## **Kullanıcı Kılavuzu**

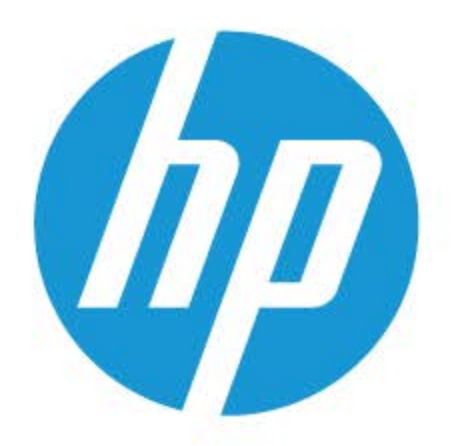

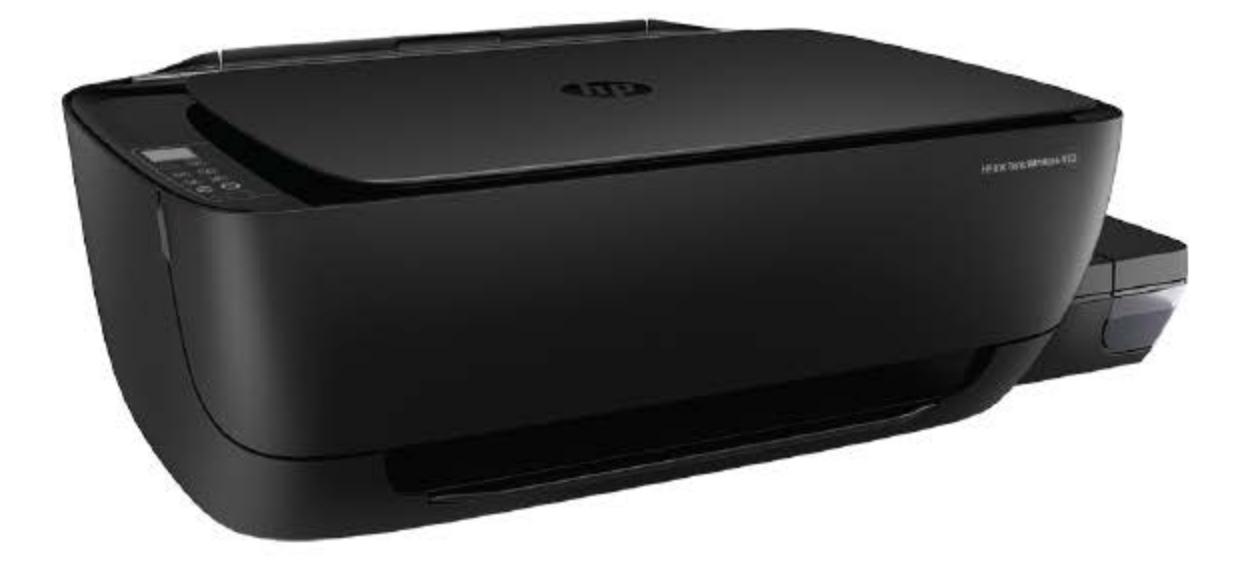

# **HP Ink Tank Wireless 410 series**

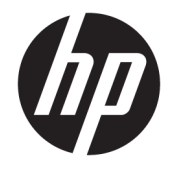

HP Ink Tank Wireless 410 series

## *içindekiler*

**Contract Contract Contract** 

J.  $\sim$ ÷.

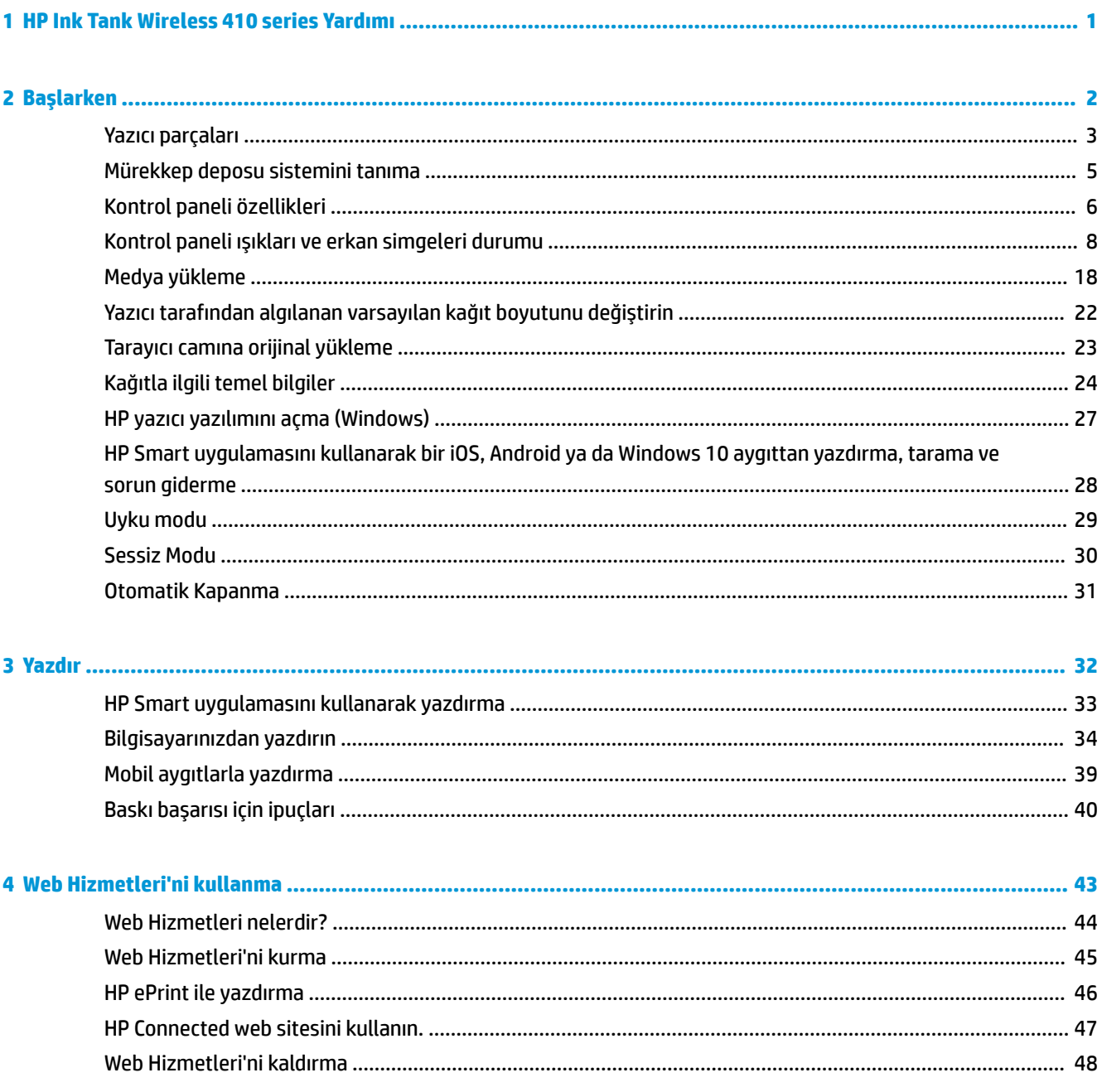

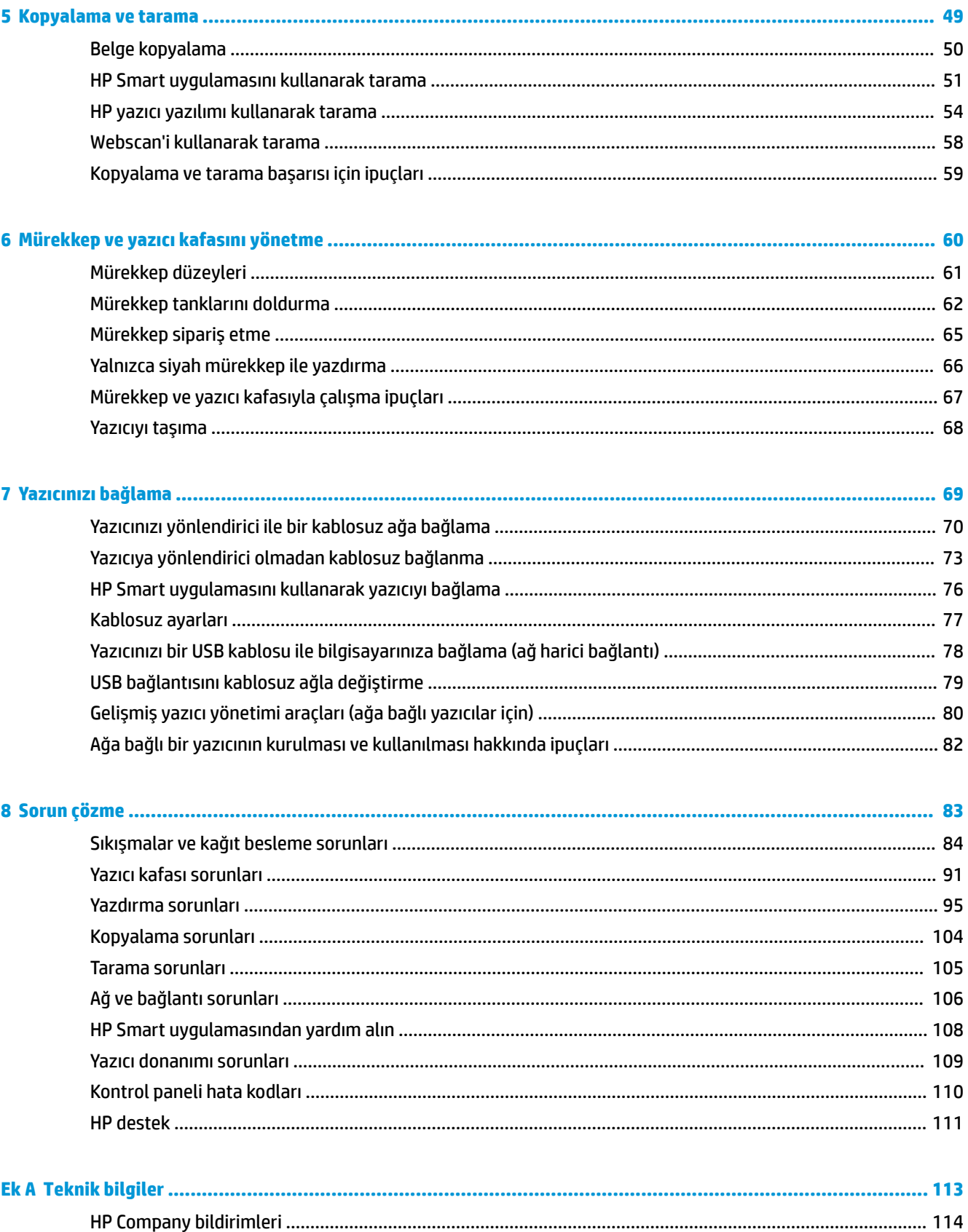

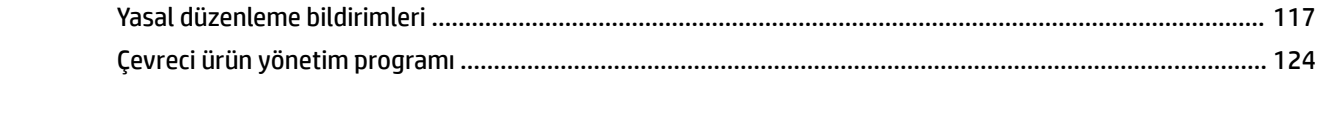

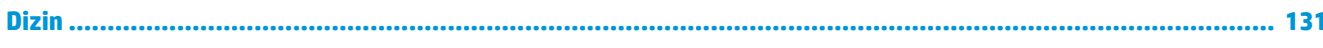

### <span id="page-7-0"></span>**1 HP Ink Tank Wireless 410 series Yardımı**

Yazıcınızın nasıl kullanılacağını öğrenin.

- [Başlarken, sayfa 2](#page-8-0)
- [Yazdır, sayfa 32](#page-38-0)
- · Web Hizmetleri'ni kullanma, sayfa 43
- [Kopyalama ve tarama, sayfa 49](#page-55-0)
- [Mürekkep ve yazıcı kafasını yönetme, sayfa 60](#page-66-0)
- [Yazıcınızı bağlama, sayfa 69](#page-75-0)
- [Sorun çözme, sayfa 83](#page-89-0)
- Teknik bilgiler, [sayfa 113](#page-119-0)

### <span id="page-8-0"></span>**2 Başlarken**

- [Yazıcı parçaları](#page-9-0)
- · Mürekkep deposu sistemini tanıma
- Kontrol paneli özellikleri
- · Kontrol paneli ışıkları ve erkan simgeleri durumu
- [Medya yükleme](#page-24-0)
- · Yazıcı tarafından algılanan varsayılan kağıt boyutunu değiştirin
- Tarayıcı camına orijinal yükleme
- · Kağıtla ilgili temel bilgiler
- · HP yazıcı yazılımını açma (Windows)
- HP Smart uygulamasını kullanarak bir iOS, Android ya da Windows 10 aygıttan yazdırma, tarama ve sorun giderme
- [Uyku modu](#page-35-0)
- Sessiz Modu
- · Otomatik Kapanma

### <span id="page-9-0"></span>**Yazıcı parçaları**

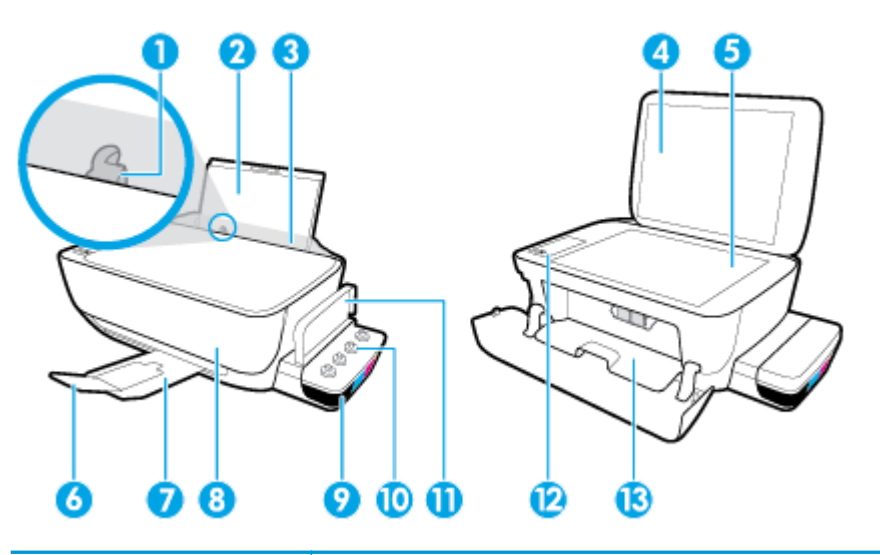

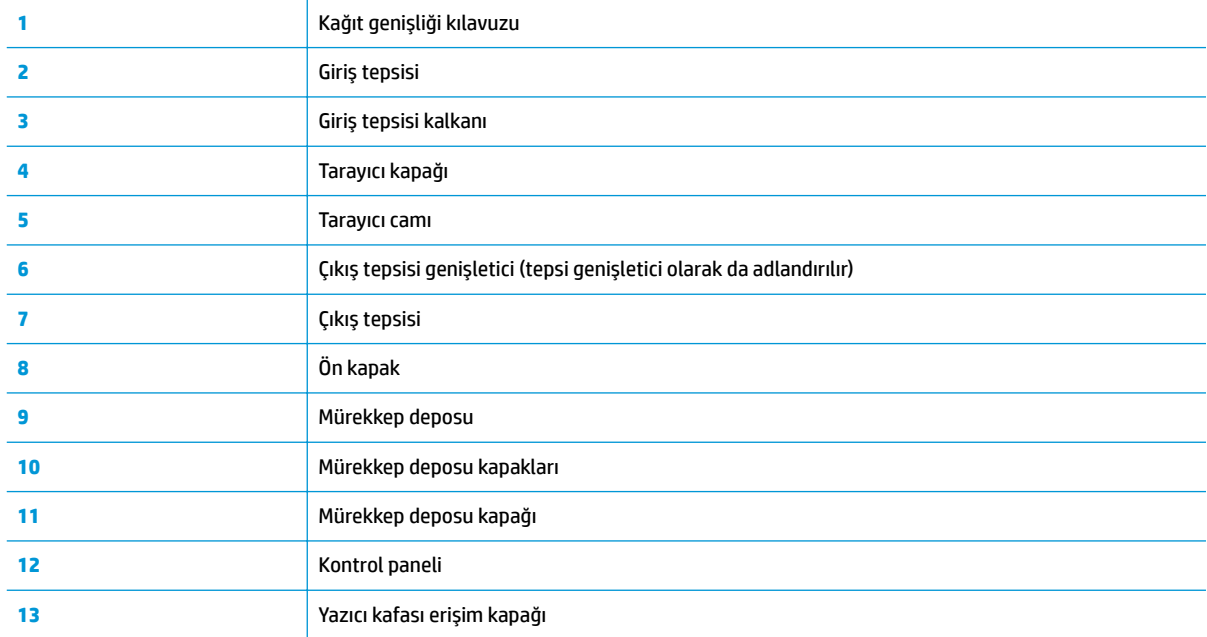

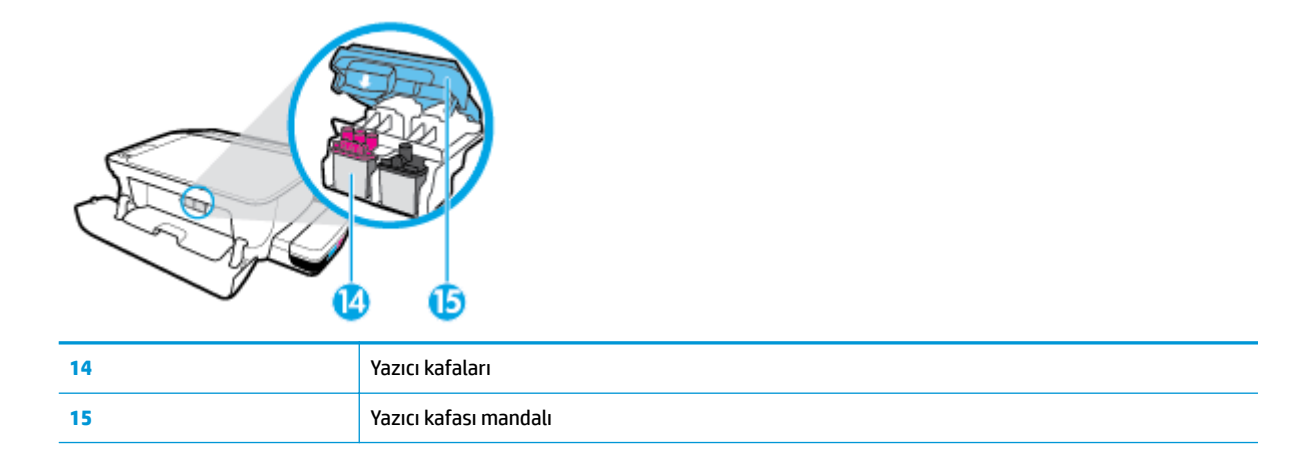

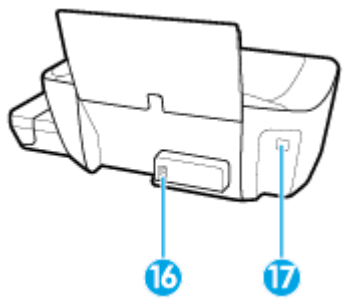

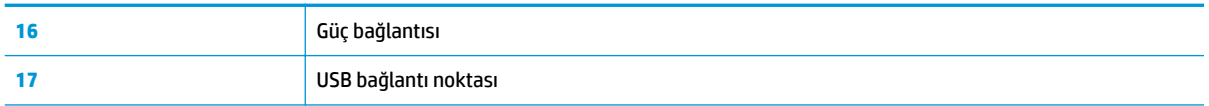

### <span id="page-11-0"></span>**Mürekkep deposu sistemini tanıma**

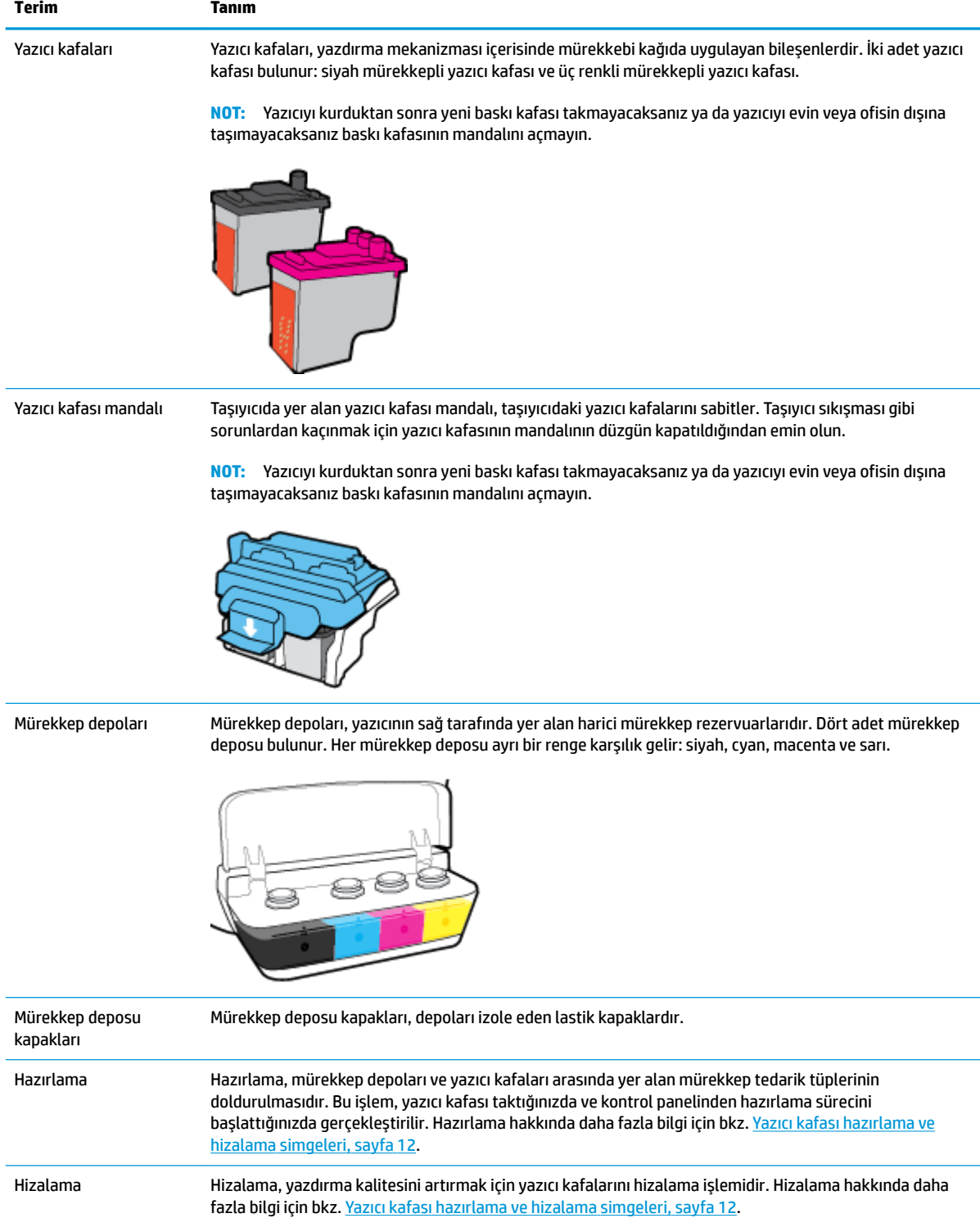

### <span id="page-12-0"></span>**Kontrol paneli özellikleri**

### **Düğme ve ışıklara genel bakış**

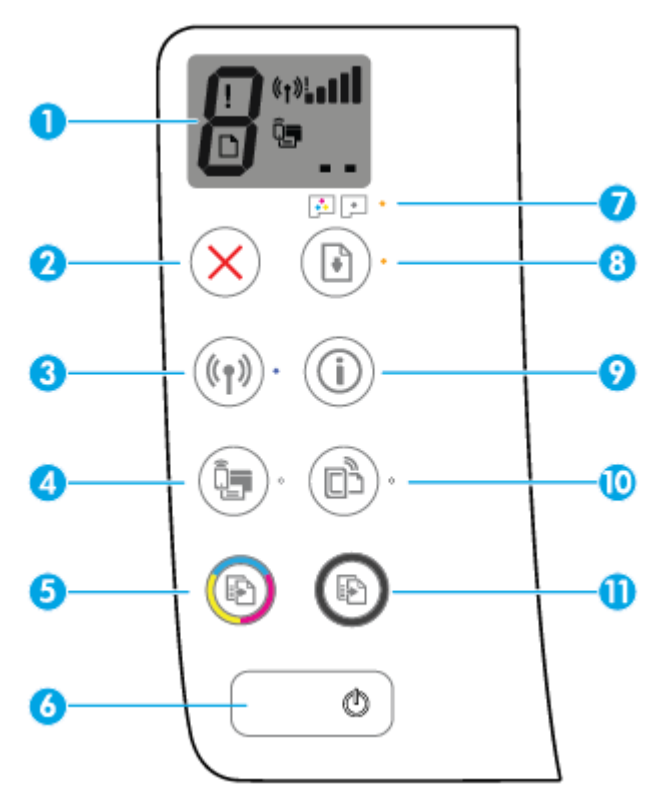

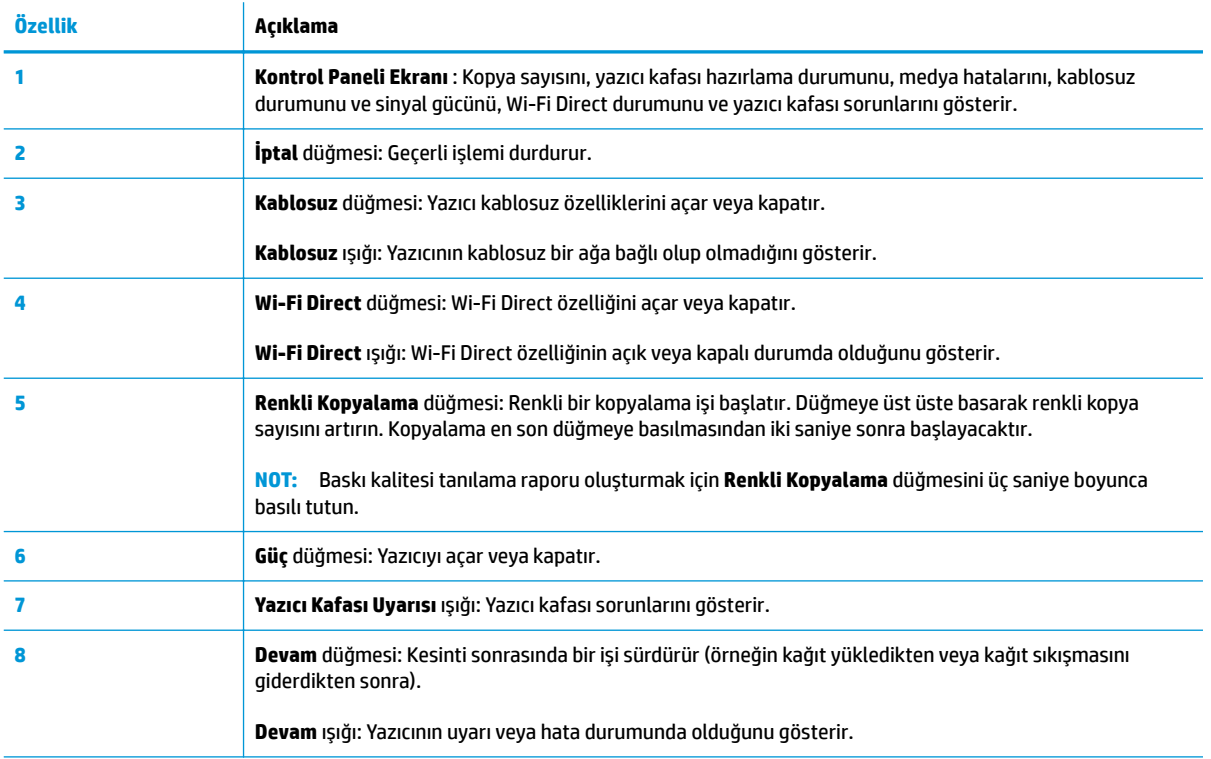

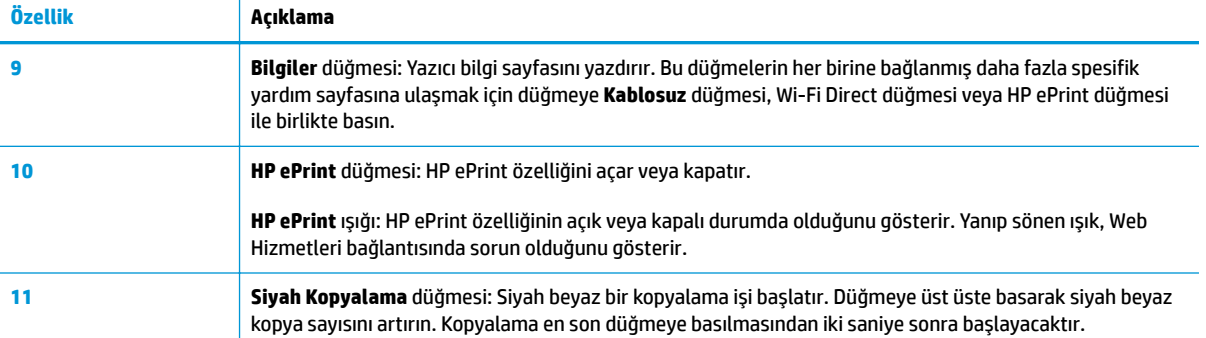

### **Kontrol paneli ekranı simgeleri**

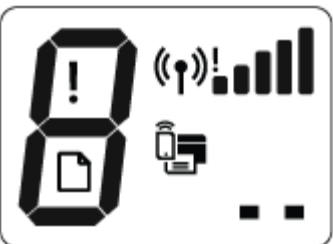

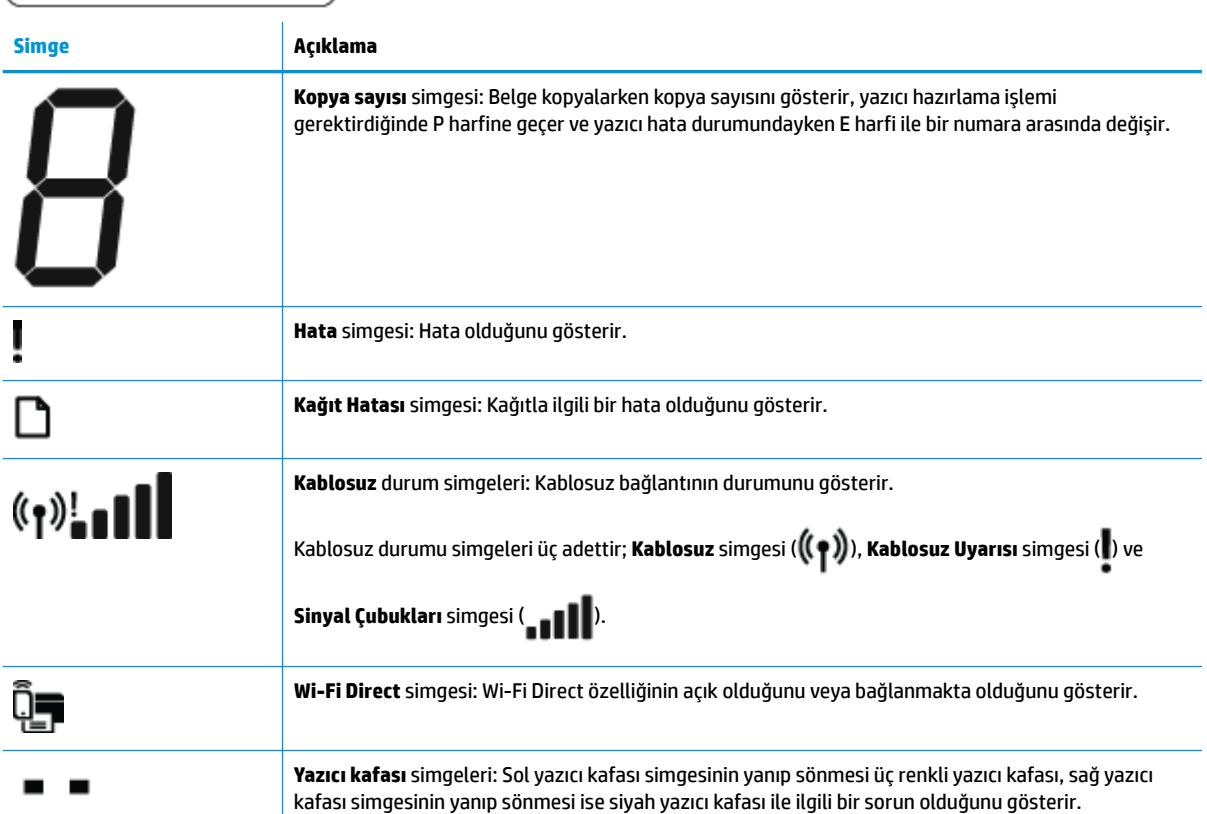

### <span id="page-14-0"></span>**Kontrol paneli ışıkları ve erkan simgeleri durumu**

- Güç düğmesi ışığı
- Kablosuz ışığı ve simgeleri
- · Wi-Fi Direct ışığı ve simgesi
- **•** HP ePrint ışığı
- · Yazıcı kafası simgeleri ve Yazıcı Kafası Uyarısı ışığı
- · Yazıcı kafası hazırlama ve hizalama simgeleri
- · Hata simgesi, Kağıt Hatası simgesi ve Devam ışığı
- Kopya sayısı simgesi
- Mürekkep sistemi bakımı

### $Gi$ ç düğmesi ışığı

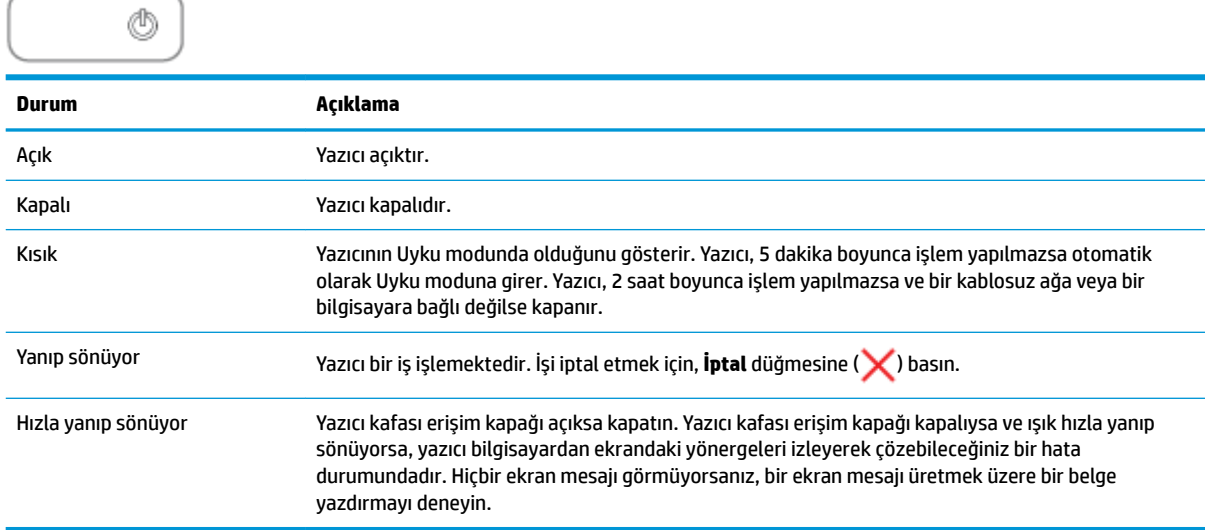

### **Kablosuz ışığı ve simgeleri**

**Kablosuz** düğmesinin ( $(\langle \phi \rangle)$ ) yanındaki **Kablosuz** ışığı ve kontrol paneli ekranındaki kablosuz durumu

simgeleri kablosuz bağlantının durumunu göstermek üzere birlikte çalışırlar.

Kablosuz ışığı ve Kablosuz durum simgeleri ilk kurulum sırasında ancak hizalama tamamlandıktan sonra yanar.

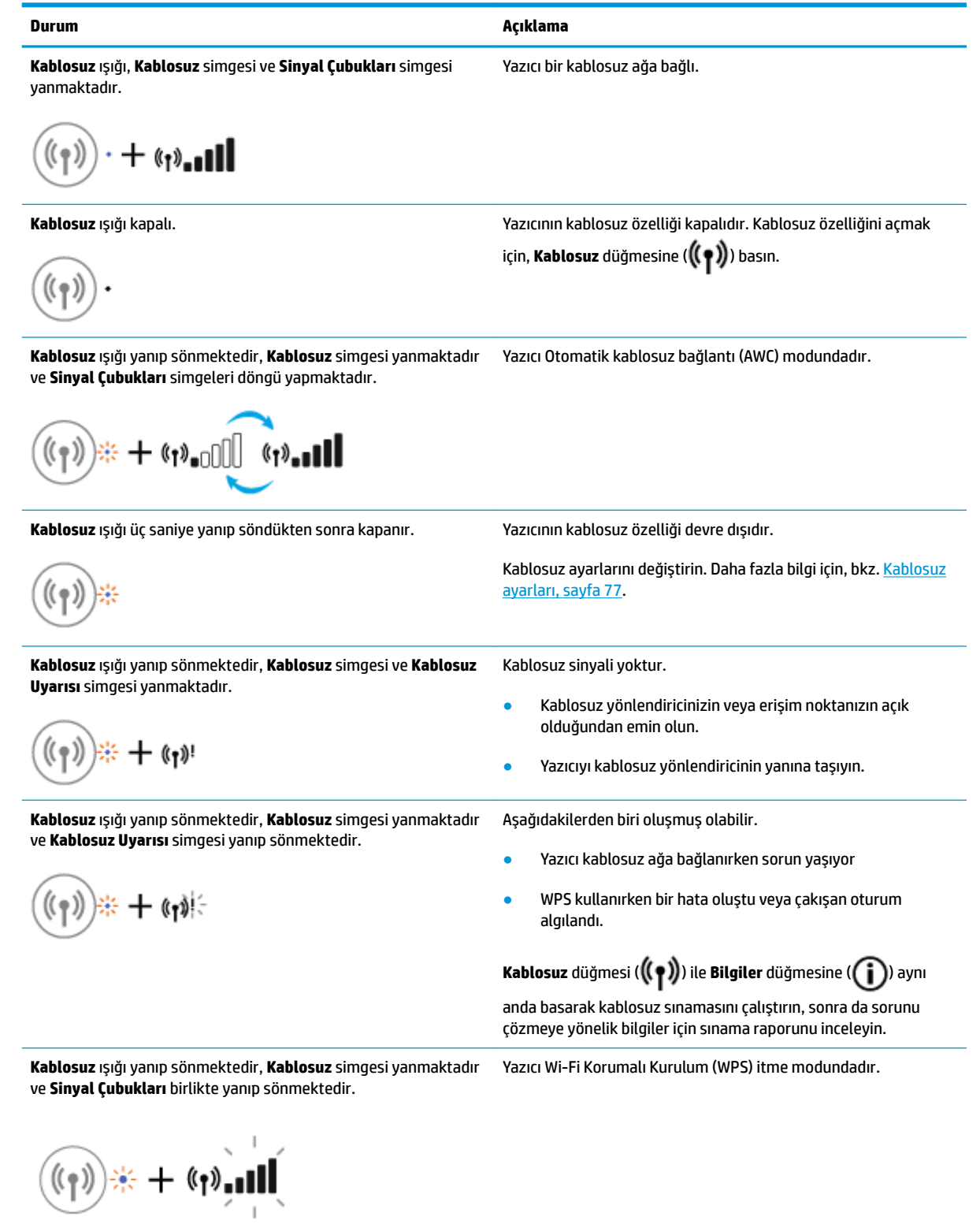

<span id="page-16-0"></span>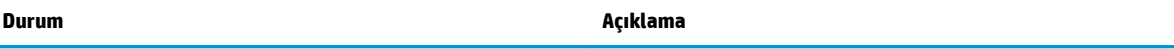

Kablosuz ışığı yanıp sönüyor ve Kablosuz simgesi açık. Yazıcının kablosuz özelliği açık, fakat yapılandırılmamıştır.

$$
(\mathbf{r}_1) \neq \mathbf{r}_2
$$

Kablosuz ışığı yanıp sönmektedir, Kablosuz simgesi yanmaktadır Sinyal Çubukları döngüdedir ve Kablosuz Uyarısı ışığı yanmaktadır.

Yazıcının kablosuz özelliği açıktır, daha önce yapılandırılmıştır ve yazıcı ağa bağlanmaya çalışmaktadır.

$$
\text{dim}_{\bullet}(\mathfrak{p}) \twoheadrightarrow \text{dim}_{\bullet}(\mathfrak{p}) + \text{dim}_{\bullet}(\mathfrak{p})
$$

### **Wi-Fi Direct ışığı ve simgesi**

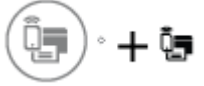

Wi-Fi Direct ışığı ve Wi-Fi Direct durum simgesi ilk kurulum sırasında ancak hizalama tamamlandıktan sonra yanar.

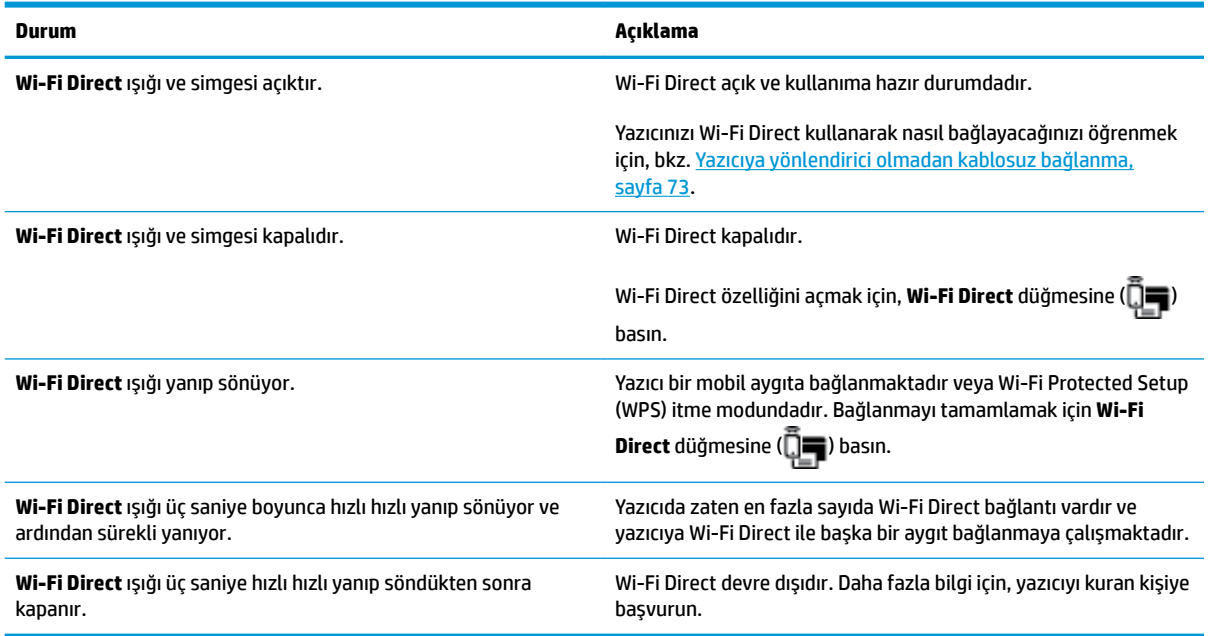

### **HP ePrint ışığı**

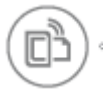

<span id="page-17-0"></span>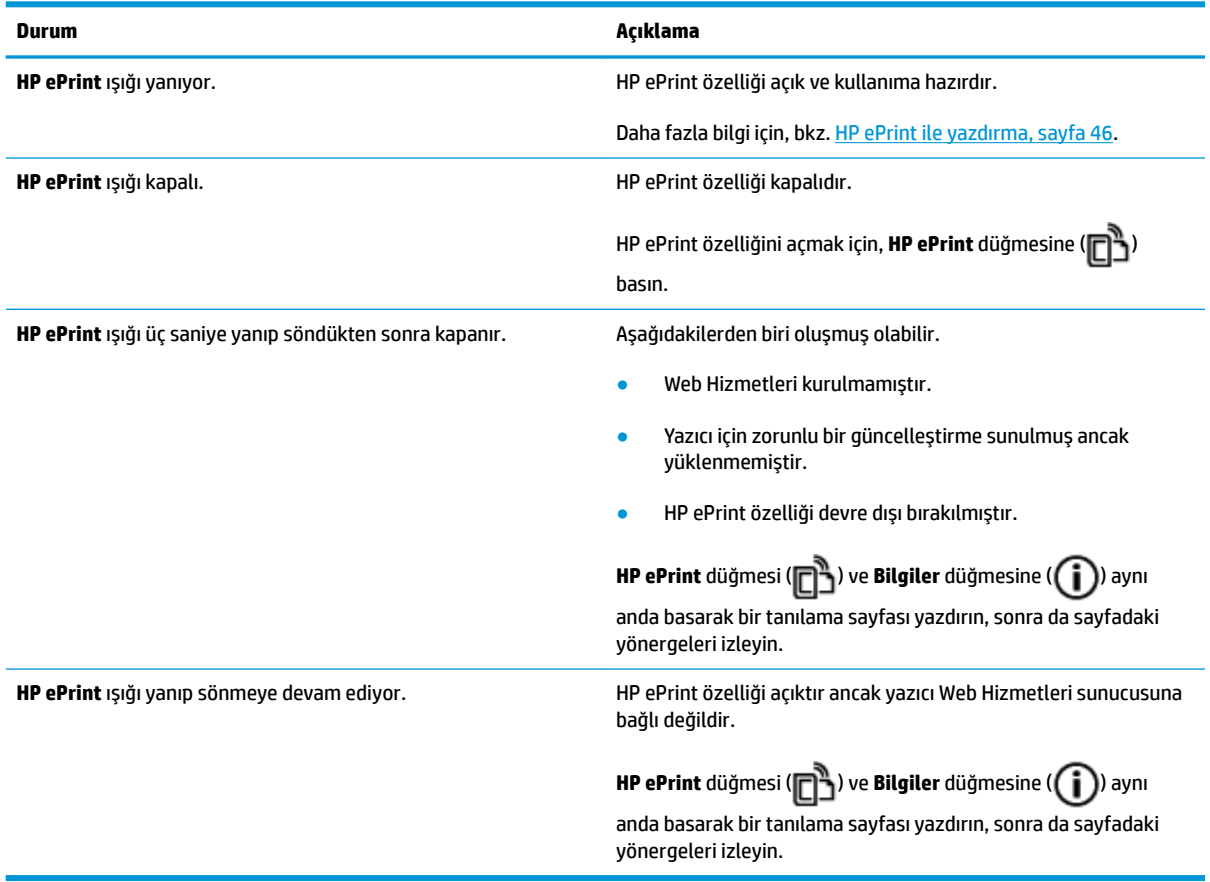

### **Yazıcı kafası sčmgelerč ve Yazıcı Kafası Uyarısı ışığı**

**• Hata** simgesi, Yazıcı kafası simgelerinden biri ve Yazıcı Kafası Uyarısı ışığı yanıyor.

$$
\frac{1}{2}\left(\frac{1}{2}+\frac{1}{2}\right)\left(\frac{1}{2}+\frac{1}{2}\right)=0
$$

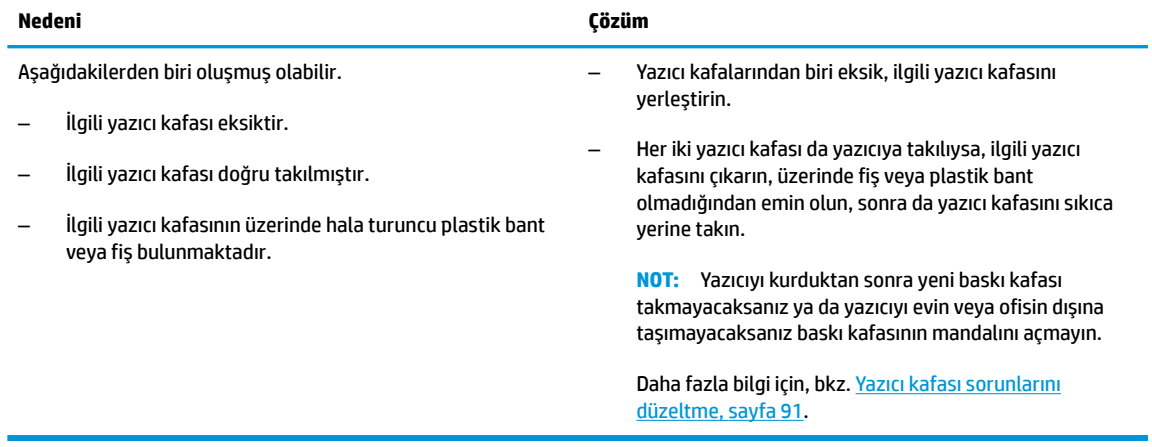

**• Hata** simgesi, Yazıcı kafası simgelerinin ikisi de ve Yazıcı Kafası Uyarısı ışığı yanıp sönmektedir.

 $\frac{1}{\sqrt{2}}\left(1+\frac{1}{\sqrt{2}}\right)^{1/2}+\frac{1}{\sqrt{2}}\left(1+\frac{1}{2}\right)$ 

<span id="page-18-0"></span>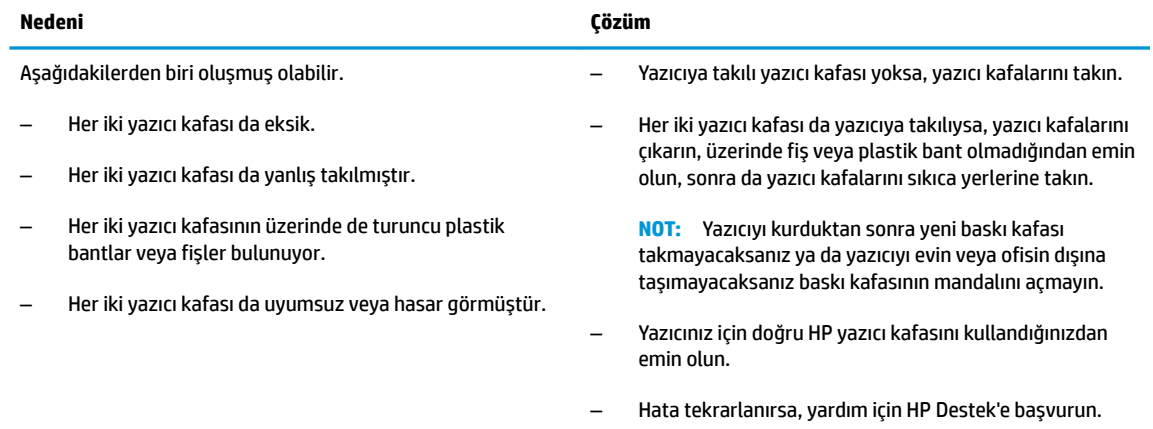

### **Yazıcı kafası hazırlama ve hizalama simgeleri**

### **Yazıcı kafaları hazırlanmaya hazır**

**•** İlk yazıcı kurulumu sırasında **Kopya sayısı** simgesi yanıp sönen P harfine dönüşür. Aynı zamanda kontrol panelinde yer alan diğer tüm simgeler kapanır.

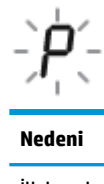

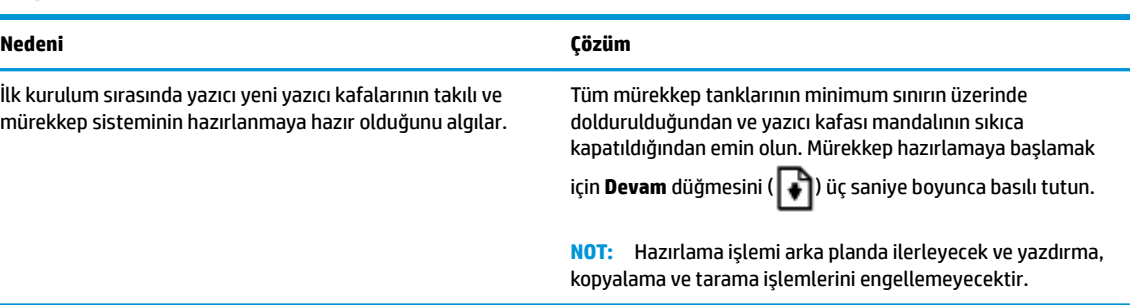

### **Hizalama durumu simgesi**

**• Kopya sayısı** simgesi yanıp sönen A harfine dönüşür.

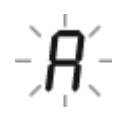

<span id="page-19-0"></span>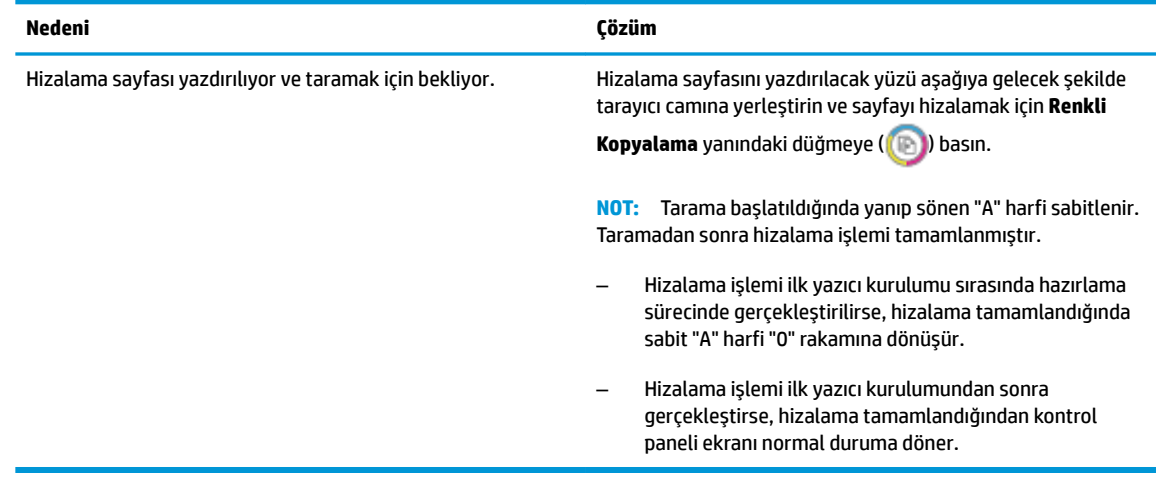

### **Hazırlama sürüyor**

● Yazıcı kafası hazırlama sürüyor.

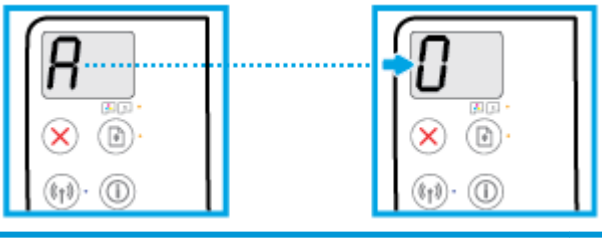

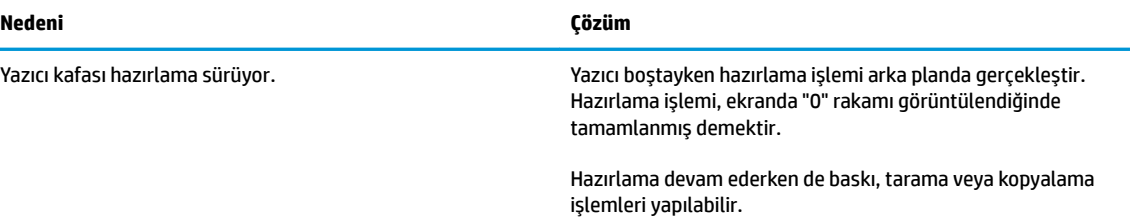

### **Hata sčmgesč, Kağıt Hatası sčmgesč ve Devam ışığı**

**• Hata** simgesi, Kağıt Hatası simgesi ve Devam ışığı yanmaktadır.

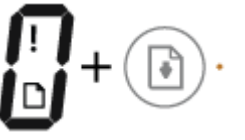

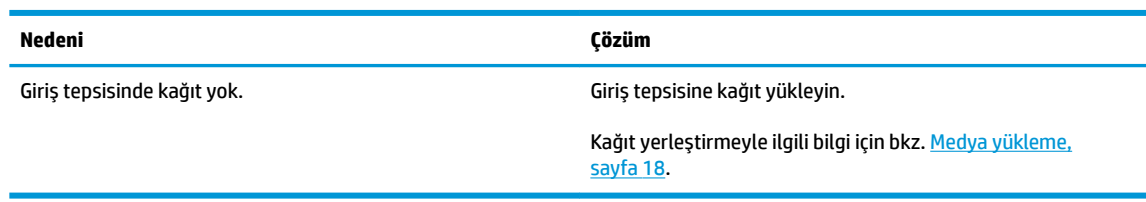

**• Hata** simgesi, Kağıt Hatası simgesi ve Devam ışığı yanıp sönmektedir.

<span id="page-20-0"></span>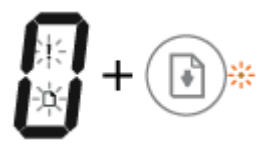

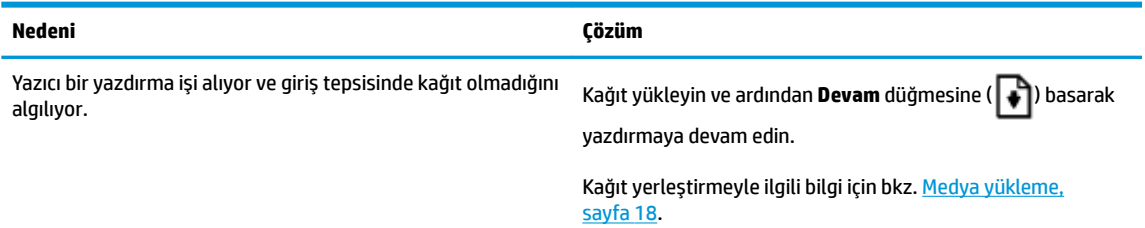

### **Kopya sayısı sčmgesč**

**• Kopya sayısı** simgesi E harfi ile 1 rakamı arasında değişmektedir. Aynı anda, **Hata** simgesi, Kağıt Hatası simgesi ve Devam ışığı yanıp sönmektedir.

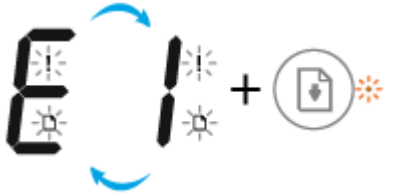

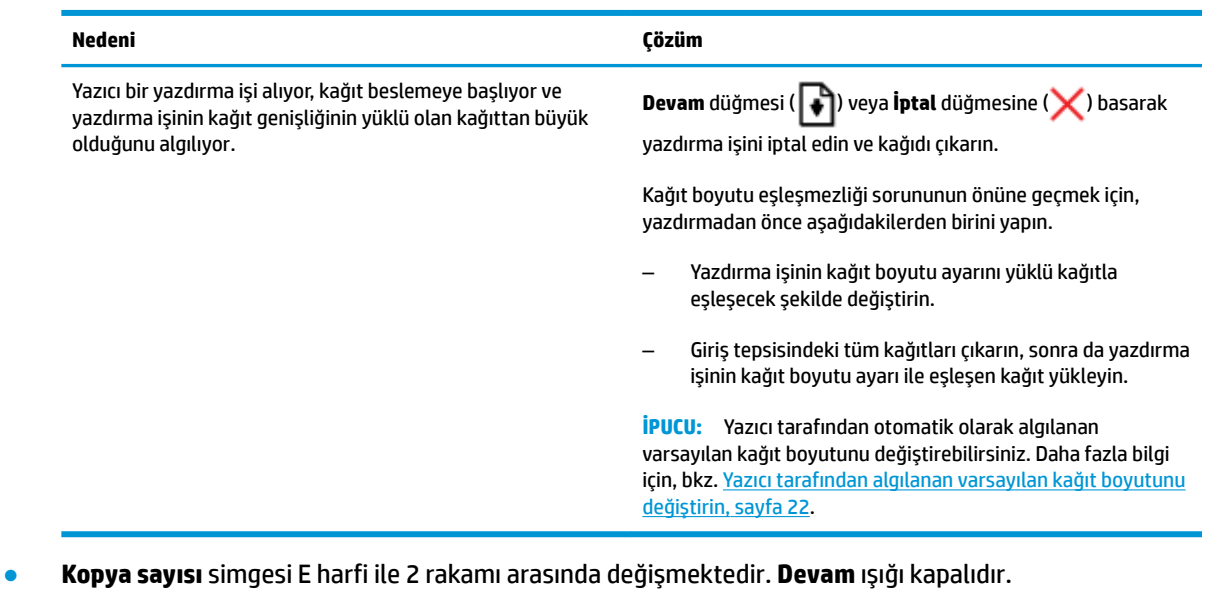

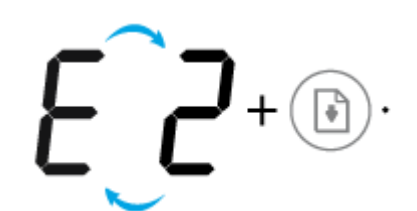

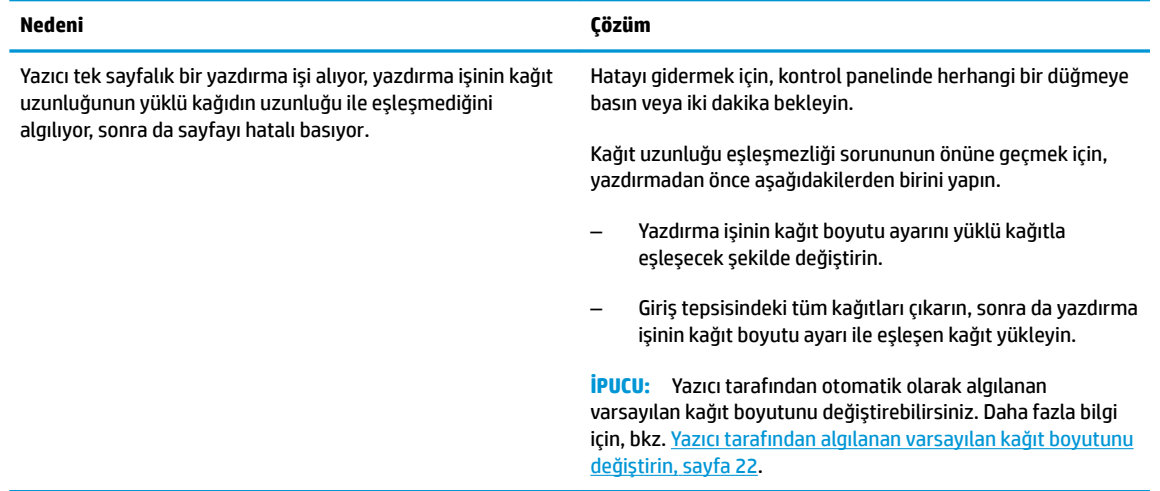

**• Kopya sayısı** simgesi E harfi ile 2 rakamı arasında değişmektedir. Aynı anda, **Hata** simgesi, Kağıt Hatası simgesi ve Devam ışığı yanıp sönmektedir.

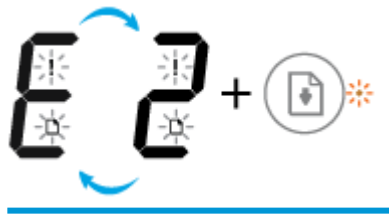

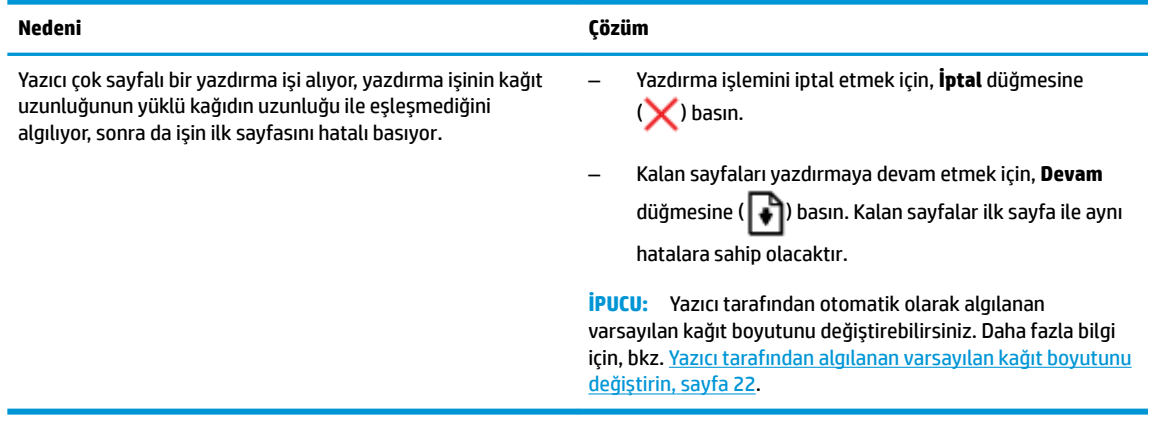

**• Kopya sayısı** simgesi E harfi ile 3 rakamı arasında değişmektedir. Aynı anda, Devam ışığı yanıp sönmektedir ve Güç düğmesi ışığı yanmaktadır.

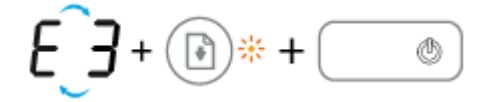

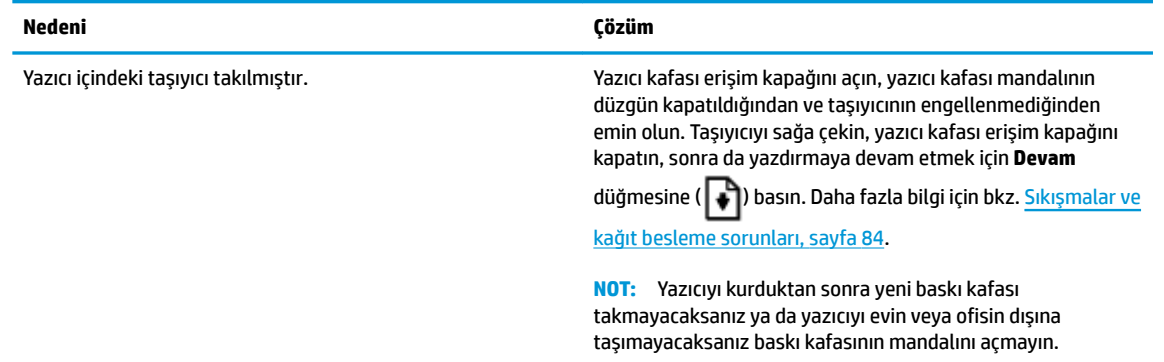

**• Kopya sayısı** simgesi E harfi ile 4 rakamı arasında değişmektedir. Aynı anda, **Hata** simgesi, Kağıt Hatası simgesi ve Devam ışığı yanıp sönmektedir.

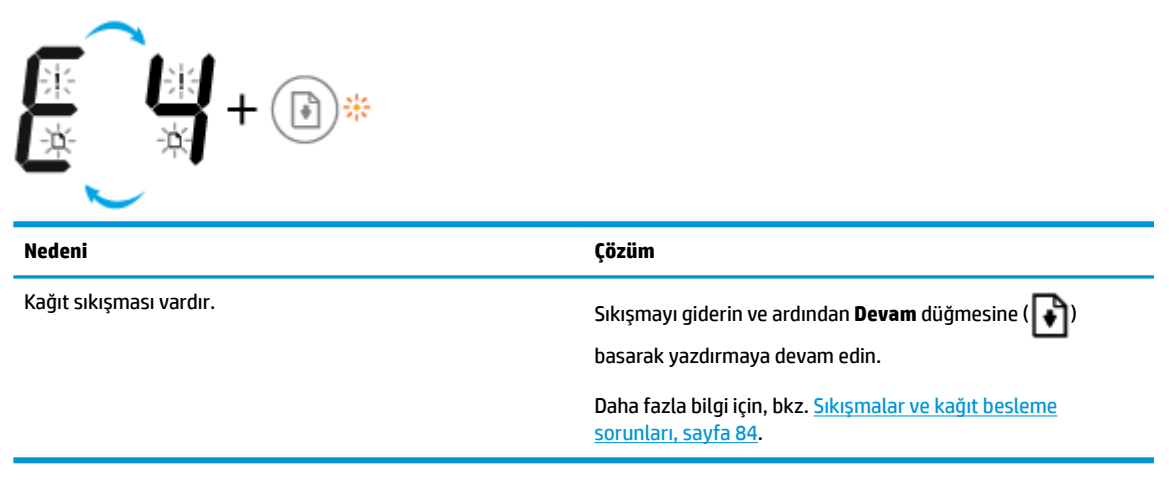

Kopya sayısı simgesi E harfi ile 5 rakamı arasında değişmektedir. Aynı anda, kontrol panelindeki tüm ışıklar yanıp sönmektedir.

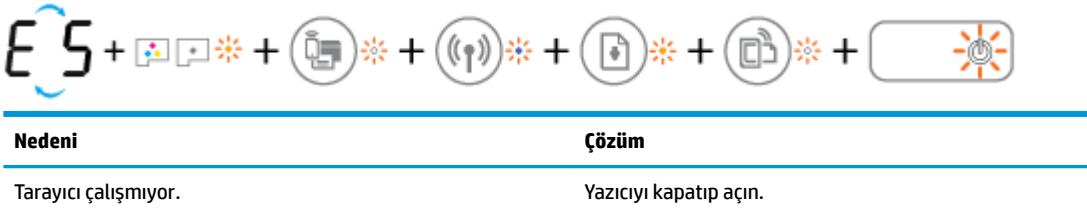

Sorun devam ederse HP'ye başvurun. Yazıcı, tarayıcı çalışmasa da yazdırabilir.

Kopya sayısı simgesi E harfi ile 6 rakamı arasında değişmektedir.

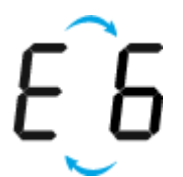

<span id="page-23-0"></span>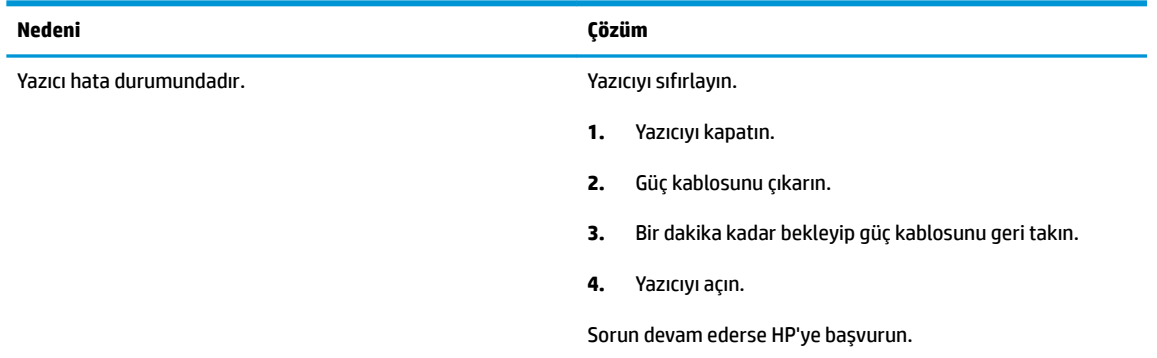

**• Kopya sayısı** simgesi E harfi ile 7 rakamı arasında değişmektedir.

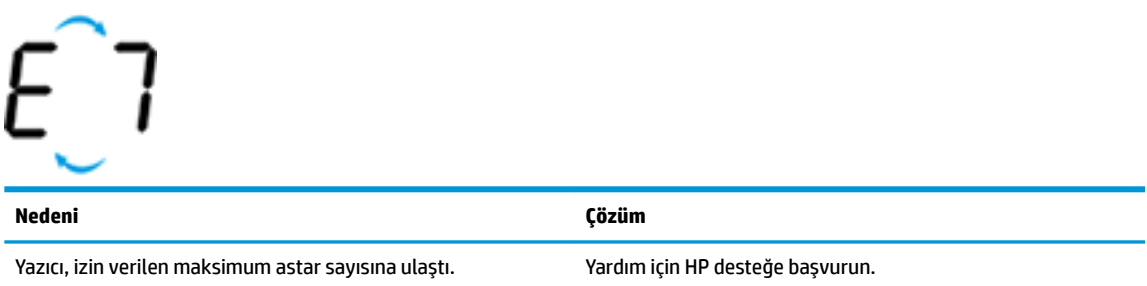

### **Mürekkep sistemi bakımı**

Kopya sayısı simgesi E harfi ile 9 rakamı arasında değişmektedir. Aynı anda, Hata simgesi ve Devam ışığı vanıp sönmektedir.

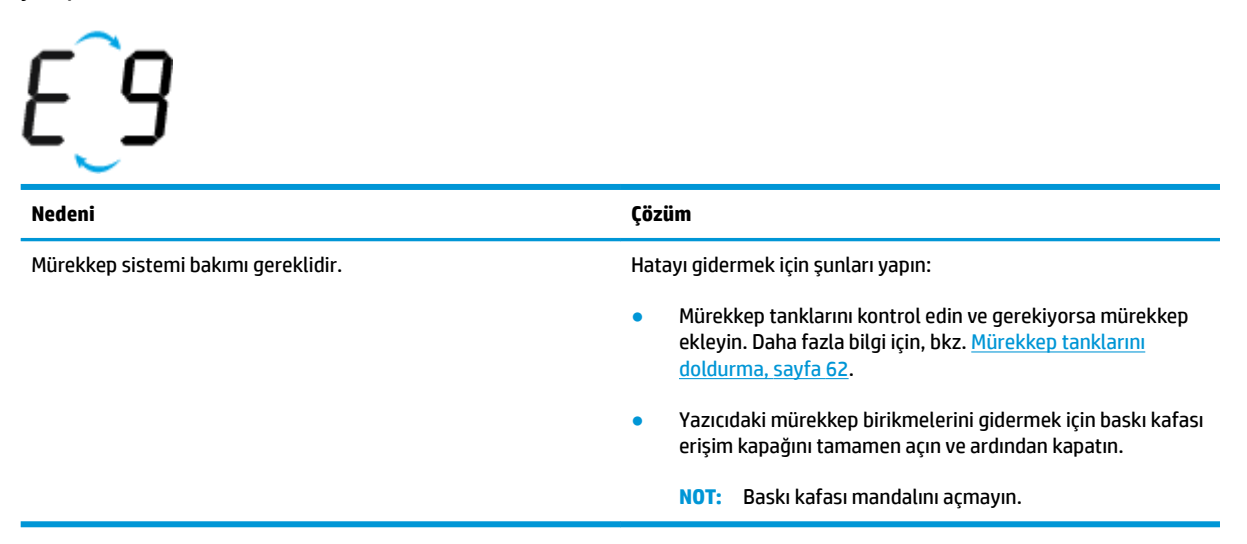

### <span id="page-24-0"></span>**Medya yükleme**

Devam etmek için bir kağıt boyutu seçin.

### **Tam boyutlu kağıt yüklemek için**

1. Giriş tepsisini kaldırın.

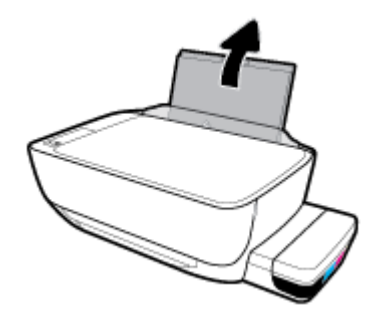

2. Kağıt genişliği kılavuzunu sola kaydırın.

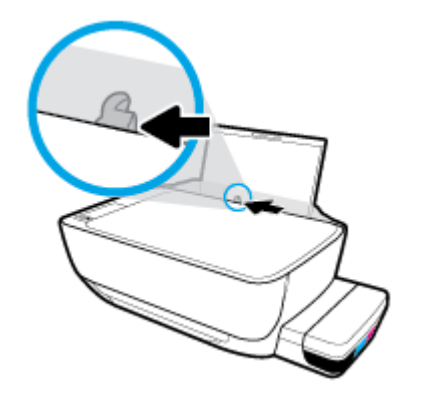

3. Kağıt destesini kısa kenarı aşağı ve yazdırılacak yüzü yukarı bakacak şekilde giriş tepsisine yerleştirin ve durana dek aşağı doğru kaydırın.

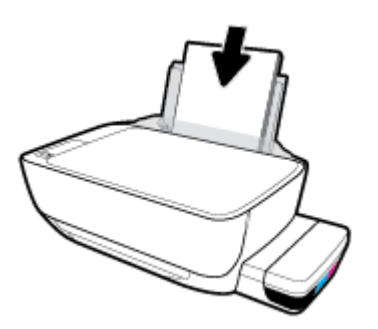

4. Kağıt genişliği kılavuzunu kağıdın kenarına yaslanana kadar içeri kaydırın.

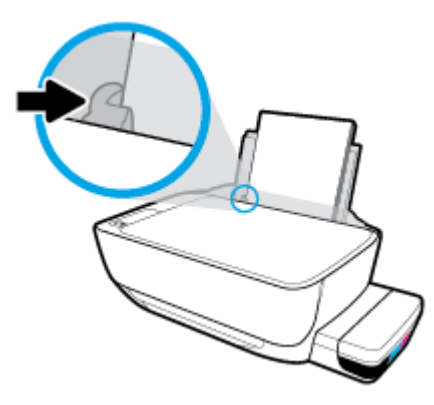

5. Çıkış tepsisini ve tepsi uzantısını dışarı doğru çekin.

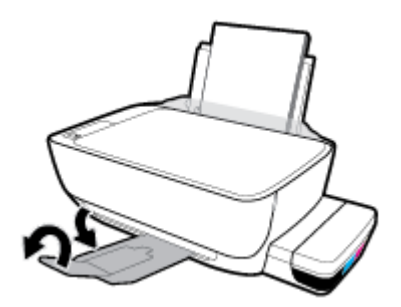

### **Küçük boyutlu kağıt yüklemek için**

1. Giriş tepsisini kaldırın.

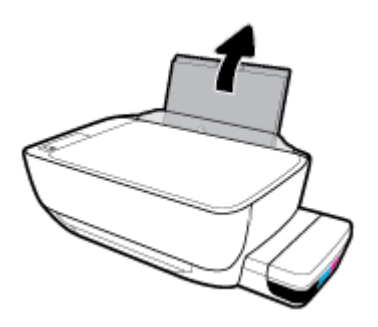

2. Kağıt genişliği kılavuzunu sola kaydırın.

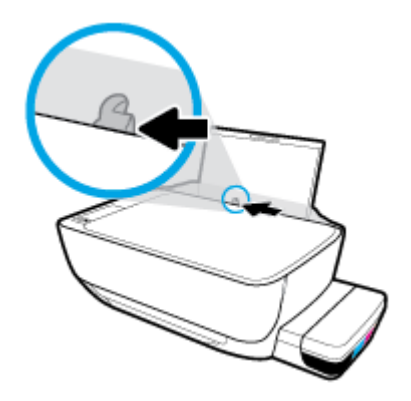

3. Küçük boyutlu kağıt (fotoğraf kağıdı gibi) destesini kısa kenarı aşağı ve yazdırılacak yüzü yukarı bakacak şekilde giriş tepsisinin sağ kenarına yerleştirin ve durana dek aşağı doğru kaydırın.

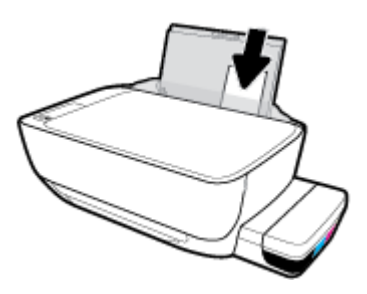

4. Kağıt genişliği kılavuzunu kağıdın kenarına yaslanana kadar içeri kaydırın.

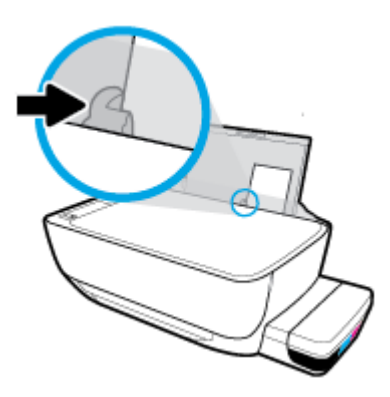

5. Çıkış tepsisini ve tepsi uzantısını dışarı doğru çekin.

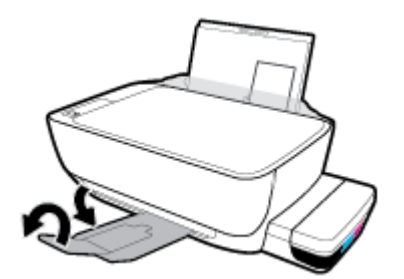

### **Zarf yüklemek için**

1. Giriş tepsisini kaldırın.

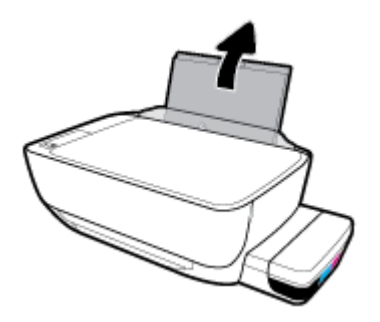

2. Kağıt genişliği kılavuzunu sola kaydırın.

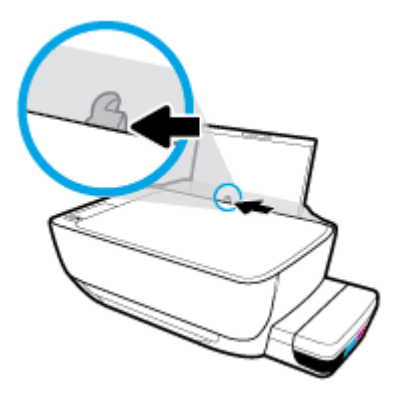

3. Bir veya daha fazla zarfı giriş tepsisinin en sağına yerleştirin ve zarf destesini durana dek aşağı doğru kaydırın.

Yazdırılacak taraf yukarıya dönük olmalıdır. Uzun kenarında kapak olan zarflar için zarfı kapak sol tarafta ve aşağı doğru bakıyorken dikey olarak yerleştirin. Kısa kenarında kapak olan zarflar için zarfı kapak üst tarafta ve aşağı doğru bakıyorken dikey olarak yerleştirin.

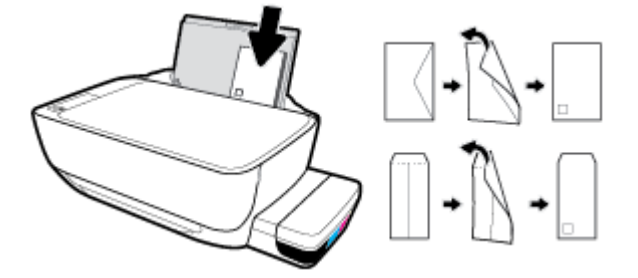

4. Kağıt genişliği kılavuzunu zarf destesine yaslanana kadar sağa doğru kaydırın.

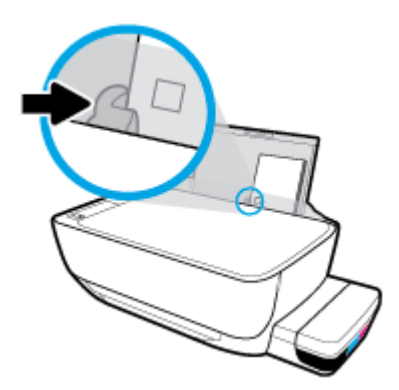

**5.** Çıkış tepsisini ve tepsi uzantısını dışarı doğru çekin.

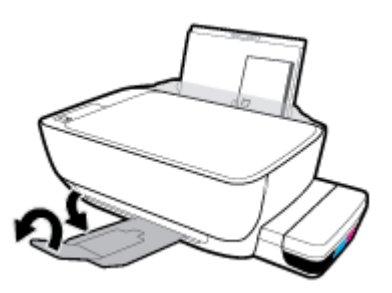

### <span id="page-28-0"></span>**Yazıcı tarafından algılanan varsayılan kağıt boyutunu değiştirin**

Yazıcı giriş tepsisinin yüklü olup olmadığını otomatik olarak algılayabilir ve yüklü kağıdın büyük mü, küçük mü yoksa orta genişlikte mi olduğunu algılayabilir. Yazıcı tarafından otomatik olarak algılanan varsayılan büyük, orta veya küçük kağıt boyutunu değiştirebilirsiniz.

#### Yazıcı tarafından algılanan varsayılan kağıt boyutunu değiştirmek için

- 1. Katıştırılmış web sunucusunu (EWS) açın. Daha fazla bilgi için, bkz. [Katıştırılmış web sunucusunu açma,](#page-86-0) [sayfa 80](#page-86-0).
- **2. Ayarlar** sekmesini tıklatın.
- **3. <b>Tercihler** bölümünde, **Tepsi ve Kağıt Yönetimi'**ni tıklatın, sonra da istenilen seçeneği belirleyin.
- **4. Uygula**'yı tıklatın.

### <span id="page-29-0"></span>**Tarayıcı camına orijinal yükleme**

### **Orijinali tarayıcı camına yerleştirmek için**

**1.** Tarayıcı kapağını kaldırın.

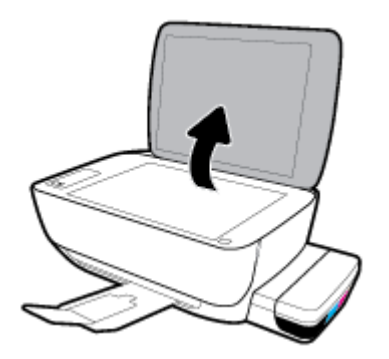

2. Orijinal belgeyi yazdırılacak yüzü aşağı bakacak şekilde tarayıcı camının sağ köşesine yerleştirin.

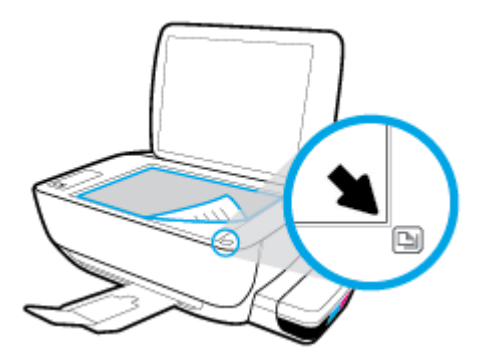

**3.** Tarayıcının kapağını kapatın.

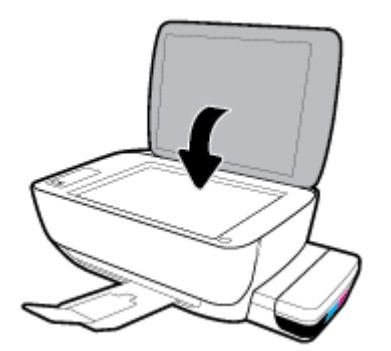

### <span id="page-30-0"></span>**Kağıtla ilgili temel bilgiler**

Yazıcı, birçok ofis kağıdı türüyle iyi çalışacak şekilde tasarlanmıştır. Büyük miktarlarda alım yapmadan önce çeşitli baskı kağıdı türlerini denemekte yarar vardır. En iyi baskı kalitesi için HP kağıdı kullanın. HP kağıdı hakkında daha fazla bilgi için [www.hp.com](http://www.hp.com) adresindeki HP web sitesini ziyaret edin.

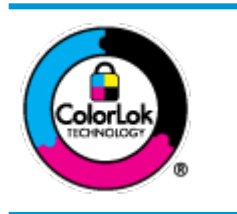

HP gündelik belgeleri yazdırma işlemlerinde ColorLok logosu taşıyan düz kağıtların kullanılmasını önerir. ColorLok logosunu taşıyan tüm kağıtlar yüksek güvenilirlik standartları ve baskı kalitesi sağlamak için tek tek test edilmiştir ve keskin, canlı renkler, daha koyu siyahlar içeren belgeler oluşturur; ayrıca sıradan düz kağıtlardan daha hızlı kurur. Önemli kağıt üreticilerinden çeşitli ağırlık ve boyutlarda olan ColorLok logosu taşıyan kağıtları arayın.

### Bu bölüm aşağıdaki konuları içermektedir:

- Yazdırma için önerilen kağıtlar
- HP kağıt sarf malzemeleri sipariş etme

### **Yazdırma için önerilen kağıtlar**

HP, en iyi baskı kalitesi için, yazdırdığınız proje için özel olarak tasarlanmış HP kağıtlarını kullanmanızı önerir.

Bulunduğunuz ülkeye/bölgeye bağlı olarak bu kağıtlardan bazılarını bulamayabilirsiniz.

### **Fotoğraf baskısı**

### ● **HP Premčum Plus Fotoğraf Kağıdı**

HP Premium Plus Fotoğraf Kağıdı, en iyi fotoğraflarınız için HP'nin en kaliteli fotoğraf kağıdıdır. HP Premium Plus Fotoğraf Kağıdı ile, anında kuruyan güzel fotoğraflar yazdırabilir ve hemen yazıcıdan paylaşabilirsiniz. A4, 8,5 x 11 inç, 4 x 6 inç (10 x 15 cm), 5 x 7 inç (13 x 18 cm) dahil çeşitli boyutlarda ve parlak veya yumuşak parlak (yarı parlak) olmak üzere iki yüzeyle sunulmaktadır. En iyi fotoğraflarınızı ve özel fotoğraf projelerinizi çerçevelemek, görüntülemek veya hediye etmek için idealdir. HP Premium Plus Fotoğraf Kağıdı, profesyonel kalitede ve dayanıklılıkta istisnai sonuçlar sağlar.

### ● **HP Gelčşmčş Fotoğraf Kağıdı**

Bu parlak fotoğraf kağıdı, mürekkep bulaşmadan kolayca tutabilmeniz için hemen kuruyan bir yüzeye sahiptir. Suya, lekeye, parmak izine ve neme dayanıklıdır. Baskılarınız fotoğrafçıda basılmış fotoğraflara benzeyen bir görünüme ve dokunusa sahip olur. A4, 8,5 x 11 inc, 10 x 15 cm (4 x 6 inc), 13 x 18 cm (5 x 7 inç) dahil çeşitli boyutlarda sunulmaktadır. Daha uzun ömürlü belgeler için asitsizdir.

### ● **HP Günlük Fotoğraf Kağıdı**

Sıradan fotoğraf baskısı için tasarlanmış kağıt kullanarak, düşük maliyete renkli, günlük fotoğraflar yazdırın. Bu ekonomik fotoğraf kağıdı, kolay kullanım için hızlı kurur. Bu kağıdı mürekkep püskürtmeli bir yazıcı ile kullanarak keskin ve net resimler elde edin. A4, 8,5 x 11 inç, 5 x 7 inç ve 4 x 6 inç (10 x 15 cm) dahil çeşitli boyutlarda parlak yüzeyle sunulmaktadır. Daha uzun ömürlü belgeler için asitsizdir.

### ● **HP Avantajlı Fotoğraf Paketlerč**

HP Avantajlı Fotoğraf Paketleri, size zaman kazandırmak ve HP yazıcınızla ekonomik, laboratuar kalitesinde fotoğraflar basmanızı sağlamak için orijinal HP mürekkep kartuşlarını ve HP Gelişmiş Fotoğraf Kağıdını bir arada sunar. Orijinal HP mürekkepleri ve HP Gelişmiş Fotoğraf Kağıdı, her baskıda dayanıklı ve canlı fotoğraflar elde etmenizi sağlamak üzere birlikte çalışır. Tüm güzel tatil fotoğraflarını basmak ya da dostlarınızla paylaşmak amacıyla birden fazla baskı almak için muhteşemdir.

#### <span id="page-31-0"></span>**İşletme belgelerč**

#### ● **HP Premčum Sunu Kağıdı 120g Mat** veya **HP Professčonal Kağıt 120 Mat**

Bu kağıtlar, sunumlar, teklifler, raporlar ve bültenler için mükemmel olan, iki tarafı mat ağır kağıtlardır. Etkilevici görünüm ve doku vermek üzere kalın üretilmiştir.

#### ● **HP Broşür Kağıdı 180g Parlak** veya **HP Profesyonel Kağıt 180 Parlak**

Bu kağıtlar çift taraflı kullanım için iki tarafı da parlak kaplanmıştır. Rapor kapakları, özel sunular, broşürler, zarflar ve takvimlerde kullanılabilecek fotoğrafa yakın röprodüksiyonlar ve iş grafikleri için mükemmel bir secimdir.

#### ● **HP Broşür Kağıdı 180g Mat** veya **HP Professčonal Kağıt 180 Mat**

Bu kağıtlar çift taraflı kullanım için iki tarafı da mat kaplanmıştır. Rapor kapakları, özel sunular, broşürler, zarflar ve takvimlerde kullanılabilecek fotoğrafa yakın röprodüksiyonlar ve iş grafikleri için mükemmel bir secimdir.

#### **Günlük yazdırma**

Gündelik yazdırma için listelenen tüm kağıtlar, daha az bulaşma, daha parlak siyahlar ve canlı renkler için ColorLok Technology özelliğine sahiptir.

### ● **HP Parlak Beyaz Inkjet Kağıdı**

HP Parlak Beyaz Inkjet Kağıdı, yüksek karşıtlıkta renkler ve keskin metinler sağlar. İki taraflı renkli yazdırmaya yetecek kadar opak olduğundan ve arkasını göstermediğinden, bültenler, raporlar ve broşürler için idealdir.

#### ● **HP Yazdırma Kağıdı**

HP Yazdırma Kağıdı yüksek kaliteli, çok işlevli bir kağıttır. Standart çok amaçlı kağıtlara veya fotokopi kağıtlarına basılan belgelere göre daha gerçek görünüm sağlar. Daha uzun ömürlü belgeler için asitsizdir.

#### ● **HP Ofčs Kağıdı**

HP Ofis Kağıdı yüksek kaliteli ve çok işlevli bir kağıttır. Kopya, taslak, duyuru ve diğer günlük belgeler için uygundur. Daha uzun ömürlü belgeler için asitsizdir.

#### **HP Geri Dönüştürülmüş Ofis Kağıdı**

HP Geri Dönüşümlü Ofis Kağıdı, %30 oranında geri dönüştürülmüş lifle yapılmış, yüksek kaliteli, çok işlevli bir kağıttır.

### **HP kağıt sarf malzemeleri sipariş etme**

Yazıcı, birçok ofis kağıdı türüyle iyi çalışacak şekilde tasarlanmıştır. En iyi baskı kalitesi için HP kağıdı kullanın.

HP kağıtları ve diğer sarf malzemelerini sipariş etmek için [www.hp.com](http://www.hp.com) adresine gidin. Şu anda HP web sitesinin bazı bölümleri yalnızca İngilizce'dir.

HP, günlük belgelerin yazdırılması ve kopyalanması için ColorLok logosu taşıyan düz kağıtlar önerir. ColorLok logosu taşıyan tüm kağıtlar yüksek güvenilirlik ve baskı kalitesi standartlarını karşılamak için bağımsız kuruluşlarca test edilmiştir ve bu kağıtlar keskin, canlı renklere ve net siyahlara sahip belgeler üretir ve

normal düz kağıtlardan daha hızlı kurur. Başlıca kağıt üreticilerinin sağladığı çeşitli ağırlık ve boyutlardaki ColorLok logolu kağıtları tercih edin.

### <span id="page-33-0"></span>**HP yazıcı yazılımını açma (Windows)**

HP yazıcı yazılımını yükledikten sonra, masaüstündeki yazıcı simgesini çift tıklatın veya aşağıdakilerden birini yaparak yazıcı yazılımını açın:

- **Windows 10**: Bilgisayar masaüstünde **Başlat**'a tıklayın, uygulama listesinden HP'yi seçin ve yazıcının adını taşıyan simgeyi seçin.
- Windows 8.1: Başlangıç ekranının sol alt köşesindeki aşağı oku tıklatın, ardından yazıcı adını seçin.
- **Windows 8**: Başlangıç ekranında, ekran üzerinde boş bir alanı sağ tıklatın, uygulama çubuğunda Tüm Uygulamalar'ı tıklatın, sonra da yazıcı adını seçin.
- **Wčndows 7**, **Wčndows Včsta** ve **Wčndows XP**: Bčlgčsayar masaüstünde **Başlat**'a tıklayın, **Tüm**  Programlar'ı seçin, HP seçeneğini belirleyin, yazıcının klasörüne tıklayın ve yazıcının adını taşıyan simgeyi seçin.

**MOT:** HP yazıcı yazılımını yüklemediyseniz indirip yüklemek için bilgisayarınızda veya mobil aygıtınızda bir web tarayıcısına [123.hp.com](http://123.hp.com) yazın.

### <span id="page-34-0"></span>**HP Smart uygulamasını kullanarak bir iOS, Android ya da** Windows 10 aygıttan yazdırma, tarama ve sorun giderme

HP Smart (daha önce HP All-in-One Printer Remote olarak adlandırılıyordu) HP yazıcınızı kurmanıza, yazıcınızı kullanarak tarama, baskı ve paylaşım yapmanıza ve yazıcınızı yönetmenize yardımcı olur. Dosya ve görüntüleri e-posta, kısa mesaj ve popüler bulut ve sosyal medya hizmetleri (iCloud, Google Drive, Dropbox ve Facebook gibi) ile paylaşabilirsiniz. Ayrıca monitör ve diğer sarf malzemelerinin yanı sıra yeni HP yazıcıları kurabilirsiniz.

**WOT:** HP Smart uygulaması, tüm dillerde sunulmuyor olabilir. Bazı özellikler tüm yazıcı modellerinde bulunmayabilir.

#### **HP Smart uygulamasını yüklemek için**

**HP Smart uygulaması iOS, Android ve Windows 10 aygıtlarda desteklenmektedir. Uygulamayı aygıtınıza** yüklemek için [123.hp.com](http://123.hp.com) adresine giderek aygıtınızın uygulama mağazasına erişmek için ekrandaki yönergeleri izleyin.

#### **HP Smart uygulamasını Windows 10 bilgisayarda açmak için**

**HP Smart uygulamasını yükledikten sonra aygıtın masaüstünden <b>Başlat** seçeneğine tıklayıp uygulama listesinden **HP Smart** öğesini seçin.

#### **Yazıcınıza bağlanma**

Yazıcının açık ve aygıtınızla aynı ağa bağlı olduğundan emin olun. HP Smart uygulaması yazıcıyı otomatik olarak algılayacaktır.

#### **HP Smart uygulaması hakkında daha fazla bilgi edinin**

HP Smart uygulamasını kullanarak yazdırma, tarama ve sorun giderme hakkındaki temel yönergeler için bkz. [HP Smart uygulamasını kullanarak yazdırma, sayfa 33](#page-39-0), [HP Smart uygulamasını kullanarak tarama,](#page-57-0)  [sayfa 51](#page-57-0) ve [HP Smart uygulamasından yardım alın , sayfa 108.](#page-114-0)

HP Smart'ı kullanarak yazdırma, tarama, yazıcı özelliklerine erişme ve sorun giderme işlemleri hakkında daha fazla bilgiye aşağıdaki kaynaklardan ulaşabilirsiniz:

- **iOS/Android:** [www.hp.com/go/hpsmart-help](http://www.hp.com/go/hpsmart-help/)
- **Windows: www.hp.com/go/hpsmartwin-help**

### <span id="page-35-0"></span>**Uyku modu**

- · Uyku modunda güç tüketimi azaltılır.
- Yazıcı, ilk kurulumundan sonra 5 dakikalık kullanılmama süresini takiben Uyku moduna girer.
- **·** Uyku modunda, Güç düğmesi ışığı söner ve yazıcı kontrol paneli ekranı kapalıdır.
- · Kontrol paneli üzerinde yer alan herhangi bir düğmeye basmak veya bir yazdırma ya da tarama işi göndermek yazıcıyı uyku modundan çıkarabilir.

### **Uyku modu ayarlarını değiştirmek için**

- 1. Katıştırılmış web sunucusunu (EWS) açın. Daha fazla bilgi için, bkz. [Katıştırılmış web sunucusunu açma,](#page-86-0) [sayfa 80](#page-86-0).
- **2. Ayarlar** sekmesini tıklatın.
- 3. **Güç Yönetimi** bölümünde, **Enerji Tasarrufu Modu**'nu tıklatın ve istediğiniz seçeneği belirleyin.
- **4. Uygula**'yı tıklatın.
# **Sessiz Modu**

Sessiz Modu, baskı kalitesini etkilemeden genel gürültüyü azaltmak için yazdırmayı yavaşlatır. Sessiz Mod, yalnızca düz kağıda Normal baskı kalitesi ile yazdırmak için kullanılabilir. Yazdırma gürültüsünü azaltmak için, Sessiz Modu'nu açın. Normal hızda yazdırmak için Sessiz Modu'nu kapatın. Sessiz Modu varsayılan olarak kapalıdır.

 $\mathbb{B}^*$  NOT: Sessiz Mod'da, düz kağıda **Taslak** veya **En İyi** baskı kalitesi ile yazdırırsanız veya fotoğraflar veya zarflar yazdırırsanız, yazıcı Sessiz Mod kapalıyken olduğu ile aynı şekilde çalışır.

#### **Sessiz Modu'nu yazıcı yazılımından açmak veya kapatmak için (Windows)**

- **1.** HP yazıcı yazılımını açın. Daha fazla bilgi için, bkz. HP yazıcı yazılımını açma (Windows), sayfa 27.
- **2. Sessiz Modu** sekmesini tıklatın.
- **3. Açık** veya **Kapalı**'yı tıklatın.
- **4. Ayarı Kaydet** düğmesine tıklayın.

#### Sessiz Modu'nu yazıcı yazılımından açmak veya kapatmak için s(OS X ve macOS)

**1.** HP Utility öğesini açın.

**EM** NOT: HP Utility, Applications (Uygulamalar) klasöründeki HP klasöründe bulunmaktadır.

- **2.** Yazıcıyı seçin.
- **3. Sessiz Modu** seçeneğini tıklatın.
- **4. Açık** veya **Kapalı** seçeneğini belirleyin.
- **5. Simdi Uygula'yı tıklatın.**

#### Sessiz Mod'u Katıştırılmış Web Sunucusu'ndan (EWS) açmak veya kapatmak için

- 1. EWS'yi açın. Daha fazla bilgi için, bkz. [Katıştırılmış web sunucusunu açma, sayfa 80](#page-86-0).
- **2. Ayarlar** sekmesini tıklatın.
- **3. Tercihler** bölümünde, **Sessiz Mod**'u seçin, sonra da **Açık**'ı veya **Kapalı**'yı seçin.
- **4. Uygula**'yı tıklatın.

## **Otomatik Kapanma**

Bu özellik, 2 saat işlem yapılmaması ardından yazıcıyı kapatarak enerji kullanımını azaltmaya yardımcı olur. Otomatik Kapanma, yazıcıyı tamamen kapatır, bu nedenle, yazıcıyı geri açmak için Güç düğmesini kullanmanız gerekir. Yazıcınız bu enerji tasarrufu özelliğini destekliyorsa, yazıcı özelliklerine ve bağlantı seçeneklerine bağlı olarak Otomatik Kapanma otomatik olarak etkinleşir veya devre dışı kalır. Otomatik Kapanma devre dışı bırakıldığında, yazıcı, enerji kullanımını azaltmaya yardımcı olmak için 5 dakikalık işlemsizlik sonrasında Uyku moduna girer.

- · Yazıcı açıldığında, yazıcı ağ veya faks özelliğine sahip değilse veya bu özellikleri kullanmıyorsa Otomatik Kapanma etkinleşir.
- Yazıcının kablosuz veya Wi-Fi Direct özelliği açıksa veya faks, USB ya da Ethernet ağ özelliklerine sahip bir yazıcı faks, USB veya Ethernet ağ bağlantısı kurduğunda Otomatik Kapanma devre dışı kalır.

# **3 Yazdır**

- [HP Smart uygulamasını kullanarak yazdırma](#page-39-0)
- Bilgisayarınızdan yazdırın
- Mobil aygıtlarla yazdırma
- · Baskı başarısı için ipuçları

### <span id="page-39-0"></span>**HP Smart uygulamasını kullanarak yazdırma**

Bu bölümde, HP Smart uygulamasını kullanarak Android, iOS veya Windows 10 aygıtınızdan yazdırma hakkında temel yönergeler verilmiştir. HP Smart uygulamasını kullanma hakkında daha fazla bilgiye aşağıdaki kaynaklardan ulaşabilirsiniz:

- **iOS/Android:** [www.hp.com/go/hpsmart-help](http://www.hp.com/go/hpsmart-help/)
- **Windows: www.hp.com/go/hpsmartwin-help**

#### **Bir Windows 10 aygıttan yazdırmak için**

- **1.** Giris tepsisine kağıt yükleyin. Daha fazla bilgi için, bkz. [Medya yükleme, sayfa 18](#page-24-0).
- 2. HP Smart öğesini açın. Daha fazla bilgi için, bkz. HP Smart uygulamasını kullanarak bir iOS, Android ya da Windows 10 aygıttan yazdırma, tarama ve sorun giderme, sayfa 28.
- **3.** HP Smart Giriş ekranında, yazıcınızın seçili olduğundan emin olun.
- <u>i</u>⁄¥ **İPUCU:** Farklı bir yazıcı seçmek istiyorsanız ekranın sol tarafındaki araç çubuğunda bulunan Yazıcı simgesine tıkladıktan ya da dokunduktan sonra tüm kullanılabilir yazıcıları görüntülemek için Farklı Bir **Yazıcı Seç** öğesini seçin.
- **4.** Giriş ekranının alt kısmında, Yazdır öğesine tıklayın ya da dokunun.
- **5. Fotoğraf Yazdır** öğesini seçerek yazdırmak istediğiniz fotoğrafın konumunu bulun ve**Yazdırılacak Fotoğrafları Seç** seçeneğine tıklayın ya da dokunun.

Belge Yazdır öğesini seçerek yazdırmak istediğiniz PDF belgesinin konumunu bulun ve Yazdır seçeneğine tıklayın ya da dokunun.

- 6. Uygun seçenekleri işaretleyin. Diğer ayarları görüntülemek için **Diğer ayarlar** öğesine tıklayın ya da dokunun. Yazdırma ayarları hakkında daha fazla bilgi için bkz. Baskı başarısı için ipuçları, sayfa 40.
- **7.** Yazdırmaya başlamak için **Yazdır**'a tıklayın ya da dokunun.

### **Bir Android ya da iOS aygıttan yazdırmak için**

- **1.** HP Smart uygulamasını açın.
- **2.** Farklı bir yazıcıya geçmeniz ya da yeni bir yazıcı eklemeniz gerekiyorsa Artı simgesine dokunun.
- **3.** Yazdırma seçeneklerinden birine (**Fotoğraf Yazdır** ya da **Facebook Fotoğraflarını Yazdır** vb. gibi) dokunun. Aygıtınızdan, bulut depolama alanınızdan ve sosyal medya sitelerinden fotoğraf ve belge vazdırabilirsiniz.
- **4.** Yazdırmak istediğiniz fotoğraf veya belgeyi seçin.
- **5. Yazdır**'a dokunun.

# <span id="page-40-0"></span>**Bčlgčsayarınızdan yazdırın**

- Belge yazdırma
- [Fotoğraf yazdırma](#page-41-0)
- [Zarf yazdırma](#page-42-0)
- Maksimum dpi kullanarak yazdırma

### **Belge yazdırma**

Belge yazdırmadan önce, giriş tepsisine kağıt yüklü olduğundan ve çıkış tepsisinin açık olduğundan emin olun. Kağıt yüklemeyle ilgili daha fazla bilgi için bkz. [Medya yükleme, sayfa 18](#page-24-0).

### **Bir belge yazdırmak için (Windows)**

- 1. Yazılımınızdan, Yazdır'ı seçin.
- **2.** Yazıcınızın seçili olduğundan emin olun.
- **3. Özellikler** iletişim kutusunu açan düğmeye tıklayın.

Yazılım uygulamanıza bağlı olarak, bu düğme **±zellčkler**, **Seçenekler**, **Yazıcı Kurulumu**, **Yazıcı**  Özellikleri, Yazıcı veya Tercihler olarak adlandırılabilir.

4. **Yazdırma Kısayolları** veya Yazdırma Kısayolu sekmesinden uygun seçenekleri belirleyin.

Diğer yazdırma ayarlarını değiştirmek için, diğer sekmeleri tıklatın.

Daha fazla yazdırma ipucu için bkz. Yazıcı ayarları ipuçları, sayfa 41.

- **X** NOT: Kağıt boyutunu değiştirirseniz, giriş tepsisinde doğru kağıt yüklü olduğundan emin olun ve yazıcı kontrol panelinde kağıt boyutunu ayarlayın.
- **5. Özellikler** iletişim kutusunu kapatmak için **Tamam**'a tıklayın.
- **6.** Yazdırmayı başlatmak için Yazdır'a veya Tamam'a tıklayın.

### **Belge yazdırmak için s(OS X ve macOS)**

- 1. Yazılımınızın **File** (Dosya) menüsünde **Print**'i (Yazdır) seçin.
- **2.** Yazıcınızın seçili olduğundan emin olun.
- **3.** Yazdırma seçeneklerini ayarlayın.

Yazdırma iletişim kutusunda seçenekleri göremezseniz, Show Details'e (Ayrıntıları Göster) dokunun.

Paper Size (Kağıt Boyutu) açılır menüsünden, uygun kağıt boyutunu seçin.

**MOT:** Kağıt boyutunu değiştirdiğinizde doğru kağıt yüklediğinizden emin olun.

- Sayfa yönünü seçin.
- $\bullet$  Ölçekleme oranını girin.
- **4. Print'e (Yazdır) tıklayın.**

#### <span id="page-41-0"></span>**Sayfanın her iki tarafına da yazdırmak için (Windows)**

- 1. Yazılımınızdan, Yazdır'ı seçin.
- **2.** Yazıcının seçili olduğundan emin olun.
- **3. Özellikler** iletişim kutusunu açan düğmeyi tıklatın.

Yazılım uygulamanıza bağlı olarak, bu düğme **±zellčkler**, **Seçenekler**, **Yazıcı Kurulumu**, **Yazıcı**  Özellikleri, Yazıcı veya Tercihler olarak adlandırılabilir.

**4. Baskı kısayolları** veya Baskı kısayolu sekmesinde, Çift Taraflı Baskı kısayolunu seçtikten sonra Elle **Çift Tarafa Yazdırma** açılır listesindeki seçeneklerden birini seçin.

Diğer yazdırma ayarlarını değiştirmek için, diğer sekmeleri tıklatın.

Daha fazla yazdırma ipucu için bkz. Yazıcı ayarları ipuçları, sayfa 41.

- **WOT:** Kağıt boyutunu değiştirirseniz, giriş tepsisinde doğru kağıt yüklü olduğundan emin olun ve yazıcı kontrol panelinde kağıt boyutunu ayarlayın.
- **5. Özellikler** iletişim kutusunu kapatmak için **Tamam**'a tıklayın.
- **6.** Yazdırmayı başlatmak için Yazdır'a veya Tamam'a tıklayın.

#### **Sayfanın her iki tarafına da yazdırmak için s(OS X ve macOS)**

- 1. Yazılımınızın **File** (Dosya) menüsünde **Print**'i (Yazdır) seçin.
- **2.** Print (Yazdır) iletişim kutusunda, açılan menüden **Paper Handling**'i (Kağıt İşleme) seçin ve Page Order (Sayfa Sırası) ayarını **Normal** olarak ayarlayın.
- **3. Pages to Print** (Yazdırılacak Sayfalar) ayarını **Odd Only** (Yalnızca Tek) yapın.
- **4. Print'e (Yazdır) tıklayın.**
- **5.** Tüm tek sayfaları yazdırdıktan sonra belgeyi çıkış tepsisinden çıkarın.
- **6.** Yazıcıdan çıkan uç şimdi yazıcıya girecek ve belgenin boş yüzü yazıcının ön kısmına bakacak şekilde belgeyi yeniden yükleyin.
- **7.** Print (Yazdır) iletişim kutusunda, **Paper Handling** (Kağıt İşleme) açılan menüsüne geri dönün ve sayfa sıralamasını **Normal'**e ve yazdırılacak sayfaları **Even Only'**ye (Yalnızca Çift) ayarlayın.
- **8. Print'e (Yazdır) tıklayın.**

### **Fotoğraf yazdırma**

Fotoğraf yazdırmadan önce, giriş tepsisine fotoğraf kağıdı yüklü olduğundan ve çıkış tepsisinin açık olduğundan emin olun. Kağıt yüklemeyle ilgili daha fazla bilgi için bkz. [Medya yükleme, sayfa 18.](#page-24-0)

### **Fotoğraf kağıdına fotoğraf yazdırmak için (Windows)**

- 1. Yazılımınızdan, Yazdır'ı seçin.
- **2.** Yazıcınızın seçili olduğundan emin olun.

<span id="page-42-0"></span>**3. Özellikler** iletişim kutusunu açan düğmeye tıklayın.

Yazılım uygulamanıza bağlı olarak, bu düğme **±zellčkler**, **Seçenekler**, **Yazıcı Kurulumu**, **Yazıcı**  Özellikleri, Yazıcı veya Tercihler olarak adlandırılabilir.

**4. Yazdırma Kısayolları** veya Yazdırma Kısayolu sekmesinden uygun seçenekleri belirleyin.

Diğer yazdırma ayarlarını değiştirmek için, diğer sekmeleri tıklatın.

Daha fazla yazdırma ipucu için bkz. Yazıcı ayarları ipuçları, sayfa 41.

- **MOT:** Kağıt boyutunu değiştirirseniz, giriş tepsisinde doğru kağıt yüklü olduğundan emin olun ve yazıcı kontrol panelinde kağıt boyutunu ayarlayın.
- **5. Özellikler** iletişim kutusunu kapatmak için **Tamam**'ı tıklatın.
- **6.** Yazdırmayı başlatmak için Yazdır'ı veya Tamam'ı tıklatın.
- **MOT:** Yazdırma tamamlandıktan sonra, kullanılmamış fotoğraf kağıtlarını giriş tepsisinden alın. Fotoğraf kağıtlarını, kıvrılıp çıktıların kalitesini düşürmeyecek şekilde depolayın.

### Bilgisayardan fotoğraf yazdırmak için s(OS X ve macOS)

- 1. Yazılımınızın **File** (Dosya) menüsünde **Print**'i (Yazdır) seçin.
- **2.** Yazıcınızın seçili olduğundan emin olun.
- **3.** Yazdırma seçeneklerini ayarlayın.

Yazdırma iletişim kutusunda seçenekleri göremezseniz, Ayrıntıları Göster'e dokunun.

Paper Size (Kağıt Boyutu) açılır menüsünden, uygun kağıt boyutunu seçin.

**WOT:** Kağıt boyutunu değiştirdiğinizde doğru kağıt yüklediğinizden emin olun.

- Sayfa yönünü seçin.
- **4.** Açılır menüden, **Paper Type/Quality'**yi (Kağıt Türü/Kalite) seçin, sonra da aşağıdaki ayarları seçin:
	- **Paper Type** (Kağıt Türü): Uygun fotoğraf kağıdı türü
	- Quality (Kalite): En iyi kaliteyi veya maksimum dpi değerini sunan seçeneği belirleyin.
	- Renk Seçenekleri açıklama üçgenine tıklayın, sonra da uygun Photo Fix (Fotoğraf Onarma) seçeneğini belirleyin.
		- Kapalı: görüntüye hiçbir otomatik ayarlama yapmaz.
		- Açık: görüntüyü otomatik olarak odaklar; resim keskinliğini hafifçe ayarlar.
- **5.** İstediğiniz diğer yazdırma ayarlarını seçin, sonra da **Print**'e (Yazdır) tıklayın.

### **Zarf yazdırma**

Zarf yazdırmadan önce, giriş tepsisine zarf yüklü olduğundan ve çıkış tepsisinin açık olduğundan emin olun. Giriş tepsisine bir ya da daha fazla zarf yükleyebilirsiniz. Parlak yüzeyli veya kabartmalı, ataşlı veya pencereli zarflar yüklemeyin. Zarf yüklemeyle ilgili daha fazla bilgi için bkz. [Medya yükleme, sayfa 18.](#page-24-0)

<span id="page-43-0"></span>**MOT:** Zarfların üzerine yazdırmak için metni nasıl biçimlendireceğinizle ilgili ayrıntılar için kullandığınız uygulamanın belgelerine başvurun.

#### **Zarf yazdırmak için (Windows)**

- **1.** Yazılımınızın **Dosya** menüsünde **Yazdır**'a tıklayın.
- **2.** Yazıcınızın seçili olduğundan emin olun.
- **3. Özellikler** iletişim kutusunu açan düğmeye tıklayın.

Yazılım uygulamanıza bağlı olarak, bu düğme **±zellčkler**, **Seçenekler**, **Yazıcı Kurulumu**, **Yazıcı Özellikleri, Yazıcı** veya Tercihler olarak adlandırılabilir.

**4. Yazdırma Kısayolları** veya Yazdırma Kısayolu sekmesinden uygun seçenekleri belirleyin.

Diğer yazdırma ayarlarını değiştirmek için, diğer sekmeleri tıklatın.

Daha fazla yazdırma ipucu için bkz. Yazıcı ayarları ipuçları, sayfa 41.

- **X** NOT: Kağıt boyutunu değiştirirseniz, giriş tepsisinde doğru kağıt yüklü olduğundan emin olun ve yazıcı kontrol panelinde kağıt boyutunu ayarlayın.
- **5. Özellikler** iletişim kutusunu kapatmak için Tamam'ı tıklatın.
- **6.** Yazdırmayı başlatmak için Yazdır'ı veya Tamam'ı tıklatın.

### **Zarf yazdırmak için s(OS X ve macOS)**

- 1. Yazılımınızın **File** (Dosya) menüsünde **Print**'i (Yazdır) seçin.
- **2.** Yazıcınızın seçili olduğundan emin olun.
- **3. Paper Size** (Kağıt Boyutu) açılır menüsünden uygun zarf boyutunu seçin.

Yazdırma iletişim kutusunda seçenekleri göremezseniz, Ayrıntıları Göster'e dokunun.

- **EZ NOT:** Kağıt boyutunu değiştirdiğinizde doğru kağıt yüklediğinizden emin olun.
- **4.** Açılan menüden, **Paper Type/Quality**'yi (Kağıt Türü/Kalitesi) seçin ve kağıt türünün **Plain Paper** (Düz Kağıt) olarak ayarlandığını doğrulayın.
- **5. Print'e (Yazdır) tıklayın.**

### **Maksčmum dpč kullanarak yazdırma**

Fotoğraf kağıdına yüksek kalitede keskin görüntüler basmak için inç başına maksimum nokta ("dots per inch" - dpi) değerini kullanın.

Maksimum dpi ayarıyla yapılan yazdırma, diğer ayarlarla yazdırmaya oranla daha uzun sürer ve daha fazla disk alanı gerektirir.

Desteklenen yazdırma çözünürlükleri için www.support.hp.com adresindeki yazıcı destek web sitesini ziyaret edin.

#### **Maksimum dpi modunda yazdırmak için (Windows)**

- 1. Yazılımınızdan, Yazdır'ı seçin.
- **2.** Yazıcınızın seçili olduğundan emin olun.
- **3. Özellikler** iletişim kutusunu açan düğmeye tıklayın.

Yazılım uygulamanıza bağlı olarak, bu düğme **±zellčkler**, **Seçenekler**, **Yazıcı Kurulumu**, **Yazıcı**  Özellikleri, Yazıcı veya Tercihler olarak adlandırılabilir.

**4.** Uygun seçenekleri seçin.

### **Windows 10, Windows 8.1 ve Windows 8**

- **Kaúıt/Kalčte** sekmesčne tıklayın. **Kağıt Boyutu** açılır lčstesčnden uygun kağıt boyutunu seçčn. **Kağıt türü** açılır listesinden uygun kağıt türünü seçin.
- **Gelişmiş** sekmesine tıklayın ve sonra Maks. DPI ile yazdır öğesini seçin.

### **Windows 7, Windows Vista ve Windows XP**

- Kağıt/Kalite sekmesine tıklayın. Baskı Malzemesi açılır listesinden uygun kağıt türünü seçin.
- Gelişmiş düğmesine tıklayın. Kağıt Boyutu açılır listesinden uygun kağıt boyutunu seçin. Yazıcı **Özellikleri** alanında bulunan Maks. DPI ile Yazdır açılır listesinden Evet'i seçin. Daha sonra **Gelismis Secenekler** iletisim kutusunu kapatmak için **Tamam**'a tıklayın.

Daha fazla yazdırma ipucu için bkz. Yazıcı ayarları ipuçları, sayfa 41.

**5. Düzen** sekmesinde yönü onaylayın ve sonra **Tamam** seçeneğine tıklayarak yazdırın.

### **Maksimum dpi kullanarak yazdırmak için s(OS X ve macOS)**

- 1. Yazılımınızın **File** (Dosya) menüsünde **Print**'i (Yazdır) seçin.
- **2.** Yazıcınızın seçili olduğundan emin olun.
- **3.** Yazdırma seçeneklerini ayarlayın.

Yazdırma iletişim kutusunda seçenekleri göremezseniz, Ayrıntıları Göster'e dokunun.

Paper Size (Kağıt Boyutu) açılır menüsünden, uygun kağıt boyutunu seçin.

**WOT:** Kağıt boyutunu değiştirdiğinizde doğru kağıt yüklediğinizden emin olun.

- Sayfa yönünü seçin.
- **4.** Açılır menüden, **Paper Type/Quality'**yi (Kağıt Türü/Kalite) seçin, sonra da aşağıdaki ayarları seçin:
	- **Paper Type** (Kağıt Türü): Uygun kağıt türü
	- **Qualčty** (Kalčte): **Maxčmum dpč (Maksčmum dpč)**
- **5.** İstediğiniz diğer yazdırma ayarlarını seçin, sonra da **Print**'e (Yazdır) tıklayın.

# <span id="page-45-0"></span>**Mobčl aygıtlarla yazdırma**

### **Mobčl aygıtlardan yazdırma**

iOS, Android, Windows Mobile, Chromebook ve Amazon Kindle da dâhil olmak üzere belgelerinizi ve fotoğraflarınızı doğrudan mobil aygıtlarınızdan yazdırabilirsiniz.

**WOT:** HP Smart uygulamasını mobil aygıtlarınızdan yazdırmak için de kullanabilirsiniz. Daha fazla bilgi için, bkz. [HP Smart uygulamasını kullanarak yazdırma, sayfa 33](#page-39-0).

### **Mobil aygıtlardan yazdırmak için**

- 1. Yazıcınızın mobil aygıtınızla aynı ağa bağlı olduğundan emin olun.
	- **<sup>2</sup>/<sub>2</sub> İPUCU:** Yönlendiriciye bağlanmadan yazdırmak istiyorsanız, Wi-Fi Direct kullanarak mobil aygıttan yazdırın. Daha fazla bilgi için, bkz. Yazıcıya yönlendirici olmadan kablosuz bağlanma, sayfa 73.
- **2.** Mobil aygıtınızdaki yazdırma özelliğini açın:
	- **iOS: Share** (Paylaş) menüsünden Print (Yazdır) seçeneğini kullanın.
		- **MOT:** iOS 4.2 veya daha sonraki sürüm işletim sistemine sahip aygıtlarda AirPrint® özelliği önceden yüklü gelir.
	- Android: Google Play Store'dan HP Yazdırma Hizmet Eklentisi'ni (çoğu Android aygıt tarafından desteklenir) indirin ve aygıtınızda etkinleştirin.
	- **MOT:** Android 4.4 veya sonraki sürümleri çalıştıran aygıtlar, HP Yazdırma Hizmeti Eklentisi tarafından desteklenir. Android 4.3 veya önceki sürümleri çalıştıran aygıtlar, Google Play Mağazasında bulunan HP ePrint uygulamasıyla yazdırma işlemini gerçekleştirebilir.
	- **Windows Mobile: Aygıt** menüsünden Yazdır seçeneğine dokunun. Yazılım önceden yüklenmiş olduğundan kurulum gerektirmez.
	- **MOT:** Yazıcınız listede yoksa, Yazıcı Ekleme sihirbazını kullanarak yazıcı için tek bir sefere mahsus kurulum yapmanız gerekebilir.
	- **Chromebook:** Hem Wi-Fi hem de USB yazdırmayı etkinleştirmek için Chrome Web Mağazasından **HP Print for Chrome** uygulamasını indirin ve yükleyin.
	- **Amazon Kindle Fire HD9 ve HDX:** İlk kez aygıtınızda Yazdırma seçeneğini belirlediğinizde, mobil yazdırma işleminin etkinleştirilmesi için HP Yazdırma Hizmeti Eklentisi otomatik olarak indirilir.
	- **WOT:** Mobil aygıtlarınızdan yazdırmayı etkinleştirme hakkında daha ayrıntılı bilgi almak için HP Mobil Yazdırma web sitesini ( www.hp.com/go/mobileprinting ) ziyaret edin. Bu web sitesinin ülkenizde/ bölgenizde veya dilinizde yerel bir sürümü mevcut değilse US HP Mobil Yazdırma Merkezi web sitesinin farklı bir ülke/bölge veya dildeki sürümüne yönlendirilebilirsiniz.
- **3.** Yazıcının kağıt ayarlarının ile yüklenen kağıtla eşleştiğinden emin olun (daha fazla bilgi için bkz. Medya [yükleme, sayfa 18\)](#page-24-0). Yüklü kağıt için kağıt boyutunu doğru seçmek, mobil aygıtınızın yazdırdığı kağıdın boyutunu bilmesini sağlar.

# <span id="page-46-0"></span>**Baskı başarısı için ipuçları**

- Yazıcı kafası ve mürekkep hakkında ipuçları
- Kağıt yükleme ipuçları
- Yazıcı avarları ipucları

Başarıyla yazdırmak için HP yazıcı kafaları düzgün şekilde çalışmalı, mürekkep tankları yeterli mürekkeple dolu olmalı, kağıt doğru şekilde yüklenmiş olmalı ve yazıcı uygun ayarlara sahip olmalıdır.

Yazdırma ayarları kopyalama veya tarama için geçerli değildir.

### **Yazıcı kafası ve mürekkep hakkında ipuçları**

- Orijinal HP yazıcı kafaları kullanın.
- Hem siyah hem de üç renkli yazıcı kafalarını doğru şekilde takın.

Daha fazla bilgi için, bkz. [Yazıcı kafası sorunlarını düzeltme, sayfa 91](#page-97-0).

Yeterli mürekkep olduğundan emin olmak için mürekkep depolarındaki mürekkep düzeylerini kontrol edin.

Daha fazla bilgi için, bkz. Mürekkep düzeyleri, sayfa 61.

● Baskı kalitesi kabul edilebilir değilse, daha fazla bilgi için bkz. [Yazdırma sorunları, sayfa 95](#page-101-0).

**MOT:** Orijinal HP yazıcı kafaları ve mürekkep, defalarca kolaylıkla harika sonuçlar elde etmenize yardımcı olmak için tasarlanmış ve HP yazıcıları ve kağıtlarıyla test edilmiştir.

HP olmayan sarf malzemelerinin kalitesini ve güvenilirliğini garanti etmez. HP olmayan sarf malzemelerinin kullanılması nedeniyle gerekli olan ürün servisi veya onarımları garanti kapsamında değildir.

### **Kağıt yükleme ipuçları**

- Kağıt destesi (tek bir sayfa değil) yükleyin. Kağıt sıkışmasını önlemek için destedeki kağıtların tümü aynı boyutta ve türde olmalıdır.
- Kağıdı, yazdırılacak tarafı yukarı bakacak şekilde yerleştirin.
- Giriş tepsisine yüklenen kağıdın yatay konumda düz olarak durduğundan ve kenarlarının kıvrılmış ya da buruşmuş olmadığından emin olun.
- Giriş tepsisindeki kağıt genişliği kılavuzunu tüm kağıtlara tam olarak yaslanacak şekilde ayarlayın. Kağıt genişliği kılavuzunun giriş tepsisindeki kağıtları kıvırmamasına dikkat edin.

Daha fazla bilgi için, bkz. [Medya yükleme, sayfa 18](#page-24-0).

### <span id="page-47-0"></span>**Yazıcı ayarları ipuçları**

### **Yazıcı ayarları ipuçları (Windows)**

- Varsayılan yazdırma ayarlarını değiştirmek için, HP yazıcı yazılımı özelliğini açın, Yazdırma ve Tarama öğesini, sonra da **Tercihleri Ayarla**'yı tıklatın. yazıcı yazılımı özelliğini açma hakkında bilgi için, bkz. [HP](#page-33-0) yazıcı yazılımını açma (Windows), sayfa 27.
- $\bullet$  İstediğiniz yazdırma tercihlerini ayarlarken zamandan kazanmak için yazdırma kısayollarını kullanabilirsiniz. Belirli bir iş türüne uygun ayarları saklayan yazdırma kısayolu sayesinde tek bir tıkla tüm seçenekleri ayarlayabilirsiniz. Kısayollardan birini kullanmak için Yazdırma Kısayolları veya Yazdırma Kısayolu sekmesine gidip istediğiniz kısayolu seçtikten sonra Tamam düğmesine tıklayın.

Yeni bir yazdırma kısayolu eklemek için Kağıt/Kalite, Düzen veya Gelişmiş sekmesinde istediğiniz ayarları seçčn, **Yazdırma Kısayolları** veya **Yazdırma Kısayolu** sekmesčne tıklayın, **Farklı Kaydet**  seçeneğine tıklayıp bir ad girin ve **Tamam** düğmesine tıklayın.

Bir yazdırma kısayolunu silmek için seçip **Sil**'i tıklatın.

**2007:** Varsayılan yazdırma kısayollarını silemezsiniz.

- Kağıt ve kağıt tepsisi ayarlarını anlamak için:
	- Kağıt Boyutu: Giriş tepsisine yerleştirilen kağıt boyutunu seçin.
	- **Kağıt Kaynağı:** Kağıdı yüklediğiniz kağıt tepsisini seçin.
	- **Kağıt Türü** veya **Baskı Malzemesč**: Kullandığınız kağıdın türünü seçčn.
- Renkli veya siyah beyaz ayarlarını anlamak için:
	- **Renkli:** Tam renkli baskılar için kartuşların hepsinden mürekkep kullanır.
	- **Sčyah Beyaz** veya **Yalnızca Sčyah Mürekkep**: Normal veya düşük kalčtelč sčyah beyaz baskılar čçčn yalnızca siyah mürekkebi kullanır.
	- $-$  **Yüksek Kaliteli Gri Tonlamalı**: Yüksek kaliteli siyah beyaz baskılar için daha geniş bir siyah ve gri renk yelpazesi üretmek amacıyla hem renkli hem de siyah kartuşlardan mürekkep kullanır.
- Baskı kalitesi ayarlarını anlamak için:

Baskı kalitesi inc başına düşen nokta sayısı (dpi) baskı çözünürlüğü şeklinde ölçülür. Daha yüksek dpi değerlerinde daha net ve ayrıntılı baskılar üretilir, ancak baskı hızı düşer ve daha fazla mürekkep kullanılır.

- **Taslak**: Daha düşük dpi değerleri genellikle mürekkep seviyesi düşük olduğunda veya yüksek kaliteli baskı alınmasına gerek olmadığında kullanılır.
- **Normal**: Çoğu baskı için uygundur.
- $-$  **En İyi: Normal** kaliteli baskılardan daha yüksek bir dpi değerine sahiptir.
- **Maks. DPI ile Yazdır**: Baskı kalitesi için gereken en yüksek dpi ayarıdır.
- **HP Real Lčfe Technologčes**: Bu özellčk, baskı kalčtesčnč artırmak čçčn görüntü ve grafčklerč yumuşatır ve keskinleştirir.
- Sayfa ve düzen ayarlarını anlamak için:
- Kağıt Yönü: Dikey baskılar için Dikey, yatay baskılar için Yatay seçeneğini belirleyin.
- **El ile İki Tarafa Yazdır**: Kağıdın her iki yüzüne de yazdırabilmek için kağıdın bir tarafına yazdırıldıktan sonra sayfaları el ile çevirin.
	- $\circ$  **Uzun Kenardan Çevir**: Kağıdın her iki tarafına da yazdırırken kağıdın uzun kenarından çevrilmesini istiyorsanız, bu seçeneği belirleyin.
	- $\circ$  **Kısa Kenardan Çevir**: Kağıdın her iki tarafına da yazdırırken kağıdın kısa kenarından çevrilmesini istiyorsanız, bu seçeneği belirleyin.
- Kitapçık Düzeni veya Kitapçık: Çok sayfalı bir belgeyi kitapçık olarak yazdırmanıza imkan verir. Bir yaprağın iki yüzüne de iki sayfa yerleştirir, böylece kağıdın yarısı boyutunda bir kitapçık şeklinde katlanabilir.
	- **o** Soldan birleştirme veya Kitapçık-SoldanBirleştirme: Kitapçık şeklinde katlandıktan sonra birleştirme kenarı solda olur. Okuma yönünüz soldan sağa ise bu seçeneği tercih edin.
	- **· Sağdan birleştirme** veya Kitapçık-SağdanBirleştirme: Kitapçık şeklinde katlandıktan sonra birleştirme kenarı sağda olur. Okuma yönünüz sağdan sola ise bu seçeneği tercih edin.
- Kenarlıksız veya Sayfa Kenarlıkları: Belgeyi yaprak başına ikiden veya daha fazla sayfa şeklinde yazdırıyorsanız, sayfalara kenarlık eklemenizi veya kenarlıkları kaldırmanızı sağlar.
- Yaprak başına Sayfa Düzeni: Belgeyi yaprak başına ikiden fazla sayfa şeklinde yazdırırsanız, sayfa sıralamasını belirlemenize yardımcı olur.
- Yazdırılacak Sayfalar: Yalnızca tek sayfaları, yalnızca çift sayfaları veya tüm sayfaları yazdırmanıza olanak tanır.
- Sayfa Sırasını Ters Çevir veya Sayfa Sırası: Sayfaları arkadan öne veya ters sırada yazdırmanızı sağlar.

#### **Yazıcı ayarları ipuçları s(OS X ve macOS)**

- Print (Yazdır) iletişim kutusunda, Paper Size (Kağıt Boyutu) açılır menüsünü kullanarak yazıcıya yüklü kağıt boyutunu seçin.
- Print (Yazdır) iletişim kutusunda, Paper Type/Quality (Kağıt Türü/Kalite) açılır menüsünü kullanarak uygun kağıt türünü ve kalitesini seçin.
- Yalnızca sčyah mürekkep kullanarak sčyah beyaz belge yazdırmak čstčyorsanız, açılır menüden **Paper Type/Quality**'yi (Kağıt Türü/Kalitesi) seçin ve Color (Renk) açılır menüsünden Grayscale'i (Gri Tonlamalı) seçin.

# **4 Web Hizmetleri'ni kullanma**

- · Web Hizmetleri nelerdir?
- · Web Hizmetleri'ni kurma
- · HP ePrint ile yazdırma
- · HP Connected web sitesini kullanın.
- · Web Hizmetleri'ni kaldırma

# <span id="page-50-0"></span>**Web Hizmetleri nelerdir?**

### **HP ePrint**

● HP ePrint, HP ePrint özellikli yazıcınıza dilediğiniz an dilediğiniz yerden yazdırmanıza imkan veren ücretsiz bir HP hizmetidir. Yazıcınızda Web Hizmetleri'ni etkinleştirdiğinizde, yazıcınıza atanmış e-posta adresine e-posta göndermek kadar basit. Özel bir sürücüye ya da yazılıma gerek yoktur. E-posta gönderebiliyorsanız, HP ePrint kullanarak dilediğiniz an, dilediğiniz yerden yazdırabilirsiniz.

HP Connected ( [www.hpconnected.com](http://h20180.www2.hp.com/apps/Nav?h_pagetype=s-924&h_keyword=lp70014-all&h_client=s-h-e004-01&h_lang=tr&h_cc=tr) ) sitesinde (bazı ülkelerde/bölgelerde kullanılamayabilir) bir hesap oluşturduktan sonra, HP ePrint iş durumunuzu görüntülemek, HP ePrint yazıcı kuyruğunuzu yönetmek, yazıcının HP ePrint e-posta adresini kimlerin kullanabileceğini kontrol etmek ve HP ePrint konusunda yardım almak için oturum açabilirsiniz.

## <span id="page-51-0"></span>Web Hizmetleri'ni kurma

Web Hizmetleri'ni kurmadan önce, yazıcınızın kablosuz bağlantı üzerinden Internet'e bağlı olduğundan emin olun.

### **Web Hizmetleri'ni kurmak için**

- **1.** Katıştırılmış web sunucusunu (EWS) açın. Daha fazla bilgi için, bkz. [Katıştırılmış web sunucusunu açma,](#page-86-0) [sayfa 80](#page-86-0).
- **2. Web Hizmetleri** sekmesini tıklatın.
- **3. Web Hizmetleri Ayarları** bölümünde, Kurulum seçeneğini ve Devam'ı tıklatın, sonra da ekrandaki yönergeleri izleyerek kullanım şartlarını kabul edin.
- 4. İstendiğinde, yazıcının yazıcı güncelleştirmelerini denetlemesine ve yüklemesine izin vermeyi seçin.
- **WE**\* NOT: Yazıcı güncelleştirmesi varsa, yazıcı güncelleştirmeyi indirip yükleyecek, sonra da yeniden başlatılacaktır. Web Hizmetleri'ni kurmak için 1. adımdan itibaren yönergeleri tekrar edin.
- **WOT:** Proxy ayarları istenirse ve ağınız proxy ayarlarını kullanıyorsa, bir proxy sunucu kurmak için ekrandaki yönergeleri izleyin. Proxy bilgilerini bulamazsanız, ağ yöneticinize veya kablosuz ağı kuran kişiye danışın.
- **5.** Yazıcı, sunucuya bağlandığında bir bilgi sayfası yazdırır. Kurulumu bitirmek için bilgi sayfasındaki yönergeleri izleyin.

### <span id="page-52-0"></span>**HP ePrint ile yazdırma**

HP ePrint, HP ePrint özellikli yazıcınıza dilediğiniz an, dilediğiniz yerden yazdırma imkanı sunar.

HP ePrint kullanabilmek için, önce yazıcının internet erişimi sağlayan etkin bir ağa bağlı olduğundan emin olun.

### **HP ePrint kullanarak belge yazdırmak için**

1. Web Hizmetleri'ni kurduğunuzdan emin olun.

Daha fazla bilgi için, bkz. Web Hizmetleri'ni kurma, sayfa 45.

- **2. <b>HP ePrint** düğmesine ( $\Box$ ) ve **Bilgiler** düğmesine (( )) aynı anda basarak bir bilgi sayfası yazdırın, sonra da sayfadan yazıcınızın e-posta adresini bulun.
- **3.** Belgenizi yazıcıya e-posta ile gönderin.
	- **a.** Bilgisayarınızda veya mobil aygıtınızda, e-posta uygulamanızı açın.
	- **WOT:** Bilgisayarınızdaki veya mobil aygıtınızdaki e-posta uygulaması hakkında bilgi için, uygulama ile birlikte verilen belgelere bakın.
	- **b.** Yeni bir eposta oluşturun ve yazdırılacak belgeyi ekleyin.
	- **c.** E-postayı yazıcının e-posta adresine gönderin.

Yazıcı ekli belgeyi yazdırır.

- **MOT:** "Kime" alanına yalnızca HP ePrint e-posta adresini girin. Diğer alanlara başka e-posta adresi girmeyin. HP ePrint sunucusu, "Kime" alanında birden fazla adres veya "Cc" alanında herhangi bir adres varsa e-posta yazdırma işlerini kabul etmez.
- **WOT:** E-posta alınır alınmaz yazdırılır. Tüm e-postalarla olduğu gibi, ne zaman alınacağının veya alınıp **Exampedia** alınmayacağının garantisi yoktur. Yazdırma durumunu HP Connected'da ([www.hpconnected.com](http://h20180.www2.hp.com/apps/Nav?h_pagetype=s-924&h_keyword=lp70014-all&h_client=s-h-e004-01&h_lang=tr&h_cc=tr)) kontrol edebilirsiniz. Bu site her ülkede/bölgede kullanılamayabilir.
- **NOT:** HP ePrint ile yazdırılan belgeler, orijinalinden farklı görünebilir. Stil, biçimlendirme ve metin akışı, orijinal belgeden farklı olabilir. Yüksek kalitede yazdırılması gereken belgeler (örn. yasal belgeler) için, baskılarınızın neye benzeyeceği konusunda daha fazla kontrole sahip olacağınız bilgisayarınızın yazılım uygulamasından yazdırmanızı öneririz.

### **HP ePrint özelliğini kapatmak için**

**▲** Yazıcı kontrol panelinden, **HP ePrint** düğmesine (در السلم السلم ) basın.

**MOT:** Tüm Web Hizmetleri'ni kaldırmak için, bkz. Web Hizmetleri'ni kaldırma, sayfa 48.

**(fi)** Çevrimiçi daha fazla bilgi için burayı tıklatın.

# <span id="page-53-0"></span>**HP Connected web sitesini kullanın.**

HP'nin ücretsiz HP Connected web sitesinde kaydolarak HP ePrint için artan güvenliği ayarlayın ve yazıcınıza e-posta gönderebilen e-posta adreslerini belirtin. Ürün güncelleştirmeleri ve başka ücretsiz hizmetler de edinebilirsiniz.

Özel koşul ve şartlar hakkında daha fazla bilgi almak için HP Connected web sitesine (her ülkede/bölgede kullanılamayabilir) gidin: [www.hpconnected.com](http://h20180.www2.hp.com/apps/Nav?h_pagetype=s-924&h_keyword=lp70014-all&h_client=s-h-e004-01&h_lang=tr&h_cc=tr) .

## <span id="page-54-0"></span>Web Hizmetleri'ni kaldırma

Web Hizmetleri'ni kaldırmak için, aşağıdaki adımları yerine getirin:

- 1. Katıştırılmış web sunucusunu (EWS) açın. Daha fazla bilgi için, bkz. [Katıştırılmış web sunucusunu açma,](#page-86-0) [sayfa 80](#page-86-0).
- 2. **Web Hizmetleri** sekmesini tıklatın, sonra da Web Hizmetleri Ayarları bölümünde Web Hizmetleri'ni **Kaldır**'ı tıklatın.
- **3.** Web Hizmetleri'ni Kaldır'ı tıklatın.
- **4.** Web Hizmetleri'ni yazıcınızdan kaldırmak için Evet'i tıklatın.

# **5 Kopyalama ve tarama**

- [Belge kopyalama](#page-56-0)
- [HP Smart uygulamasını kullanarak tarama](#page-57-0)
- [HP yazıcı yazılımı kullanarak tarama](#page-60-0)
- · Webscan'i kullanarak tarama
- Kopyalama ve tarama başarısı için ipuçları

# <span id="page-56-0"></span>**Belge kopyalama**

**WOT:** Tüm belgeler normal kalitedeki bir baskı modunda kopyalanır. Kopyalarken baskı modu kalitesini değiştiremezsiniz.

HP Smart uygulamasını mobil aygıtınızdan kopyalama yapmak için de yapabilirsiniz. Bu uygulama hakkında daha fazla bilgi için bkz. HP Smart uygulamasını kullanarak bir iOS, Android ya da Windows 10 aygıttan yazdırma, tarama ve sorun giderme, sayfa 28.

#### **Belge kopyalamak için**

**1.** Giriş tepsisine kağıt yükleyin.

Kağıt yerleştirmeyle ilgili bilgi için bkz. [Medya yükleme, sayfa 18](#page-24-0).

2. Orijinal belgeyi yazdırılacak yüzü aşağı bakacak şekilde, tarayıcı camının köşesindeki simgeye yakın yerleştirin.

Daha fazla bilgi için, bkz. Tarayıcı camına orijinal yükleme, sayfa 23.

- **3.** Kopya almak için **Siyah Kopyalama** düğmesine (  $\odot$  ) veya **Renkli Kopyalama** düğmesine (  $\odot$  ) basın.
	- **W** NOT: Kağıt ayarlarını yazıcıya yerleştirilen kağıtla eşleşecek şekilde değiştirin veya kağıt ayarlarına uygun kağıt yerleştirin. Ayrıntılar için bkz. Kopyalarken kağıt ayarlarını değiştirmek için, sayfa 50.

Kopyalama en son düğmeye basılmasından iki saniye sonra başlayacaktır.

**i⁄ iPUCU:** Düğmeye üst üste basarak kopya sayısını artırabilirsiniz.

### **Kopyalarken kağıt ayarlarını değiştirmek için**

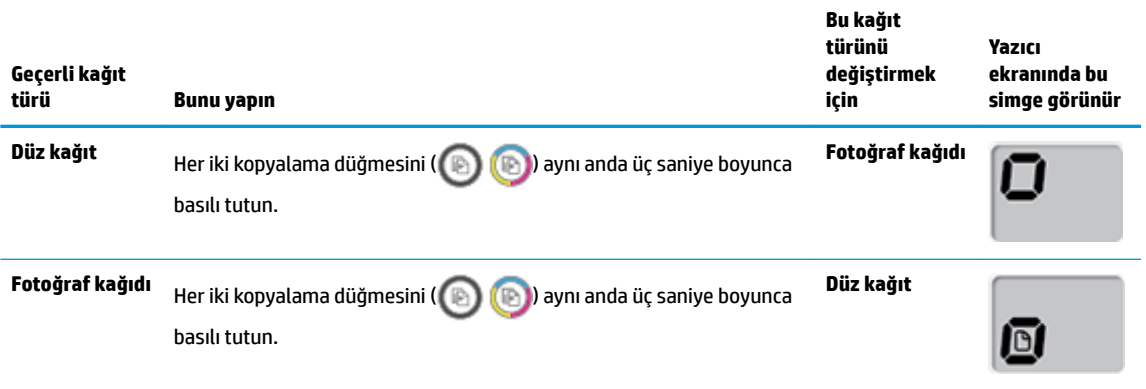

### <span id="page-57-0"></span>**HP Smart uygulamasını kullanarak tarama**

HP Smart uygulamasını kullanarak yazıcının tarayıcısından belge ve fotoğraflar taramanın yanı sıra aygıtınızın kamerasını kullanarak tarama yapabilirsiniz. HP Smart, taranan görüntüyü kaydetmeden ve paylaşmadan önce düzeltmenize izin veren düzenleme araçlarına sahiptir. Taradığınız öğeleri yazdırabilirsiniz, yerel olarak ya da bulut depolama alanına kaydedebilir ve e-posta, SMS, Facebook, Instagram vb. üzerinden paylaşabilirsiniz. HP Smart ile tarama yapmak için kullandığınız aygıt türü için aşağıda ilgili bölümde sunulan yönergeleri izleyin.

- Bir Windows 10 aygıttan tarama
- Bir Android ya da iOS aygıttan tarama

Bu bölümde, HP Smart uygulamasını kullanarak Android, iOS veya Windows 10 aygıtınızdan tarama yapma hakkında temel yönergeler verilmiştir. HP Smart uygulamasını kullanma hakkında daha fazla bilgiye aşağıdaki kaynaklardan ulaşabilirsiniz:

- **iOS/Android:** [www.hp.com/go/hpsmart-help](http://www.hp.com/go/hpsmart-help/)
- **Windows: www.hp.com/go/hpsmartwin-help**

### **Bir Windows 10 aygıttan tarama**

### **Yazıcının tarayıcısını kullanarak bir belge veya fotoğraf taramak için**

- 1. Orijinal belgeyi yazdırılacak yüzü aşağı bakacak şekilde, tarayıcı camının sağ ön köşesine yerleştirin.
- **2.** HP Smart öğesini açın. Daha fazla bilgi için bkz. HP Smart uygulamasını kullanarak bir iOS, Android ya da Windows 10 aygıttan yazdırma, tarama ve sorun giderme, sayfa 28.
- **3. Tara** öğesini ve ardından **Tarayıcı** öğesini seçin.
- **4.** Temel ayarları değiştirmek için Ayarlar simgesine tıklayın ya da dokunun.

**Kaynak** açılır listesinden Cam öğesini seçin.

- **5.** Önizleme yapmak için Önizleme simgesine tıklayın ya da dokunun ve gerekirse görüntüyü düzenleyin.
- **6.** Tara simgesine tıklayın ya da dokunun.
- **7.** Gerekiyorsa başka düzenlemeler de yapın.
	- **•** Daha fazla belge ya da fotoğraf eklemek için **Ekle** öğesine tıklayın ya da dokunun.
	- Belgeyč ya da görüntüyü döndürmek, kırpmak veya kontrast, parlaklık, doygunluk ayarını ya da açısını değiştirmek için **Düzenle** seçeneğine tıklayın ya da dokunun.
- **8.** İstediğiniz dosya türünü seçin ve dosyayı kaydetmek için Kaydet simgesine, başkalarıyla paylaşmak için Paylaş simgesine tıklayın ya da dokunun.

#### <span id="page-58-0"></span>Aygıtın kamerasını kullanarak bir belge veya fotoğraf taramak için

Aygıtınızda bir kamera varsa HP Smart uygulamasını kullanarak basılı bir belge veya fotoğrafı aygıtın kamerasıyla tarayabilirsiniz. Daha sonra HP Smart uygulamasını kullanarak görüntüyü düzenleyebilir, kaydedebilir, yazdırabilir veya paylaşabilirsiniz.

- **1.** HP Smart öğesini açın. Daha fazla bilgi için bkz. HP Smart uygulamasını kullanarak bir iOS, Android ya da Windows 10 aygıttan yazdırma, tarama ve sorun giderme, sayfa 28.
- **2. Tara** öğesini ve ardından **Kamera** öğesini seçin.
- **3.** Belge veya fotoğrafı kameranın önüne yerleştirdikten sonra ekranın alt tarafındaki yuvarlak düğmeye tıklayarak ya da dokunarak bir görüntü çekin.
- **4.** Gerekiyorsa sınırları düzenleyin. Uygula simgesine tıklayın ya da dokunun.
- **5.** Gerekiyorsa başka düzenlemeler de yapın.
	- **•** Daha fazla belge ya da fotoğraf eklemek için **Ekle** öğesine tıklayın ya da dokunun.
	- Belgeyč ya da görüntüyü döndürmek, kırpmak veya kontrast, parlaklık, doygunluk ayarını ya da açısını değiştirmek için Düzenle seçeneğine tıklayın ya da dokunun.
- **6.** İstediğiniz dosya türünü seçin ve dosyayı kaydetmek için Kaydet simgesine, başkalarıyla paylaşmak için Paylaş simgesine tıklayın ya da dokunun.

#### Daha önce taranan bir belge veya fotoğrafı düzenlemek için

HP Smart, aygıtınıza daha önceden taranan bir belge veya fotoğrafı düzenlemek için kullanabileceğiniz kırpma ve döndürme gibi düzenleme araçları sunar.

- 1. HP Smart öğesini açın. Daha fazla bilgi için bkz. HP Smart uygulamasını kullanarak bir iOS, Android ya da Windows 10 aygıttan yazdırma, tarama ve sorun giderme, sayfa 28.
- **2. Tara** öğesini ve ardından **Yerele İçe Aktar** öğesini seçin.
- **3.** Düzenlemek istediğiniz belge veya fotoğrafı seçtikten sonra Aç öğesine tıklayın ya da dokunun.
- **4.** Gerekiyorsa sınırları düzenleyin. Uygula simgesine tıklayın ya da dokunun.
- **5.** Gerekiyorsa başka düzenlemeler de yapın.
	- **•** Daha fazla belge ya da fotoğraf eklemek için **Ekle** öğesine tıklayın ya da dokunun.
	- Belgeyč ya da görüntüyü döndürmek, kırpmak veya kontrast, parlaklık, doygunluk ayarını ya da açısını değiştirmek için **Düzenle** seçeneğine tıklayın ya da dokunun.
- **6.** İstediğiniz dosya türünü seçin ve dosyayı kaydetmek için **Kaydet**, başkalarıyla paylaşmak için Paylaşöğesine tıklayın ya da dokunun.

### **Bčr Andročd ya da čOS aygıttan tarama**

### **Bir Android ya da iOS aygıttan tarama yapmak için**

- **1.** HP Smart uygulamasını açın.
- **2.** Farklı bir yazıcıya geçmeniz ya da yeni bir yazıcı eklemeniz gerekiyorsa Artı simgesine dokunun.
- **3.** Kullanmak istediğiniz tarama seçeneğine dokunun.
- · Kamerayı kullanmayı seçerseniz dahili kamera açılır. Kamerayı kullanarak fotoğrafı veya belgeyi tarayın.
- · Yazıcının tarayıcısını kullanarak tarama yapmayı seçerseniz giriş kaynağını seçmek için Ayarlar simgesine dokunup tarama ayarlarını değiştirdikten sonra Tara simgesine dokunun.
- **WOT:** Yazıcınızda hem belge besleyiciden hem de tarayıcı camından tarama özelliği destekleniyorsa doğru giriş kaynağını seçtiğinizden emin olun.
- 4. Taranan belgeyi veya fotoğrafı ayarlamayı bitirince kaydedin, paylaşın veya yazdırın.

## <span id="page-60-0"></span>**HP yazıcı yazılımı kullanarak tarama**

- Bilgisayardan tarama
- Tarama avarlarını değistirme (Windows)
- Yeni bir tarama kısayolu oluşturun (Windows)

### **Bčlgčsayardan tarama**

Bir bilgisayardan taramadan önce, önerilen HP yazıcı yazılımını yüklemiş olduğunuzdan emin olun. Yazıcı ve bilgisayar bağlı ve açık olmalıdır.

### **Dosyaya belge veya fotoğraf taramak için (Windows)**

- 1. Orijinal belgeyi yazdırılacak yüzü aşağı bakacak şekilde, tarayıcı camının köşesindeki simgeye yakın yerleştirin.
- 2. Masaüstündeki yazıcı simgesini çift tıklatın veya aşağıdakilerden birini yaparak yazıcı yazılımını açın:
	- **Windows 10**: Bilgisayar masaüstünde **Başlat'ı tıklatın, Tüm uygulamalar'ı** seçin, HP'yi seçin, yazıcının klasörünü tıklatın, sonra yazıcı adını taşıyan simgeyi seçin.
	- Windows 8.1: Başlangıç ekranının sol alt köşesindeki aşağı oku tıklatın, ardından yazıcı adını seçin.
	- Windows 8: Başlangıç ekranında, ekran üzerinde boş bir alanı sağ tıklatın, uygulama çubuğunda Tüm Uygulamalar'ı tıklatın, sonra da yazıcı adını seçin.
	- **Wčndows 7**, **Wčndows Včsta** ve **Wčndows XP**: Bčlgčsayar masaüstünde **Başlat**'ı tıklatın, **Tüm**  Programlar'ı seçin, HP'yi seçin, yazıcının klasörünü tıklatın, sonra yazıcı adını taşıyan simgeyi seçin.
- **3.** Yazıcı yazılımında, Tarama ,seçeneğini ve ardından Belge veya Fotoğraf Tara seçeneğini tıklatın.
- **4.** İstediğiniz tarama türünü seçip Tarama seçeneğini tıklatın.
	- PDF olarak kaydet seçeneğini belirleyerek belgeyi (veya fotoğrafı) PDF dosyası olarak kaydedin.
	- JPEG olarak kaydet seçeneğini belirleyerek fotoğrafı (veya belgeyi) görüntü dosyası olarak kaydedin.
	- **W** NOT: Herhangi bir tarama için ayarları incelemek ve değiştirmek isterseniz, Tarama iletişim kutusunun sağ üst köşesindeki Diğer bağlantısını tıklatın.

Daha fazla bilgi için, bkz. Tarama ayarlarını değiştirme (Windows), sayfa 55.

Tarama Sonrası Görüntüleyiciyi Göster seçiliyse, önizleme ekranında taranan görüntüde düzenlemeler yapabilirsiniz.

### **E-postaya belge veya fotoğraf taramak için (Windows)**

- 1. Orijinal belgeyi yazdırılacak yüzü aşağı bakacak şekilde, tarayıcı camının köşesindeki simgeye yakın yerleştirin.
- 2. Masaüstündeki yazıcı simgesini çift tıklatın veya aşağıdakilerden birini yaparak yazıcı yazılımını açın:
	- **Windows 10**: Bilgisayar masaüstünde **Başlat'ı tıklatın, Tüm uygulamalar'ı** seçin, HP'yi seçin, yazıcının klasörünü tıklatın, sonra yazıcı adını taşıyan simgeyi seçin.
	- **Windows 8.1**: Başlangıç ekranının sol alt köşesindeki aşağı oku tıklatın, ardından yazıcı adını seçin.
- <span id="page-61-0"></span>Windows 8: Başlangıç ekranında, ekran üzerinde boş bir alanı sağ tıklatın, uygulama çubuğunda Tüm Uygulamalar'ı tıklatın, sonra da yazıcı adını seçin.
- **Wčndows 7**, **Wčndows Včsta** ve **Wčndows XP**: Bčlgčsayar masaüstünde **Başlat**'ı tıklatın, **Tüm**  Programlar'ı seçin, HP'yi seçin, yazıcının klasörünü tıklatın, sonra yazıcı adını taşıyan simgeyi seçin.
- 3. Yazıcı yazılımında, Tarama, seçeneğini ve ardından **Belge veya Fotoğraf Tara** seçeneğini tıklatın.
- **4.** İstediğiniz tarama türünü seçip Tarama seçeneğini tıklatın.

E-posta yazılımınızı taranan dosyanız eklč olarak açmak čçčn **PDF olarak e-posta gönder** veya **JPEG olarak e-posta gönder** seçeneklerinden birini belirleyin.

**MOT:** Herhangi bir tarama için ayarları incelemek ve değiştirmek isterseniz, Tarama iletişim kutusunun sağ üst köşesindeki Diğer bağlantısını tıklatın.

Daha fazla bilgi için, bkz. Tarama ayarlarını değiştirme (Windows), sayfa 55.

Tarama Sonrası Görüntüleyiciyi Göster seçiliyse, önizleme ekranında taranan görüntüde düzenlemeler yapabilirsiniz.

### **HP yazıcı yazılımından orijinal taramak için s(OS X ve macOS)**

**1.** HP Scan'i açın.

HP Scan, sabit sürücünün en üst seviyesindeki **Applications/HP** (Uygulamalar/HP) klasöründe yer alır.

- **2.** İstediğiniz tarama profilini seçin.
- **3. Tara**'yı tıklatın.

HP Scan yazılımını kullanma hakkında daha fazla bilgi almak için çevrimiçi olarak şu konularda bilgi alın:

- görüntü dosyası türü, tarama çözünürlüğü ve karşıtlık seviyeleri gibi tarama ayarlarını özelleştirme.
- tarama öncesinde görüntüleri önizleme ve ayarlama.

### **Tarama ayarlarını değiştirme (Windows)**

Tarama ayarlarının herhangi birini tek bir kullanım için veya kalıcı olarak kullanacak şekilde değiştirebilirsiniz. BU ayarlar sayfa boyutu ve yönü, tarama çözünürlüğü, karşıtlık ve kaydedilen taramalar için klasör konumu gibi seçenekleri içerir.

- 1. Orijinal belgeyi yazdırılacak yüzü aşağı bakacak şekilde, tarayıcı camının köşesindeki simgeye yakın yerleştirin.
- **2.** Masaüstündeki yazıcı simgesini çift tıklatın veya aşağıdakilerden birini yaparak yazıcı yazılımını açın:
	- **Windows 10**: Bilgisayar masaüstünde **Başlat'ı tıklatın, Tüm uygulamalar'ı** seçin, HP'yi seçin, yazıcının klasörünü tıklatın, sonra yazıcı adını taşıyan simgeyi seçin.
	- **Windows 8.1**: Başlangıç ekranının sol alt köşesindeki aşağı oku tıklatın, ardından yazıcı adını seçin.
	- **Windows 8**: Başlangıç ekranında, ekran üzerinde boş bir alanı sağ tıklatın, uygulama çubuğunda Tüm Uygulamalar'ı tıklatın, sonra da yazıcı adını seçin.
	- **Wčndows 7**, **Wčndows Včsta** ve **Wčndows XP**: Bčlgčsayar masaüstünde **Başlat**'ı tıklatın, **Tüm**  Programlar'ı seçin, HP'yi seçin, yazıcının klasörünü tıklatın, sonra yazıcı adını taşıyan simgeyi seçin.
- <span id="page-62-0"></span>**3.** Yazıcı yazılımında, Tarama ,seçeneğini ve ardından Belge veya Fotoğraf Tara seçeneğini tıklatın.
- **4.** HP Scan iletişim kutusunun sağ üst köşesindeki **Diğer** bağlantısını tıklatın.

Ayrıntılı ayarlar panosu sağda görüntülenir. Sol sütunda, her bir bölüme yönelik geçerli ayarlar özetlenmektedir. Sağ sütun, vurgulanan bölümdeki ayarları değiştirmenize izin verir.

**5.** O bölümdeki ayarları incelemek için ayrıntılı ayarlar bölmesinin sol kısmında her bir bölümü tıklatın.

Bircok ayarı aşağı açılan menüleri kullanarak inceleyebilir ve değiştirebilirsiniz.

Bazı ayarlar yeni bir bölmede görüntülenerek daha fazla esnekliğe imkan verir. Bunlar ayarın sağında yer alan bir + (artı işareti) ile gösterilmektedir. Ayrıntılı ayarlar bölmesine dönmek amacıyla bu bölmede yapılan değisiklikleri kabul etmek için **OK** düğmesine, iptal etmek için **İptal** düğmesine tıklamanız gerekir.

- **6.** Ayarları değiştirmeyi tamamladığınızda, aşağıdakilerden birini yapın.
	- **Tarama** seçeneğini tıklatın. Tarama bittikten sonra kısayoldaki değişiklikleri kaydetmeniz veya reddetmeniz istenir.
	- **Kısayolun sağındaki kaydet simgesini, sonra da Tarama** seçeneğini tıklatın.

(H) HP Scan yazılımını kullanma hakkında daha fazla bilgi alın. Çevrimiçi daha fazla bilgi için buraya tıklayın. Bu web sitesi şu anda tüm dillerde mevcut olmayabilir.

- görüntü dosyası türü, tarama çözünürlüğü ve karşıtlık seviyeleri gibi tarama ayarlarını özelleştirme.
- tarama öncesinde görüntüleri önizleme ve ayarlama.

### **Yeni bir tarama kısayolu oluşturun (Windows)**

Taramayı daha kolay hale getirecek bir tarama kısayolu oluşturabilirsiniz. Örneğin, düzenli olarak fotoğraf tarayıp JPEG yerine PNG biçiminde kaydetmek isteyebilirsiniz.

- 1. Orijinal belgeyi yazdırılacak yüzü aşağı bakacak şekilde, tarayıcı camının köşesindeki simgeye yakın verlestirin.
- 2. Masaüstündeki yazıcı simgesini çift tıklatın veya aşağıdakilerden birini yaparak yazıcı yazılımını açın:
	- **Wčndows 10**: Bčlgčsayar masaüstünde **Başlat**'ı tıklatın, **Tüm uygulamalar**'ı seçčn, **HP**'yč seçčn, yazıcının klasörünü tıklatın, sonra yazıcı adını taşıyan simgeyi seçin.
	- **Windows 8.1**: Başlangıç ekranının sol alt köşesindeki aşağı oku tıklatın, ardından yazıcı adını seçin.
	- Windows 8: Başlangıç ekranında, ekran üzerinde boş bir alanı sağ tıklatın, uygulama çubuğunda Tüm Uygulamalar'ı tıklatın, sonra da yazıcı adını seçin.
	- **Wčndows 7**, **Wčndows Včsta** ve **Wčndows XP**: Bčlgčsayar masaüstünde **Başlat**'ı tıklatın, **Tüm Programlar**'ı seçin, HP'yi seçin, yazıcının klasörünü tıklatın, sonra yazıcı adını taşıyan simgeyi seçin.
- **3.** Yazıcı yazılımında, Tarama ,seçeneğini ve ardından Belge veya Fotoğraf Tara seçeneğini tıklatın.
- **4. Yeni Tarama Kısayolu Oluştur** seçeneğini tıklatın.

5. Açıklayıcı bir ad girin, yeni kısayolunuzu dayandıracağınız mevcut bir kısayol seçin, sonra da Oluştur seçeneğini tıklatın.

Örneğin, fotoğraflar için yeni bir kısayol oluşturuyorsanız, JPEG olarak kaydet veya JPEG olarak eposta gönder seçeneklerinden birini tercih edin. Bu, tarama sırasında grafiklerle çalışma seçeneklerini kullanılabilir hale getirir.

- **6.** Yeni kısayolunuzun ayarlarını ihtiyaçlarınızı karşılayacak şekilde değiştirin, sonra da kısayolun sağındaki kaydet simgesini tıklatın.
	- **MOT:** Herhangi bir tarama için ayarları incelemek ve değiştirmek isterseniz, Tarama iletişim kutusunun sağ üst köşesindeki Diğer bağlantısını tıklatın.

Daha fazla bilgi için, bkz. Tarama ayarlarını değiştirme (Windows), sayfa 55.

## <span id="page-64-0"></span>**Webscan'č kullanarak tarama**

Webscan, web tarayıcısını kullanarak yazıcınızdan bilgisayarınıza fotoğraf ve belge taramanıza olanak sağlayan bir katıştırılmış web sunucusu özelliğidir.

Yazıcı yazılımını bilgisayarınıza yüklememiş olsanız da bu özellik kullanılabilir.

**WOT:** Webscan, varsayılan olarak kapalıdır. Bu özelliği EWS'ten etkinleştirebilirsiniz.

Webscan'i EWS'de açamıyorsanız, ağ yöneticiniz bu özelliği kapatmış olabilir. Daha fazla bilgi için ağ yöneticinize veya ağınızı kuran kişiye başvurun.

#### **Webscan'i etkinleştirmek için**

- **1.** Katıştırılmış web sunucusunu açın. Daha fazla bilgi için, [Katıştırılmış web sunucusunu açma, sayfa 80](#page-86-0) bölümüne bakın.
- **2. Ayarlar** sekmesini tıklatın.
- **3. Güvenlik** bölümünde, **Yönetici Ayarları'**nı tıklatın.
- **4.** Webscan'i etkinleştirmek için Webscan'i seçin.
- **5. Uygula**'yı tıklatın.

#### **Webscan kullanarak taramak için**

Webscan ile tarama, temel tarama seçeneklerini sunar. Daha fazla tarama seçeneği veya işlev için, HP yazdırma yazılımından tarayın.

1. Orijinal belgeyi yazdırılacak yüzü aşağı bakacak şekilde, tarayıcı camının köşesindeki simgeye yakın yerleştirin.

Daha fazla bilgi için, bkz. Tarayıcı camına orijinal yükleme, sayfa 23.

- 2. Katıştırılmış web sunucusunu açın. Daha fazla bilgi için, [Katıştırılmış web sunucusunu açma, sayfa 80](#page-86-0) bölümüne bakın.
- **3. Tarama** sekmesini tıklatın.
- 4. Sol bölmedeki Webscan'i tıklatın, ayarları değiştirin ve Tarama Başlat öğesini tıklatın.

# <span id="page-65-0"></span>**Kopyalama ve tarama başarısı için ipuçları**

Başarıyla kopyalamak ve taramak için aşağıdaki ipuçlarını kullanın:

- Camı ve kapağın arkasını temiz tutun. Tarayıcı camın üzerinde algıladığı her şeyi görüntünün bir parçası olarak işler.
- · Orijinal belgenizi yazılı yüzü alta gelecek şekilde, camın sağ ön köşesine yerleştirin.
- Çok küçük bir orijinal belgenin büyük bir kopyasını çıkarmak için, orijinal belgeyi bilgisayarınıza tarayın, görüntüyü tarama yazılımında yeniden boyutlandırın ve büyütülmüş resmin kopyasını yazdırın.
- Hatalı veya eksik metin taranmasını önlemek için, parlaklığın yazılımda uygun şekilde ayarlanmış olduğundan emin olun.
- HP Smart uygulamasını mobil aygıtınızdan tarama yapmak için de kullanabilirsiniz. Bu uygulama hakkında daha fazla bilgi için bkz. HP Smart uygulamasını kullanarak bir iOS, Android ya da Windows 10 aygıttan yazdırma, tarama ve sorun giderme, sayfa 28.

# **6 Mürekkep ve yazıcı kafasını yönetme**

Bu bölüm aşağıdaki konuları içermektedir:

- Mürekkep düzeyleri
- [Mürekkep tanklarını doldurma](#page-68-0)
- · Mürekkep sipariş etme
- · Yalnızca siyah mürekkep ile yazdırma
- · Mürekkep ve yazıcı kafasıyla çalışma ipuçları
- [Yazıcıyı taşıma](#page-74-0)

# <span id="page-67-0"></span>**Mürekkep düzeyleri**

Depoların ne zamana doldurulacağını ve ne kadar mürekkep ekleneceğini belirlemek için mürekkep deposu üzerinde yer alan mürekkep düzeyi çizgilerini kullanın.

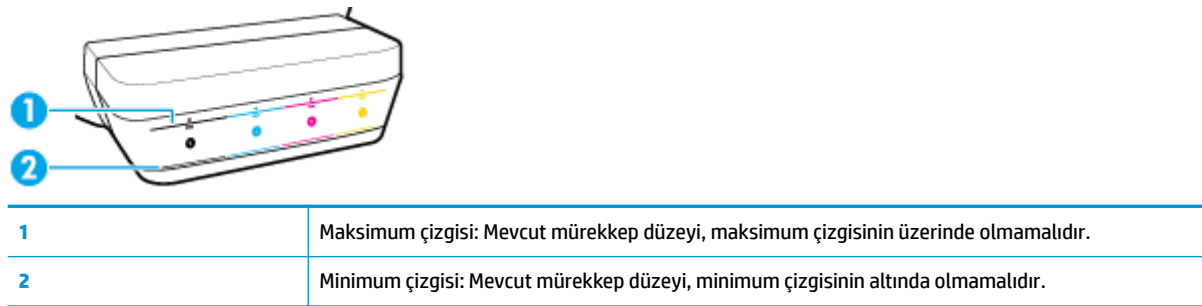

Depoları doldururken mürekkep şişesi ile depo üzerinde yer alan renklerin aynı olduğundan emin olun ve daha sonra plastik mürekkep deposu kapaklarını düzgün biçimde kapatın.

Her depodaki mürekkep düzeyi, depoları ilk dolduruşunuzda maksimum doldurma çizgisinin hemen altında olacaktır.

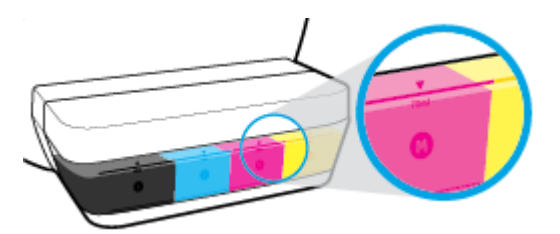

Günlük yazdırma işlemleri sırasında mürekkep düzeylerinden birinin minimum çizgisine ulaştığını fark ederseniz, depoyu doğru mürekkeple doldurun. Mürekkep düzeyi minimum çizgisinin altındayken yazdırmak, yazıcınıza zarar verebilir.

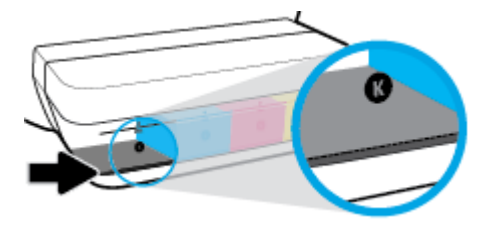

Mürekkep depolarını yeniden doldururken mürekkebi maksimum çizgisine kadar doldurmanız yeterlidir. Maksimum çizgisinin üzerinde doldurmak, mürekkep sızıntısına yol açabilir.

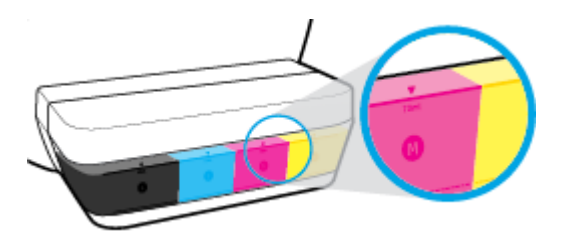

**NOT:** Mürekkep depolarının düzgün doldurulmamasından ve/veya HP olmayan mürekkep kullanımından kaynaklanan ürün hizmeti veya onarımları, garanti kapsamında değildir.

# <span id="page-68-0"></span>**Mürekkep tanklarını doldurma**

### **Mürekkep depolarını doldurmak için**

**1.** Mürekkep deposu kapağını kaldırın.

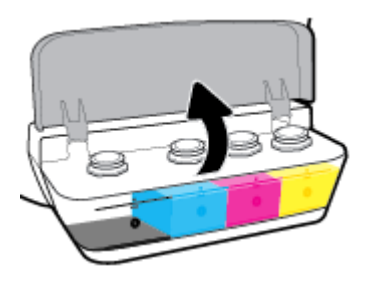

**2.** Doldurmayı planladığınız mürekkep deposunun kapağını çıkarın.

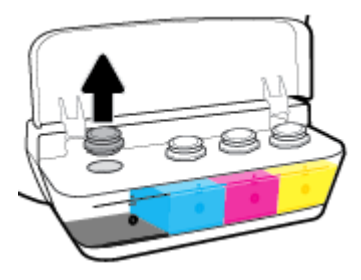

3. Mürekkep şişesinin kapağını kıvırarak çıkarın, mührü şişeden çıkarın, kapağı yeniden şişeye takın ve kapağın üst kısmını çekerek açın.

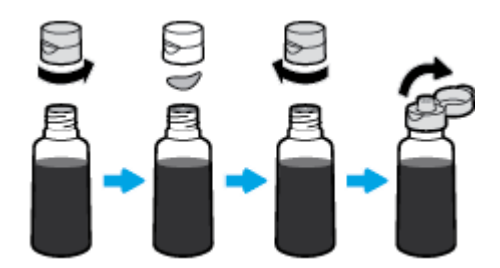

- 4. Mürekkep şişesini depo püskürtme ucunun üzerine getirin ve mürekkep deposunu maksimum çizgisine kadar doldurun. Mürekkep hemen boşalmazsa, şişeyi çıkarın ve yeniden depoya takın.
	- **/ DİKKAT:** Bu işlem sırasında mürekkep şişesinin sıkmamanız gerekir.

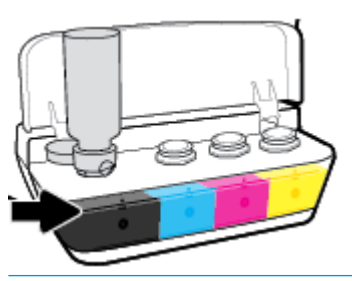

**WAOT:** Depo maksimum düzey çizgisine kadar doldurulduktan sonra şişede biraz mürekkep kalacaktır. Şişeyi dik konumda serin ve kuru bir yerde saklayın.

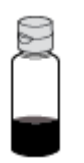

**5.** Mürekkep deposu kapağını sıkıca kapatın.

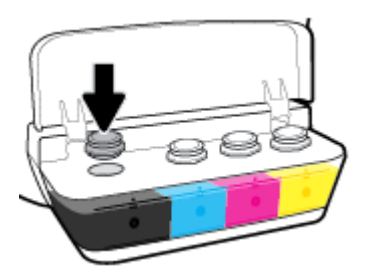

- **6.** Diğer mürekkep depolarını doldurmak için adım 2 ila 5'i tekrarlayın.
- **7.** Mürekkep deposu kapağını kapatın.

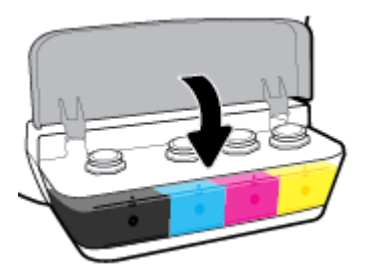

### **Mürekkep şişeleriyle çalışmak için önlemler**

Mürekkep şişeleriyle çalışmak için aşağıdaki ipuçlarını kullanın:

- · Mürekkep şişelerini çocukların ulaşamayacağı yerlerde tutun.
- Mürekkep şişelerini yalnızca mürekkep depolarını doldurmayı planladığınızda açın.
- Mürekkebin dökülmesini engellemek için mürekkep şişesini eğmeyin, sallamayın veya sıkmayın.
- · Mürekkep şişelerini serin ve karanlık bir yerde saklayın.

# <span id="page-71-0"></span>**Mürekkep sipariş etme**

Mürekkep şişesi sipariş etmeden önce mürekkep şişesi numaralarını tespit etmek için mürekkep şişeleri üzerinde yer alan etiketleri görsel olarak kontrol edin.

Orijinal HP sarf malzemeleri sipariş etmek için www.hp.com/buy/supplies adresine gidin. İstendiğinde, ülkenizi/bölgenizi seçin, sonra da istemleri takip ederek yazıcınıza yönelik doğru mürekkep şişelerini bulun.

**MOT:** Tüm ülkelerde/bölgelerde mürekkep şişeleri çevrimiçi olarak sipariş edilemeyebilir. Ülkenizde/ bölgenizde yoksa yine de sarf malzemesi bilgilerini görüntüleyebilir ve yerel HP bayinden alışveriş yaparken kullanmak üzere referans listesi yazdırabilirsiniz.
## **Yalnızca siyah mürekkep ile yazdırma**

Yalnızca siyah mürekkeple yazdırmadan önce, tüm depolardaki mevcut mürekkep düzeylerinin minimum mürekkep çizgilerinin altında olmadığından emin olun. Mürekkep düzeylerinden biri minimum çizgisinin altındayken yazdırmak, yazıcınıza zarar verebilir.

## **Yalnızca siyah mürekkep ile yazdırma(Windows)**

- 1. Yazılımınızdan, Yazdır'ı seçin.
- **2.** Yazıcınızın seçili olduğundan emin olun.
- **3. Özellikler** iletişim kutusunu açan düğmeyi tıklatın.

Yazılım uygulamanıza bağlı olarak, bu düğme **±zellčkler**, **Seçenekler**, **Yazıcı Kurulumu**, **Yazıcı**  Özellikleri, Yazıcı veya Tercihler olarak adlandırılabilir.

4. Uygun seçenekleri seçin.

## **Windows 10, Windows 8.1 ve Windows 8**

- **Kağıt/Kalite** sekmesine tıklayın.
- Gri Tonlamalı Yazdır seçeneğinin altındaki listeden Yalnızca Siyah Mürekkep öğesini seçin, sonra da **Tamam** düğmesine tıklayın.

### **Windows 7, Windows Vista ve Windows XP**

- **Düzen veya Kağıt/Kalite** sekmesinde Gelişmiş düğmesini tıklatarak Gelişmiş Seçenekler iletişim kutusunu açın.
- **Gri Tonlamalı Yazdır** açılır listesinden Yalnızca Siyah Mürekkep'i seçin, sonra da Tamam'a tıklayın.

### **Yalnızca siyah mürekkep ile yazdırmas(OS X ve macOS)**

- 1. Yazılımınızın Dosya menüsünde Yazdır'ı seçin.
- **2.** Yazıcınızın seçili olduğundan emin olun.
- **3.** Yazdırma seçeneklerini ayarlayın.

Yazdırma iletişim kutusunda seçenekleri göremezseniz, Ayrıntıları Göster'i tıklatın.

- **WOT:** Seçeneklerin yerleri uygulamalar arasında değişiklik gösterebilir.
- **4.** Açılan menüde **Paper Type/Quality** (Kağıt Türü/Kalite) seçeneğini seçin.
- **5.** Renk açılır menüsünden Gri Tonlamalı'yı seçin ve Yazdır'ı tıklatın.

## **Mürekkep ve yazıcı kafasıyla çalışma ipuçları**

## **Yazıcı kafası hakkında ipuçları**

Yazıcı kafalarıyla çalışmak için aşağıdaki ipuçlarını kullanın:

- Yazıcı kafalarının kurumasını önlemek için, yazıcıyı daima Güç düğmesini kullanarak kapatın ve Güç düğmesi ışığının sönmesini bekleyin.
- Onları takmaya hazır olmadan önce yazıcı kafalarını açmayın. Bandı yazıcı kafaları üzerinde bırakmak mürekkep buharlaşmasını azaltır.
- Yeni baskı kafalarını doğru yuvalara takın. Her baskı kafasının rengini ve simgesini, her yuvanın rengi ve simgesiyle eşleştirin. Baskı kafalarının yerlerine oturduğundan emin olun, ardından baskı kafasının mandalını kapatın. Yeni baskı kafaları takılıp mürekkeple hazırlandıktan sonra, yeni baskı kafası takmayacaksanız ya da yazıcıyı evin veya ofisin dışına taşımayacaksanız baskı kafasının mandalını açmayın.
- **En iyi baskı kalitesini elde etmek için yazıcıyı hizalayın. Daha fazla bilgi için bkz. [Yazdırma sorunları,](#page-101-0)** [sayfa 95](#page-101-0).
- Herhangi bir sebeple bir yazıcı kafasını yazıcıdan çıkarmanız gerekirse, en kısa zamanda tekrar takmaya çalışın. Korunmuyorsa, yazıcı kafaları yazıcının dışında kuruyabilir.

## **Mürekkep ipuçları**

Mürekkeple çalışmak için aşağıdaki ipuçlarını kullanın:

- Yazdırmadan önce mürekkep depolarının mürekkeple doldurulmuş ve mürekkep düzeylerinin minimum çizgisinin üzerinde olduğundan emin olun.
- Mürekkep düzeyleri minimum çizgisinin üzerine çıktığında mürekkep tanklarını doldurun. Mürekkep düzeyi minimum çizgisinin altındayken yazdırmak, yazıcınıza zarar verebilir.
- Mürekkep depolarını aşırı doldurarak veya yazıcıyı eğerek mürekkep düzeyinin maksimum çizgisinin üzerine çıkmasına izin vermeyin. Maksimum çizgisinin üzerindeki mürekkep düzeyi mürekkep sızıntısına ve mürekkebin karışmasına neden olabilir.

## **Yazıcıyı taşıma**

Yazıcıya zarar vermemek veya mürekkep sızıntısını engellemek için şu yönergeleri uygulayın.

Yazıcıyı evinizin veya ofisinizin dışına taşırken baskı kafasının mandalını kapalı tutun ve yazıcıyı düz bir şekilde taşıyın.

Yazıcıyı evinizin veya ofisinizin dışına taşıyorsanız [www.hp.com/support](http://h20180.www2.hp.com/apps/Nav?h_pagetype=s-001&h_product=16180711&h_client&s-h-e010-1&h_lang=tr&h_cc=tr) adresini ziyaret edin veya HP desteği ile iletişime geçin.

# **7 Yazıcınızı bağlama**

- · Yazıcınızı yönlendirici ile bir kablosuz ağa bağlama
- · Yazıcıya yönlendirici olmadan kablosuz bağlanma
- [HP Smart uygulamasını kullanarak yazıcıyı bağlama](#page-82-0)
- [Kablosuz ayarları](#page-83-0)
- · Yazıcınızı bir USB kablosu ile bilgisayarınıza bağlama (ağ harici bağlantı)
- · USB bağlantısını kablosuz ağla değiştirme
- Gelişmiş yazıcı yönetimi araçları (ağa bağlı yazıcılar için)
- · Ağa bağlı bir yazıcının kurulması ve kullanılması hakkında ipuçları

## <span id="page-76-0"></span>**Yazıcınızı yönlendirici ile bir kablosuz ağa bağlama**

- **İXII <mark>İPUCU:</mark>** Bir kablosuz hızlı başlangıç kılavuzu yazdırmak için **Bilgiler** düğmesine ( ) üç saniye basın.
	- Yazıcınızı Wi-Fi Protected Setup (WPS) kullanarak bir kablosuz ağa bağlama
	- Yazıcınızı HP yazıcı yazılımı kullanarak bir kablosuz ağa bağlama

## **Yazıcınızı Wi-Fi Protected Setup (WPS) kullanarak bir kablosuz ağa bağlama**

Yazıcınızı WPS kullanarak kablosuz bir ağa bağlamadan önce:

WPS özellikli bir kablosuz yönlendirici veya erişim noktası içeren bir kablosuz 802.11b/g/n ağı.

**27 NOT:** Yazıcı, yalnızca 2.4GHz kullanan bağlantıları desteklemektedir.

Yazıcıyı bağlamak istediğiniz kablosuz ağa bir bilgisayarın daha önce bağlandığından emin olun. Bilgisayara HP yazıcı yazılımı yüklediğinizden emin olun.

WPS basma düğmeli bir WPS yönlendiriciniz varsa, Düğme yöntemini izleyin. Yönlendiricinizde bir basma düğmesi olup olmadığını bilmiyorsanız, PIN yöntemini kullanın.

## Basma Düğmeli Yapılandırma (PBC) yöntemini kullanmak için

- 1. Yazıcı üzerindeki **Kablosuz** düğmesini (((†))) en az üç saniye basılı tutarak WPS düğme modunu başlatın. **Kablosuz** ışığı yanıp sönmeye başlar.
- **2.** Yönlendiricinizin WPS düğmesine basın.

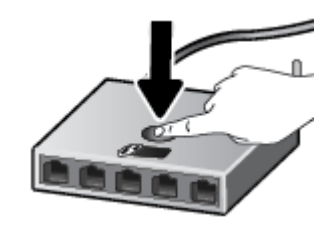

 $\tilde{\mathbb{B}}$  **NOT:** Ürün, kablosuz bağlantı kurulurken yaklaşık iki dakikalık bir sayaç başlatır.

## **PIN yöntemini kullanmak için**

**1. Kablosuz** düğmesi ( $(\langle \cdot \rangle)$ ) ile **Bilgiler** düğmesine ( ) aynı anda basarak ağ yapılandırması sayfası yazdırın, sonra da bir WPS PIN kodu bulun.

WPS PIN kodu yazdırılan bilgi sayfasının üst kısmındadır.

- **2.** Yazıcı kontrol panelindeki **Kablosuz** düğmesini (( )) en az üç saniye basılı tutun. Kablosuz ışığı yanıp sönmeye başlar.
- **3.** Yapılandırma yardımcı programını veya kablosuz yönlendirici ya da kablosuz erişim noktasının yazılımını açın, sonra da WPS PIN kodunu girin.

<span id="page-77-0"></span>**WOT:** Yapılandırma yardımcı programı hakkında daha fazla bilgi edinmek için yönlendirici veya kablosuz erişim noktasıyla birlikte verilen belgelere bakın.

İki dakika kadar bekleyin. Yazıcı başarıyla bağlanırsa, **Kablosuz** ışığı yanıp sönmeyi keser ve yanar durumda kalır.

## **Yazıcınızı HP yazıcı yazılımı kullanarak bčr kablosuz ağa bağlama**

Yazıcıyı tümleşik bir kablosuz WLAN 802.11 ağına bağlamak için:

Kablosuz yönlendirici veya erişim noktası içeren bir kablosuz 802.11b/g/n ağı.

**W** NOT: Yazıcı, yalnızca 2.4GHz kullanan bağlantıları desteklemektedir.

- · Yazıcıyı bağlamak istediğiniz kablosuz ağa bir bilgisayarın daha önce bağlandığından emin olun.
- Ağ adı (SSID).
- WEP anahtarı veya WPA Parolası (gerekiyorsa).

## **Yazıcınızı HP yazıcı yazılımı kullanarak bağlamak için (Windows)**

1. HP yazıcı yazılımı yükleyip yüklemediğinize bağlı olarak, aşağıdakilerden birini yapın:

### **Bilgisayarınıza HP yazıcı yazılımı yüklemediyseniz**

- **a.** yazıcı yazılımı uygulamasını yüklemek için [123.hp.com](http://123.hp.com) adresini ziyaret edin.
	- **WOT:** Yazılım yüklemesi sırasında, yazıcı ile bilgisayar arasında geçici bağlantı için bir USB kablosu gerekebilir. Yazıcı yazılımı tarafından isteninceye dek USB kablosunu takmayın.
- **b.** İstendiğinde, **Kablosuz**'u seçin, sonra da ekrandaki yönergeleri izleyin.

### **Bilgisayarınıza HP yazıcı yazılımı yüklediyseniz**

- **a.** yazıcı yazılımı iletişim kutusunu açın. Daha fazla bilgi için, bkz. [HP yazıcı yazılımını açma](#page-33-0) (Windows), sayfa 27.
- **b.** yazıcı yazılımı içinde, **Araçlar'ı** tıklatın.
- **c. Aygıt Kurulumu ve Yazılımı**'nı tıklatın.
- **d.** Yeni aygıt bağla'yı, Kablosuz'u tıklatın, sonra da ekrandaki yönergeleri izleyin.
- 2. Yazıcı bağlantısı başarıyla kurulduktan sonra, mavi **Kablosuz** ışığı yanıp sönmeyi bırakıp kesintisiz yanacaktır.

### **Yazıcınızı HP yazıcı yazılımı kullanarak bağlamak için s(OS X ve macOS)**

**1.** HP yazıcı yazılımı yükleyip yüklemediğinize bağlı olarak, aşağıdakilerden birini yapın:

### **Bilgisayarınıza HP yazıcı yazılımı yüklemediyseniz**

▲ yazıcı yazılımı uygulamasını yüklemek için [123.hp.com](http://123.hp.com) adresini ziyaret edin.

## **Bilgisayarınıza HP yazıcı yazılımı yüklediyseniz**

- **a. Uygulamalar** klasöründe yer alan **HP**'deki HP Utility'yi çift tıklatın.
- **b.** Ekranın üst kısmında yer alan menü çubuğunda, Aygıtlar menüsünden Yeni Aygıt Kur'u seçin, ardından ekrandaki yönergeleri izleyin.
- 2. Yazıcı bağlantısı başarıyla kurulduktan sonra, mavi **Kablosuz** ışığı yanıp sönmeyi bırakıp kesintisiz yanacaktır.

## **Yeni bir yazıcı bağlamak için (Windows)**

- 1. yazıcı yazılımı iletişim kutusunu açın. Daha fazla bilgi için, bkz. HP yazıcı yazılımını açma (Windows), [sayfa 27](#page-33-0).
- **2.** yazıcı yazılımı içinde, **Araçlar**'ı tıklatın.
- **3. Aygıt Kurulumu ve Yazılımı'nı seçin.**
- **4. Yeni yazıcı bağla'**yı seçin. Ekrandaki yönergeleri izleyin.

### **Yeni bir yazıcı bağlamak için s(OS X ve macOS)**

- **1. Sistem Tercihleri** öğesini açın.
- 2. İşletim sisteminize bağlı olarak Yazıcılar ve Tarayıcılar öğesini tıklatın.
- **3.** Soldaki yazıcılar listesinin altındaki + işaretine tıklayın.
- 4. Listeden yeni yazıcıyı seçin.

## <span id="page-79-0"></span>**Yazıcıya yönlendirici olmadan kablosuz bağlanma**

Wi-Fi Direct ile, bilgisayardan, akıllı telefondan, tabletten veya diğer kablosuz özellikli aygıtlardan, var olan bir kablosuz ağa bağlanmaksızın kablosuz yazdırabilirsiniz.

## **Wi-Fi Direct kullanımına ilişkin yönergeler**

- Yazıcınızın Wi-Fi Direct özelliğinin açık olduğundan emin olun.
- Bilgisayarınızda veya mobil aygıtınızda gerekli yazılımın olduğundan emin olun.
	- Bilgisayar kullanıyorsanız HP yazıcı yazılımını yüklediğinizden emin olun.
		- HP yazıcı yazılımını bilgisayara yüklemediyseniz, önce bilgisayarınızı yazıcınız için Wi-Fi Direct özelliğine bağlayın, sonra da yazıcı yazılımını yükleyin. Yazıcı yazılımı tarafından istendiğinde, bağlantı türü olarak **Kablosuz'**u seçin.
	- Bir mobil aygıt kullanıyorsanız, uyumlu bir yazdırma uygulaması yüklediğinizden emin olun.
- En fazla beş bilgisayar ve mobil aygıt, aynı Wi-Fi Direct bağlantısını kullanabilir.
- Yazıcı, USB kablosu ile bir bilgisayara veya kablosuz ya da Ethernet bağlantısı üzerinden bir ağa bağlıyken de Wi-Fi Direct özelliği kullanılabilir.
- Wi-Fi Direct özelliği, bir bilgisayarı, mobil aygıtı ya da yazıcıyı internete bağlamak için kullanılamaz.

### **Wi-Fi Direct özelliğini açmak veya kapatmak için**

Yazıcı kontrol panelinde, Wi-Fi Direct düğmesine ( $\overline{0}$ , basın.

- Wi-Fi Direct açıldığında, Wi-Fi Direct ışığı sabit yanar. Wi-Fi Direct adını ve parolasını bulmak için, **Bilgiler** düğmesine (( **j** )) basarak bir yazıcı bilgi sayfası yazdırın.
- **WOT:** Wi-Fi Direct özelliğini ilk kez açarken, yazıcı otomatik olarak bir Wi-Fi Direct kılavuzu yazdırır. Bu kılavuzda Wi-Fi Direct özelliğini kullanma yönergeleri verilmektedir. Bunun ardından, Wi-Fi Direct düğmesi ( $\bar{0}$ ) ile **Bilgiler** düğmesine ((**;** )) birlikte basarak Wi-Fi Direct kılavuzunu yazdırabilirsiniz. Kılavuz, tüm dillerde sunulmuyor olabilir.
- **Wi-Fi Direct kapatıldığında, Wi-Fi Direct** ışığı kapalıdır.
- Wi-Fi Direct ışığının durumu hakkında bilgi için bkz. Kontrol paneli ışıkları ve erkan simgeleri durumu, [sayfa 8.](#page-14-0)

### **Wi-Fi Direct destekleyen kablosuz özellikli bir mobil aygıttan yazdırmak için**

Google Android aygıtları için HP Yazdırma Hizmeti Eklentisinin en son sürümünün mobil aygıtınıza yüklü olduğundan emin olun. Bu eklentiyi Google Play uygulama mağazasından indirebilirsiniz.

- 1. Yazıcıda Wi-Fi Direct özelliğini açtığınızdan emin olun.
- 2. Mobil aygıtınızdaki Wi-Fi Direct özelliğini açın. Daha fazla bilgi için mobil aygıtla birlikte verilen belgelere bakın.

**3.** Mobil aygıtınızdan, yazdırma özellikli bir uygulamadan bir belge seçin, sonra da belgeyi yazdırma seçeneğini belirleyin.

Kullanılabilir yazıcılar listesi belirir.

- 4. Kullanılabilir yazıcılar listesinden, DIRECT-\*\*-HP Kablosuz Serisi için Mürekkep Tankı (burada \*\*, yazıcınızı tanımlayan benzersiz karakterlerdir) olarak gösterilen Wi-Fi Direct adını seçin.
	- Yazıcının Wi-Fi Direct bağlantısı güvenliği **Otomatik** (varsayılan ayar) ise, mobil aygıt yazıcıya otomatik bağlanacak ve yazdırma işini gönderecektir.
	- Yazıcının Wi-Fi Direct bağlantısı güvenliği Manuel olarak ayarlıysa, yazıcıya bağlanmak ve yazdırmak için aşağıdakilerden birini yapın.
		- Vazıcı kontrol panelinin Wi-Fi Direct ışığı yanıp sönüyorsa, Wi-Fi Direct düğmesine ( $\bar{a}$ ) basın. Işık yanıp sönmeyi kesecek ve açık kalacaktır.
		- Yazıcı üzerinde PIN kodu olan bir sayfa yazdırırsa, sayfadaki yönergeleri izleyin.
	- **İPUCU:** Yazıcının Wi-Fi Direct bağlantısı güvenlik ayarını katıştırılmış web sunucusundan (EWS) değiştirebilirsiniz. Daha fazla bilgi için, bkz. [Katıştırılmış web sunucusunu açma, sayfa 80](#page-86-0).

## **Wi-Fi Direct desteklemeyen kablosuz özellikli bir mobil aygıttan yazdırmak için**

- **1.** Mobil aygıtınıza uyumlu bir yazdırma uygulaması yüklediğinizden emin olun. Daha fazla bilgi için, www.hp.com/global/us/en/eprint/mobile\_printing\_apps.html adresini ziyaret edin.
- **2.** Yazıcıda Wi-Fi Direct özelliğini açtığınızdan emin olun.
- **3.** Mobil aygıtınızda kablosuz (Wi-Fi) bağlantıyı açın. Daha fazla bilgi için mobil aygıtla birlikte verilen belgelere bakın.
- **4.** Mobil aygıttan yeni bir ağa bağlanın. Yeni bir kablosuz ağa veya bağlantı noktasına bağlanmak için kullanılan normal işlemleri kullanın. Gösterilen kablosuz ağlar listesinden, DIRECT-\*\*-HP Kablosuz Serisi için Mürekkep Tankı (burada \*\*, yazıcınızı tanımlayan benzersiz karakterlerdir) gibi olabilecek Wi-Fi Direct adını seçin.
- **5.** İstendiğinde yazıcınızın Wi-Fi Direct parolasını girin.
- **6.** Belgenizi yazdırın.

### **Kablosuz özellikli bir bilgisayardan yazdırmak için (Windows)**

- 1. Yazıcıda Wi-Fi Direct özelliğini açtığınızdan emin olun.
- 2. Bilgisayarın Wi-Fi bağlantısını açın. Daha fazla bilgi için bilgisayarla birlikte verilen belgelere bakın.
	- **WOT:** Bilgisayarınız Wi-Fi'yı desteklemiyorsa, Wi-Fi Direct özelliğini kullanamazsınız.
- **3.** Bilgisayardan yeni bir ağa bağlanın. Yeni bir kablosuz ağa veya bağlantı noktasına bağlanmak için kullanılan normal islemleri kullanın. Gösterilen kablosuz ağlar listesinden. DIRECT-\*\*-HP Kablosuz Serisi için Mürekkep Tankı (burada \*\*, yazıcınızı tanımlayan benzersiz karakterlerdir) gibi olabilecek Wi-Fi Direct adını seçin.

İstendiğinde Wi-Fi Direct parolasını girin.

- **4.** Yazıcı bilgisayara kablosuz ağ üzerinden yüklenmiş ve bağlıysa, 5. adıma geçin. Yazıcı bilgisayarınıza USB kablosu ile yüklenmiş ve bağlıysa, Wi-Fi Direct bağlantısını kullanarak yazıcı yazılımı özelliğini vüklemek için aşağıdaki adımları izleyin.
	- **a.** İşletim sisteminize bağlı olarak aşağıdakilerden birini yapın:
		- **Wčndows 10**: Bčlgčsayar masaüstünde **Başlat**'ı tıklatın, **Tüm uygulamalar**'ı seçčn, **HP**'yč seçčn, yazıcının klasörünü tıklatın, sonra yazıcı adını taşıyan simgeyi seçin.
		- **Windows 8.1**: Başlangıç ekranının sol alt köşesindeki aşağı oku tıklatın, ardından yazıcı adını seçin.
		- Windows 8: Başlangıç ekranında, ekran üzerinde boş bir alanı sağ tıklatın, uygulama çubuğunda **Tüm Uygulamalar'ı** tıklatın, sonra da yazıcı adını seçin.
		- **Wčndows 7**, **Wčndows Včsta** ve **Wčndows XP**: Bčlgčsayar masaüstünde **Başlat**'ı tıklatın, **Tüm**  Programlar'ı seçin, HP'yi seçin, yazıcının klasörünü tıklatın, sonra yazıcı adını taşıyan simgeyi seçin.
	- **b.** yazıcı yazılımı içinde, **Araçlar'ı** tıklatın.
	- **c. Aygıt Kurulumu ve Yazılımı'nı tıklatın, sonra da Yeni aygıt bağla'yı seçin.**
	- **d.** Bağlantı Seçenekleri yazılım ekranı belirdiğinde, Kablosuz'u seçin.

Algılanan yazıcılar listesinden HP yazıcınızı seçin.

- **e.** Ekrandaki yönergeleri izleyin.
- **5.** Belgenizi yazdırın.

## Kablosuz özellikli bir bilgisayardan yazdırmak için s(OS X ve macOS)

- 1. Yazıcıda Wi-Fi Direct özelliğini açtığınızdan emin olun.
- **2.** Bilgisayarda Wi-Fi özelliğini açın.

Daha fazla bilgi için, Apple tarafından sağlanan belgelere bakın.

3. Wi-Fi simgesine tıklayın ve DIRECT-\*\*-HP Kablosuz Serisi için Mürekkep Tankı (burada \*\*, yazıcınızı tanımlayan benzersiz karakterlerdir) gibi olabilecek Wi-Fi Direct adını seçin.

Wi-Fi Direct özelliği, güvenlikli olarak açıksa, istendiğinde parolayı girin.

- 4. Yazıcıyı ekleyin.
	- **a. Sistem Tercihleri** öğesini açın.
	- **b.** İşletim sisteminize bağlı olarak Yazıcılar ve Tarayıcılar öğesini tıklatın.
	- **c.** Soldaki yazıcılar listesinin altındaki + işaretine tıklayın.
	- d. Algılanan yazıcılar listesinden yazıcıyı seçin ("Bonjour" sözcüğü, yazıcı adının yanındaki sağ sütunda listelenir) ve Add'e (Ekle) tıklayın.

## <span id="page-82-0"></span>**HP Smart uygulamasını kullanarak yazıcıyı bağlama**

## **HP Smart uygulamasını kullanarak kurulum için**

HP Smart uygulamasını kullanarak yazıcıyı kablosuz ağınızda kurabilirsiniz. HP Smart uygulaması iOS, Android ve Windows aygıtlarda desteklenmektedir. Bu uygulama hakkında daha fazla bilgi için bkz. [HP Smart](#page-34-0) uygulamasını kullanarak bir iOS, Android ya da Windows 10 aygıttan yazdırma, tarama ve sorun giderme, [sayfa 28](#page-34-0).

- 1. Bir iOS ya da Android mobil aygıt kullanıyorsanız Bluetooth özelliğinin açık olduğundan emin olun. (HP Smart uygulaması, Bluetooth özelliğini kullanarak iOS ve Android mobil aygıtlarda kurulum işlemini hızlı ve kolay hale getirir.)
- **WOT:** HP Smart uygulaması Bluetooth özelliğini yalnızca yazıcı kurulumu için kullanır. Bluetooth kullanarak yazdırma desteklenmez.
- **2.** HP Smart uygulamasını açın.
- **3. Windows**: Giriş ekranında Yeni bir yazıcı kur seçeneğine tıkladıktan ya da dokunduktan sonra ekrandaki yönergeleri izleyerek ağınıza bir yazıcı ekleyin.

iOS/Android: Giriş ekranında Artı simgesine, ardından Yazıcı Ekle öğesine dokunun. Ekrandaki yönergeleri izleyerek yazıcıyı ağınıza ekleyin.

## <span id="page-83-0"></span>**Kablosuz ayarları**

Yazıcınızın kablosuz bağlantısını kurup yönetebilir ve çeşitli ağ yönetim görevlerini gerçekleştirebilirsiniz. Bu, ağ ayarları, kablosuz işlevini açıp kapatma ve kablosuz ayarlarını değiştirme hakkında bilgiler yazdırmayı içerir.

## Yazıcının kablosuz özelliğini açmak veya kapatmak için

Yazıcının kablosuz özelliklerini açmak veya kapatmak için **Kablosuz** düğmesine ( $(\langle \phi \rangle)$ ) basın.

- Yazıcının bir kablosuz ağla etkin bağlantısı varsa Kablosuz ışığı mavi renkte sabit yanar ve yazıcı ekranında Kablosuz simgesi ve Sinyal Çubukları simgesi görüntülenir.
- Kablosuz kapalıysa, **Kablosuz** ışığı kapalıdır.
- Kablosuz durumu hakkında daha fazla bilgi için, bkz. Kontrol paneli ışıkları ve erkan simgeleri durumu, [sayfa 8.](#page-14-0)

## Kablosuz ağ sınaması raporu ve ağ yapılandırma sayfası yazdırmak için

**Kablosuz** düğmesi ( $(\langle \phi \rangle)$ ) ile **Bilgiler** düğmesine ( $\hat{\phi}$ )) aynı anda basın.

- Kablosuz ağ sınaması raporunda, kablosuz ağın durumuna ilişkin tanılama sonuçları, kablosuz sinyal gücü, algılanan ağlar ve daha fazlası görüntülenir.
- Ağ yapılandırma sayfasında, ağ durumu, ana bilgisayar adı, ağ adı ve daha fazlası görüntülenir.

## **Kablosuz ayarlarını değiştirmek için (Windows)**

Bu yöntem, zaten yazıcı yazılımı yüklediyseniz kullanılabilir.

- **WARDE:** Bu yöntem USB kablosu gerektirir. İsteninceye kadar USB kablosunu takmayın.
	- **1.** HP yazıcı yazılımını açın. Daha fazla bilgi için, bkz. HP yazıcı yazılımını açma (Windows), sayfa 27.
	- **2.** yazıcı yazılımı içinde, **Araçlar**'ı tıklatın.
	- **3. Aygıt Kurulumu ve Yazılımı**'nı tıklatın.
	- **4. Kablosuz Ayarlarını Yeniden Yapılandır**'ı seçin. Ekrandaki yönergeleri izleyin.

## Ağ ayarlarını varsayılan ayarlara geri yüklemek için

Yazıcı kontrol panelindeki **Kablosuz** düğmesi ( $(\langle \phi \rangle)$ ) ile **İptal** düğmesine ( $\blacktriangleright$ ) aynı anda basın ve üç saniye basılı tutun.

## <span id="page-84-0"></span>**Yazıcınızı bir USB kablosu ile bilgisayarınıza bağlama (ağ harici bağlantı)**

Yazıcı, bilgisayar bağlantısı için arka USB 2.0 Yüksek Hızlı bağlantı noktasını destekler.

## **Yazıcıyı USB kablosuyla bağlamak için**

1. yazıcı yazılımı uygulamasını yüklemek için [123.hp.com](http://123.hp.com) adresini ziyaret edin.

**W** NOT: İsteninceye kadar USB kablosunu yazıcıya takmayın.

- 2. Ekrandaki yönergeleri izleyin. İstendiğinde, **Bağlantı Seçenekleri** ekranında USB'yi seçerek yazıcıyı bilgisayara bağlayın.
- **3.** Ekrandaki yönergeleri izleyin.

yazıcı yazılımı yüklü ise, yazıcı bir tak çalıştır aygıtı olarak çalışacaktır.

## <span id="page-85-0"></span>**USB bağlantısını kablosuz ağla değiştirme**

Önce yazıcınızı kurup yazılımı yazıcıyı bilgisayarınıza doğrudan bağlayan bir USB kablosu ile yüklediyseniz, kablosuz ağ bağlantısına kolaylıkla değiştirebilirsiniz. Kablosuz yönlendirici veya erişim noktasına içeren kablosuz bir 802.11b/g/n ağına ihtiyaç duyarsınız.

**WALI:** Yazıcı, yalnızca 2.4GHz kullanan kablosuz bağlantıları desteklemektedir.

Bir USB bağlantısını kablosuz ağa değiştirmeden önce, şunlardan emin olun:

- Yazıcı, kabloyu çıkarmanız istenene dek bilgisayarınıza USB kablosu ile bağlı.
- Yazıcıyı bağlamak istediğiniz kablosuz ağa bilgisayarınızın daha önce bağlandığından emin olun.

## **USB bağlantısını kablosuz ağla değiştirme (Windows)**

- **1.** HP yazıcı yazılımını açın. Daha fazla bilgi için, bkz. HP yazıcı yazılımını açma (Windows), sayfa 27.
- **2.** yazıcı yazılımı içinde, **Araçlar**'ı tıklatın.
- **3. Aygıt Kurulumu ve Yazılımı**'nı tıklatın.
- **4. USB bağlantılı aygıtı kablosuza dönüştür'ü seçin. Ekrandaki yönergeleri izleyin.**

## **USB bağlantısını kablosuz bağlantıyla değiştirmek için s(OS X ve macOS)**

- **1.** USB kablosunu yazıcıdan çıkarın.
- 2. Yazıcıyı kendi ağ varsayılanlarına geri yükleyin. Daha fazla bilgi için, bkz. [Kablosuz ayarları, sayfa 77.](#page-83-0)
- **3.** HP Easy Start'ın en güncel sürümünü 123.hp.com adresinden indirebilirsiniz.
- **4.** HP Easy Start'ı açın ve ekrandaki yönergeleri izleyerek yazıcınızı bağlayın.

Windows 10 yüklü bir bilgisayarda HP Smart uygulamasını kullanarak USB bağlantısından kablosuz ağa geçmek için **(Wčndows)**

- 1. Başlamadan önce bilgisayarınızın ve yazıcınızın aşağıdaki gereksinimleri karşıladığından emin olun:
	- · Yazıcınız şu anda bilgisayarınıza USB üzerinden bağlı olmalıdır.
	- · Bilgisayarınızın bir kablosuz ağa bağlı olması gereklidir.
- 2. HP Smart uygulamasını açın. Windows 10 yüklü bir bilgisayarda uygulamayı nasıl açacağınız hakkında bilgi için bkz. HP Smart uygulamasını kullanarak bir iOS, Android ya da Windows 10 aygıttan yazdırma, tarama ve sorun giderme, sayfa 28.
- **3.** Yazıcınızın seçili olduğundan emin olun.
- **İPUCU:** Farklı bir yazıcı seçmek istiyorsanız ekranın sol tarafındaki araç çubuğunda bulunan Yazıcı simgesine tıkladıktan sonra tüm kullanılabilir yazıcıları görüntülemek için Farklı Bir Yazıcı Seç öğesini seçin.
- 4. Uygulama ana sayfasının en üstünde "Yazıcınızı kablosuz bağlayarak baskı almayı kolay hale getirin" ifadesini gördüğünüzde Daha Fazla Bilgi seçeneğine tıklayın.

## <span id="page-86-0"></span>Gelişmiş yazıcı yönetimi araçları (ağa bağlı yazıcılar için)

Yazıcı bir ağa bağlı olduğunda; durum bilgilerini görüntülemek, ayarları değiştirmek ve yazıcıyı bilgisayarınızdan yönetmek için katıştırılmış web sunucusunu (EWS) kullanabilirsiniz.

- **WE** NOT: Internet'e bağlanmadan EWS'yi açıp kullanabilirsiniz. Ancak, bazı özellikler kullanılamaz.
- **WOT:** Bazı ayarları görüntülemek veya değiştirmek için parola gerekebilir.
	- Katıştırılmış web sunucusunu açma
	- Çerezler hakkında

## **Katıştırılmış web sunucusunu açma**

Katıştırılmış web sunucusunu açmak için aşağıdaki yollardan birini kullanabilirsiniz.

## Katıştırılmış web sunucusunu ağ üzerinden açmak için

- 1. Yazıcı kontrol panelinden **Kablosuz** düğmesi ( $(\{\!\!\!\langle\,\!\!\langle\,\!\!\rangle\!\!\})$ ) ile **Bilgiler** düğmesine ( $(\{\!\!\!\langle\,\!\!\langle\,\!\!\rangle\!\!\})$ ) birlikte basarak ağ yapılandırma sayfası yazdırın.
- 2. Ağ yapılandırma sayfasından yazıcının IP adresini veya ana bilgisayar adını bulun.

**WOT:** Yazıcı ağ üzerinde bulunmalı ve bir IP adresi olmalıdır.

**3.** Bilgisayarınızda desteklenen web tarayıcısında, yazıcıya atanmış IP adresini veya ana bilgisayar adını yazın.

Örneğin, IP adresi 192.168.0.12 ise, Web tarayıcıya şu adresi yazın: http://192.168.0.12.

### **Katıştırılmış web sunucusunu HP yazıcı yazılımı içinden açmak için (Windows)**

- **1.** yazıcı yazılımı'nı açın. Daha fazla bilgi için, bkz. HP yazıcı yazılımını açma (Windows), sayfa 27.
- 2. **Yazdırma ve Tarama** öğesini tıklatın, sonra da Yazıcı Giriş Sayfası (EWS) seçeneğini tıklatın.

## Katıştırılmış web sunucusunu Wi-Fi Direct üzerinden açmak için

- 1. Wi-Fi Direct ışığı kapalıysa, Wi-Fi Direct düğmesine ( $\Box$ ) basarak açın. Wi-Fi Direct adını ve parolasını bulmak için, **Bilgiler** düğmesine (( **; )**) basarak bir yazıcı bilgi sayfası yazdırın.
- 2. Kablosuz bilgisayarınızdan, kablosuzu açın, Wi-Fi Direct özelliğini arayıp bağlanın, örneğin: DIRECT-\*\*-HP Kablosuz Serisi için Mürekkep Tankı. İstendiğinde Wi-Fi Direct parolasını girin.
- **3.** Bilgisayarınızdaki desteklenen bir web tarayıcısına, aşağıdaki adresi girin: http://192.168.223.1.

## **Çerezler hakkında**

Katıştırılmış Web sunucusu (EWS), tarama yaparken sabit sürücünüze çok küçük metin dosyaları (tanımlama bilgileri) yerleştirir. Bu dosyalar, EWS'nin sonraki ziyaretinizde bilgisayarınızı tanımasını sağlar. Örneğin, EWS dilini yapılandırdıysanız, tanımlama bilgisi hangi dili seçtiğinizi hatırlar ve böylece EWS'ye sonraki erişiminizde sayfalar o dilde görüntülenir. Bazı tanımlama bilgileri (müşteriye özel tercihleri saklayanlar gibi) siz el ile silene dek bilgisayarda depolanır.

Tarayıcınızı tüm çerezleri kabul edecek şekilde veya her çerez teklifini size bildirecek şekilde yapılandırabilirsiniz, böylece hangi çerezleri kabul edip hangilerini reddedeceğinize karar verebilirsiniz. Tarayıcınızı, istenmeyen çerezleri silmek için de kullanabilirsiniz.

**MOT:** Yazıcınıza bağlı olarak, çerezleri devre dışı bırakırsanız, aşağıdaki özelliklerden bir veya birkaçını devre dışı bırakırsınız:

- · Uygulamayı bıraktığınız yerden başlatma (özellikle kurulum sihirbazlarını kullanırken faydalıdır)
- **EWS tarayıcı dili ayarını anımsama**
- · EWS Giriş sayfasını kişiselleştirme

Gizlilik ve çerez ayarlarınızı nasıl değiştireceğiniz ve çerezleri nasıl görüntüleyeceğiniz veya sileceğiniz hakkında bilgi için, Web tarayıcınızla birlikte gelen belgelere bakın.

## <span id="page-88-0"></span>Ağa bağlı bir yazıcının kurulması ve kullanılması hakkında **ipuçları**

Ağa bağlı bir yazıcının kurulması ve kullanılması için aşağıdaki ipuçlarını kullanın:

- Kablosuz ağa bağlı yazıcıyı kurarken, kablosuz yönlendiricinizin veya erişim noktanızın açık olduğundan emin olun. Yazıcı kablosuz yönlendiricileri arar, ardından algılanan ağların adlarını bilgisayarda listeler.
- · Bilgisayarınız bir Sanal Özel Ağ'a (VPN) bağlıysa, yazıcı dahil ağınızdaki diğer aygıtlara erişmek için önce VPN bağlantısını kesmeniz gerekir.
- Ağınızı ve yazıcınızı kablosuz yazdırma için yapılandırma konusunda daha fazla bilgi alın. Çevrimiçi daha fazla bilgi için burayı tıklatın.
- Ağ güvenliği ayarlarınızı nasıl bulacağınızı öğrenin. Çevrimiçi daha fazla bilgi için burayı tıklatın.
- HP Print and Scan Doctor hakkında bilgi alın. Çevrimiçi daha fazla bilgi için burayı tıklatın.

**WOT:** Bu yardımcı program yalnızca Windows işletim sistemi için sunulmaktadır.

- USB bağlantısından kablosuz bağlantıya nasıl geçeceğinizi öğrenin. Çevrimiçi daha fazla bilgi için burayı [tıklatın.](http://www.hp.com/embed/sfs/doc?client=IWS-eLP&lc=tr&cc=tr&ProductNameOID=16180954&TapasOnline=NETWORK_WIRELESS&OS=Windows)
- Yazıcı kurulumu esnasında güvenlik duvarı ve virüsten koruma programlarınızla nasıl çalışacağınızı öğrenin. Çevrimiçi daha fazla bilgi için burayı tıklatın.

# **8 Sorun çözme**

Bu bölüm aşağıdaki konuları içermektedir:

- [Sıkışmalar ve kağıt besleme sorunları](#page-90-0)
- [Yazıcı kafası sorunları](#page-97-0)
- [Yazdırma sorunları](#page-101-0)
- [Kopyalama sorunları](#page-110-0)
- [Tarama sorunları](#page-111-0)
- [Ağ ve bağlantı sorunları](#page-112-0)
- [HP Smart uygulamasından yardım alın](#page-114-0)
- [Yazıcı donanımı sorunları](#page-115-0)
- · Kontrol paneli hata kodları
- [HP destek](#page-117-0)

## <span id="page-90-0"></span>**Sıkışmalar ve kağıt besleme sorunları**

Ne yapmak istiyorsunuz?

## **Kağıt sıkışmasını giderme**

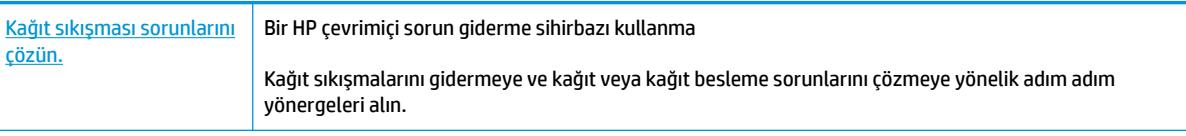

**WOT:** HP çevrimiçi sorun giderme sihirbazı tüm dillerde bulunmayabilir.

## Kağıt sıkışmalarını giderme yönelik genel Yardım yönergelerini okuyun

Pek çok yerde kağıt sıkışması yaşanabilir.

## **Kağıt sıkışmasını giriş tepsisinden gidermek için**

- 1. Sıkışmayı otomatik olarak gidermeyi denemek için **İptal** düğmesine (**X**) basın. İşe yaramazsa, aşağıdaki adımları gerçekleştirerek sıkışmayı el ile giderin.
- **2.** Kağıdı dikkatle giriş tepsisinden dışarı çekin.

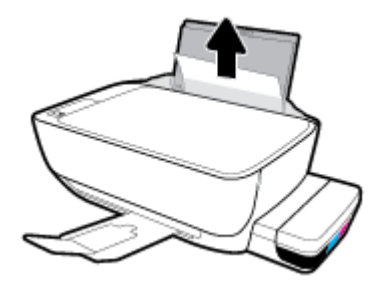

- 3. Kağıt yolunda yabancı nesne olmadığından emin olun, sonra da yeniden kağıt yükleyin.
	- **MOT:** Giriş tepsisi kalkanı, kağıt yoluna yabancı kalıntıların düşmesini ve ciddi kağıt sıkışmalarının yaşanmasını engelleyebilir. Giriş tepsisi kalkanını indirmeyin.
- **4.** Geçerli işe devam etmek için kontrol panelindeki **Devam** düğmesine ( | ) basın.

## **Kağıt sıkışmasını çıkış tepsisinden gidermek için**

1. Sıkışmayı otomatik olarak gidermeyi denemek için **İptal** düğmesine (**X**) basın. İşe yaramazsa, aşağıdaki adımları gerçekleştirerek sıkışmayı el ile giderin.

2. Kağıdı dikkatle çıkış tepsisinden dışarı çekin.

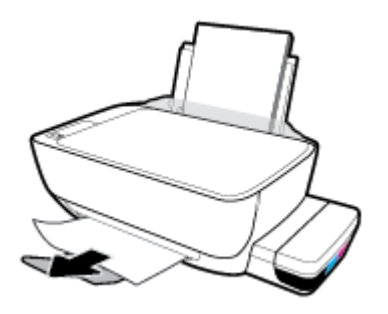

**3.** Geçerli işe devam etmek için kontrol panelindeki **Devam** düğmesine ( ) basın.

## **Kağıt sıkışmasını yazıcı kafası erişim alanından gidermek için**

- 1. Sıkışmayı otomatik olarak gidermeyi denemek için **İptal** düğmesine (**X**) basın. İşe yaramazsa, aşağıdaki adımları gerçekleştirerek sıkışmayı el ile giderin.
- **2.** Sıkışan kağıdı çıkarın.
	- **a.** Yazıcıyı kapatmak için **Güç** ( <sup>|</sup>) düğmesine basın.
	- **b.** Çıkış tepsisi genişleticiyi kapatın, sonra da çıkış tepsisini saat yönünden döndürüp yazıcıya istifleyin.

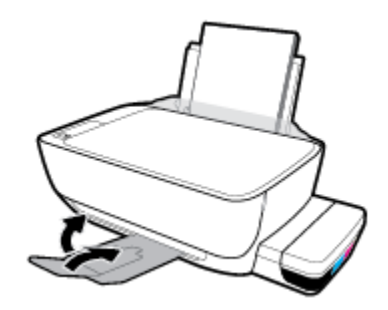

**c.** Yazıcının ön kapağını açın.

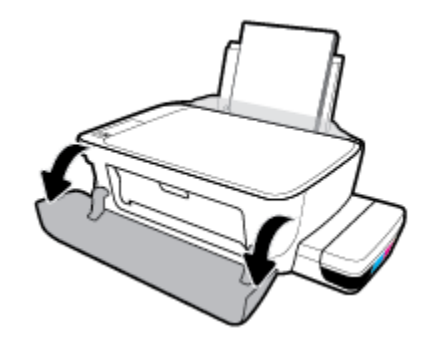

d. Yazıcı kafası erişim kapağını açın.

- **e.** Yazıcı kafası mandalının düzgün kapatıldığından ve taşıyıcının engellenmediğinden emin olun. Taşıyıcı yazıcının orta kısmında ise, sağa kaydırın.
- **2** NOT: Yazıcıyı kurduktan sonra yeni baskı kafası takmayacaksanız ya da yazıcıyı evin veya ofisin dışına taşımayacaksanız baskı kafasının mandalını açmayın.

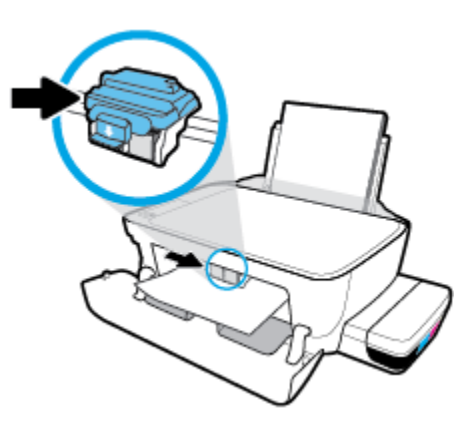

**f.** Sıkışan kağıdı çıkarın.

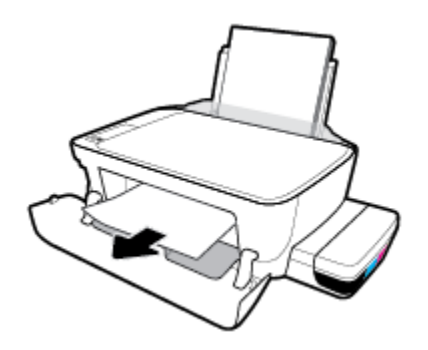

- g. Yazıcı kafası erişim kapağını kapatın, sonra da ön kapağı kapatın.
- **h.** Çıkış tepsisini ve tepsi uzantısını dışarı doğru çekin.

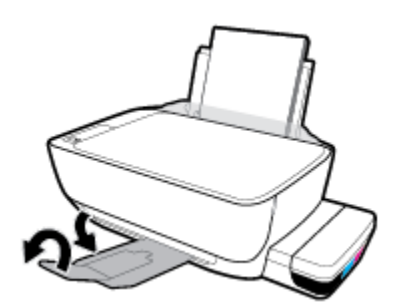

**3.** Yazıcıyı açmak için **Güç** (<sup>|</sup>) düğmesine basın.

## **Kağıt sıkışmasını yazıcının içinden gidermek için**

**27 NOT:** Mürekkep sızmasını engellemek için mürekkep tankı kapaklarının sıkıca kapalı olduğundan emin olun.

- 1. Sıkışmayı otomatik olarak gidermeyi denemek için **İptal** düğmesine (**X**) basın. İşe yaramazsa, aşağıdaki adımları gerçekleştirerek sıkışmayı el ile giderin.
- **2.** Yazıcıyı kapatmak için **Güç** ( <sup>|</sup> ) düğmesine basın.
- 3. Yazıcıyı dikkatli biçimde yan çevirin, yazıcının alt kısmındaki temizlik kapağını bulun, sonra da üzerindeki mandalların ikisini de çekip temizlik kapağını açın.

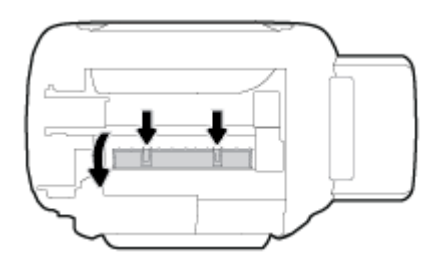

**4.** Sıkışan kağıdı çıkarın.

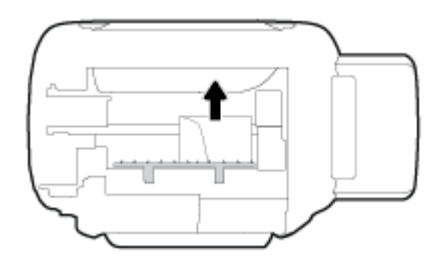

**5.** Temizlik kapağını kapatın. Her iki mandal da yerine oturana kadar kapağı nazikçe yazıcıya doğru itin.

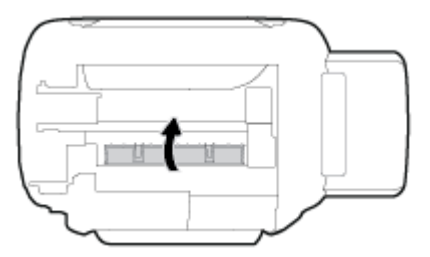

**6.** Yazıcıyı dik kaldırın, sonra da yazıcıyı açmak için **Güç** düğmesine (( <sup>|</sup> )) basın.

## **Taşıyıcı sıkışmasını giderme**

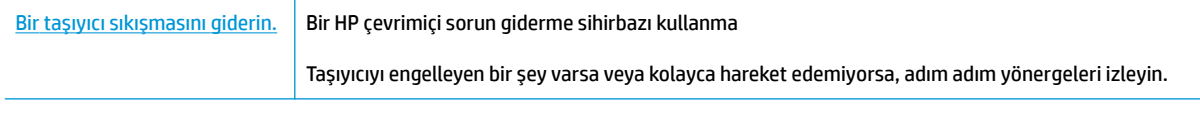

**WOT:** HP çevrimiçi sorun giderme sihirbazı tüm dillerde bulunmayabilir.

## Baskı taşıyıcısı sıkışmalarını gidermek için Yardım bölümündeki genel yönergeleri okuyun

Taşıyıcıyı engelleyen kağıt gibi tüm nesneleri çıkartın. Daha fazla bilgi almak için "Kağıt sıkışmasını giderme, [sayfa 84](#page-90-0)" üzerindeki "Yazıcı kafası erişim alanından sıkışmış kağıtları çıkarma" belgesine bakın.

 $\mathbb{Z}$  <mark>NOT:</mark> Sıkışan kağıdı çıkarmak için herhangi bir alet veya aygıt kullanmayın. Sıkışan kağıdı yazıcının içinden çıkarırken her zaman dikkatli olun.

## **Kağıt sıkışmalarını nasıl önleyebileceğinizi öğrenin**

Kağıt sıkışmasını önlemek için bu yönergeleri izleyin.

- Giriş tepsisini aşırı doldurmayın, fakat en iyi sonuç için en az 5 sayfa yüklediğinizden emin olun.
- Kullanılmadığında kağıtları çıkararak ve giriş tepsisini kapatarak yazıcınızı tozdan ve tortulardan koruyun.
- Çıkış tepsisindeki yazdırılmış kağıtları sık sık kaldırın.
- Giriş tepsisine yüklenen kağıdın yatay konumda düz olarak durduğundan ve kenarlarının kıvrılmış ya da buruşmuş olmadığından emin olun.
- Farklı kağıt türleri ve kağıt boyutlarını giriş tepsisinde birlikte kullanmayın; giriş tepsisindeki tüm kağıt destesi aynı tür ve boyutta olmalıdır.

En iyi performans için HP kağıtları kullanın. HP kağıt hakkında daha fazla bilgi için bkz. Kağıtla ilgili temel bilgiler, [sayfa 24](#page-30-0).

- Giriş tepsisindeki kağıt genişliği kılavuzunu tüm kağıtlara tam olarak yaslanacak şekilde ayarlayın. Kağıt genişliği kılavuzunun giriş tepsisindeki kağıtları kıvırmamasına dikkat edin.
- Kağıdı giriş tepsisinde aşağı doğru fazla zorlamayın.
- Yazdırma işlemi sırasında kağıt eklemeyin. Yazıcıda kağıt bitmek üzereyse, kağıt eklemeden önce kağıt bitti mesajının belirmesini bekleyin.

## **Kağıt besleme čle člgčlč sorunları çözme**

Ne tür bir sorun yaşıyorsunuz?

- **Kağıt gčrčş tepsčsčnden Âekčlmčyor**
	- Giriş tepsisine kağıt yüklü olduğundan emin olun. Daha fazla bilgi için, bkz. Medya yükleme, [sayfa 18](#page-24-0).
	- Giriş tepsisindeki kağıt genişliği kılavuzunu tüm kağıtlara tam olarak yaslanacak şekilde ayarlayın. Kağıt genişliği kılavuzunun giriş tepsisindeki kağıtları kıvırmamasına dikkat edin.
	- Giriş tepsisindeki kağıt kıvrılmış olmamalıdır. Kıvrılmış kağıdı ters yönde hafifçe bükerek düzeltin.
	- Silindirleri temizleyin.
- Sayfalar eğriliyor
- Kağıdın giriş tepsisinin en sağ kenarına yüklendiğinden ve kağıt genişliği kılavuzunun kağıdının sol tarafına dayandığından emin olun.
- Yazıcıya, yalnızca yazdırmadığı zamanlarda kağıt yükleyin.

### ● **Bčrden fazla kağıt alınıyor**

- Giriş tepsisindeki kağıt genişliği kılavuzunu tüm kağıtlara tam olarak yaslanacak şekilde ayarlayın. Kağıt genişliği kılavuzunun giriş tepsisindeki kağıtları kıvırmamasına dikkat edin.
- Giriş tepsisine aşırı miktarda kağıt yüklenmediğinden emin olun.
- Yüklü kağıt destesinde birbirine yapışmış sayfa olmadığından emin olun.
- En iyi performans ve verimlilik için HP kağıtları kullanın.
- Silindirleri temizleyin.

## **Silindirleri otomatik araç kullanarak temizlemek için**

- 1. Yazıcıyı açmak için **Güç** (<sup>1</sup>) düğmesine basın.
- **2.** Giris tepsisinden kağıtları çıkarın.
- **3. Güç** düğmesini ( ( <sup>|</sup> ) basılı tutun, **İptal** düğmesine (  $\times$  )üç kez basın, **Renkli Kopyalama** düğmesine ( **( b**) yedi kez basın ve **Güç** düğmesini ( **( l )** bırakın.

Yazıcı yaklaşık bir dakika boyunca ses çıkarır. Devam etmeden önce yazıcının ses çıkarmasının bitmesini bekleyin.

**4.** Yazdırmayı deneyin. Sorun devam ederse, kağıt silindirlerini el ile temizlemek için ilerleyin.

### **Silindirleri el ile temizlemek için**

- **1.** Aşağıdaki malzemeleri hazır edin:
	- Uzun, tüy bırakmayan bir pamuklu bez
	- Damıtılmış, filtrelenmiş veya şişelenmiş su (musluk suyu yazıcıya zarar verebilir)
- **2.** Yazıcıyı kapatmak için **Güç** ( <sup>1</sup>) düğmesine basın.
- **3.** Güç kablosunu yazıcının arkasından çıkarın.
- **4.** Halihazırda çıkmış durumda değilse USB kablosunu çıkarın.
- **5.** Giris tepsisini kaldırın.
- **6.** Giriş tepsisi kalkanını kaldırın ve tutun.
- $\mathbb{P}^*$  **NOT:** Giris tepsisi kalkanını çıkarmayın. Giris tepsisi kalkanı, kağıt yoluna yabancı kalıntıların düsmesini ve kağıt sıkışmalarının yaşanmasını engeller.
- **7.** Açık giriş tepsisinden aşağı doğru bakın ve gri renkli kağıt alma silindirlerini bulun. Alanı aydınlatmak için fener gerekebilir.
- 8. Uzun, pamuklu bir bezi sise suyu veya damıtılmış su ile ıslatın, sonra da bezi sıkarak fazla suyu giderin.
- 9. Bezi silindirlere bastırın, ardından parmaklarınızla yukarı doğru döndürün. Birikmiş tozu veya kiri çıkarmak için makul bir basınç uygulayın.
- 10. Giriş tepsisi kalkanını indirin.
- 11. Silindirleri 10 ila 15 dakika kurumaya bırakın.
- **12.** Güç kablosunu tekrar yazıcının arkasına takın.
- 13. Gerekirse USB kablosunu yazıcıya yeniden bağlayın.
- 14. Yazıcıyı açmak için Güç düğmesine basın.

## <span id="page-97-0"></span>**Yazıcı kafası sorunları**

## Yazıcı kafasının sorunu olup olmadığını belirleme

Bir yazıcı kafasında sorun olup olmadığını belirlemek için, Yazıcı Kafası Uyarısı ışığının ve ilgili Yazıcı kafası simgesinin durumunu kontrol edin. Daha fazla bilgi için, bkz. Kontrol paneli ışıkları ve erkan simgeleri durumu, [sayfa 8.](#page-14-0)

$$
\frac{1}{2} \left( \frac{1}{2} + \frac{1}{2} \right) \left( \frac{1}{2} + \frac{1}{2} \right) = \frac{1}{2}
$$

## **Yazıcı kafası sorunlarını düzeltme**

 $\mathbb{F}$  **NOT:** Yazıcıyı kurduktan sonra yeni baskı kafası takmayacaksanız ya da yazıcıyı evin veya ofisin dışına taşımayacaksanız baskı kafasının mandalını açmayın.

Yazıcı kafası takıldıktan sonra bir hata oluşursa veya yazıcı kafası sorunu olduğunu bildiren bir ileti belirirse, yazıcı kafasını çıkarmayı, plastik bandın ve fişin koruyucu parçasının her bir yazıcı kafasından çıkarıldığını doğrulamayı, sonra da yazıcı kafasını yeniden takmayı deneyin. Bu işe yaramazsa yazıcı kafasının temas yerlerini temizleyin. Sorun hala çözülmezse, yardım için HP Destek'e başvurun.

## **Yazıcı kafasının düzgün takıldığını doğrulamak için**

- 1. Yazıcının açık olduğundan emin olun.
- 2. Çıkış tepsisi genisleticiyi kapatın, sonra da çıkış tepsisini saat yönünden döndürüp yazıcıya istifleyin.

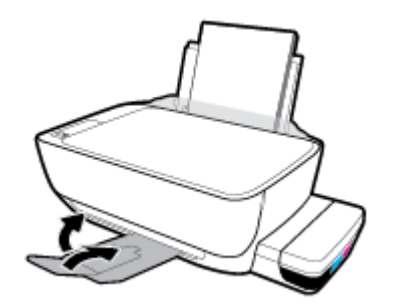

- **3.** Yazıcı kafasını çıkarıp yeniden takın.
	- **a.** Yazıcının ön kapağını açın.

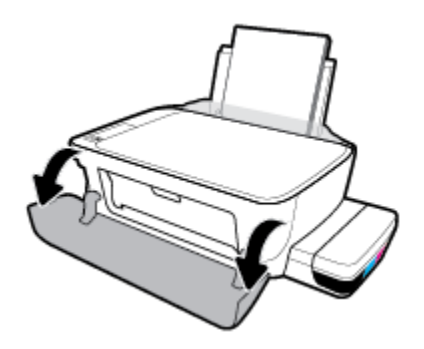

- **b.** Yazıcı kafası erişim kapağını açın. Taşıyıcı hareket etmeye başlayana kadar Siyah Kopyalama düğmesini üç saniye kadar basılı tutun.
	- **WOT:** Yazıcıyı kurduktan sonra yeni baskı kafası takmayacaksanız ya da yazıcıyı evin veya ofisin dışına taşımayacaksanız baskı kafasının mandalını açmayın.

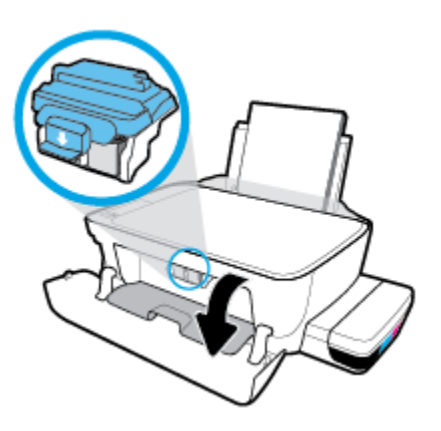

c. Yazıcı kafası mandalını açmak için aşağı itin.

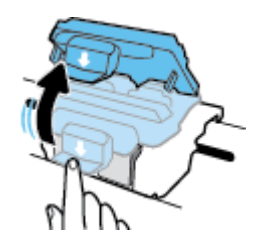

**d.** Yazıcı kafasını taşıyıcıdan çıkarın.

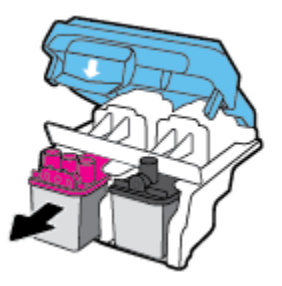

**e.** Yazıcı kafasının üst kısmında fiş, yazıcı kafasının temas noktalarında ise plastik bant olup olmadığını kontrol edin. Varsa, yazıcı kafasının üst kısmından fişi, temas noktalarından ise plastik bandı çıkarın.

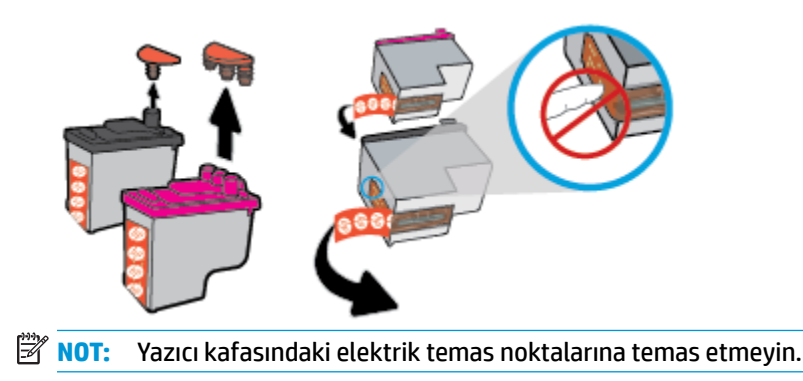

f. Çıt sesiyle yerine oturana kadar yazıcı kafasını yuvaya itin.

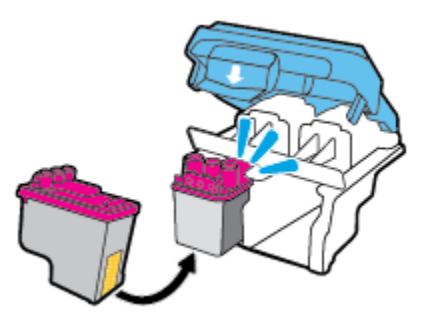

g. Yazıcı kafası mandalını sıkıca kapatın. Taşıyıcı sıkışması gibi sorunlardan kaçınmak için yazıcı kafasının mandalının düzgün kapatıldığından emin olun.

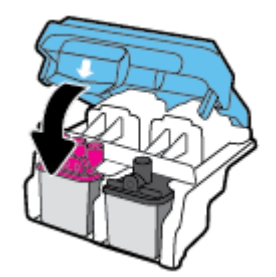

**h.** Yazıcı kafası erişim kapağını kapatın.

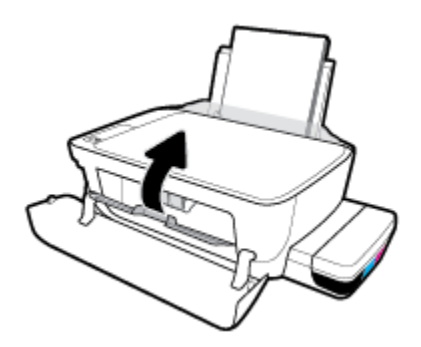

**č.** Yazıcının ön kapağını kapatın.

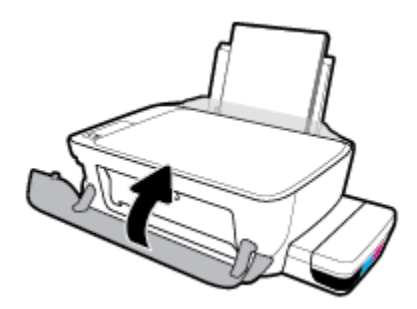

4. Çıkış tepsisini ve tepsi uzantısını dışarı doğru çekin.

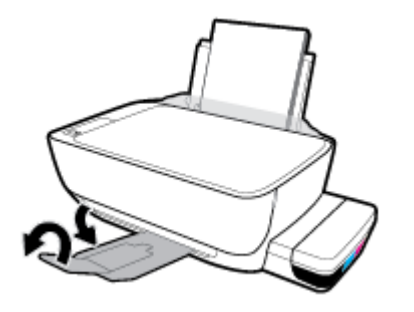

## <span id="page-101-0"></span>**Yazdırma sorunları**

Ne yapmak istiyorsunuz?

## **Yazdırılmayan sayfa (yazdırılamıyor) sorununu düzeltme**

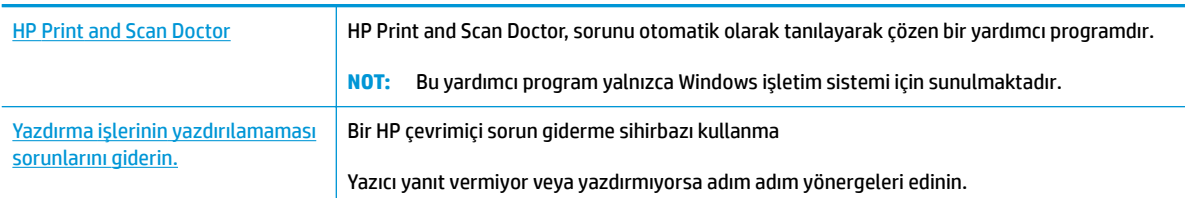

**WOT:** HP Print and Scan Doctor ve HP çevrimiçi sorun giderme sihirbazları tüm dillerde mevcut olmayabilir.

## Giderilemeyen yazdırma sorunları için Yardım'daki genel yönergeleri okuyun

## **Yazdırma sorunlarını çözmek için (Windows)**

Yazıcının açık ve giriş tepsisinde kağıt olduğundan emin olun. Yine de yazdıramıyorsanız, aşağıdakileri sırayla deneyin:

- 1. yazıcı yazılımı üzerinden hata mesajını kontrol edin ve ekran yönergelerini izleyerek bunları çözün.
- 2. Bilgisayarınız yazıcıya bir USB kablosu ile bağlıysa, USB kablosunu çıkarıp yeniden takın. Bilgisayarınız yazıcıya kablosuz bağlıysa, bağlantının çalıştığından emin olun.
- **3.** Yazıcının duraklatılmadığını veya çevrimdışı olmadığını doğrulayın.

### Yazıcının duraklatılmadığını veya çevrimdışı olmadığını doğrulamak için

- **a.** İşletim sisteminize bağlı olarak aşağıdakilerden birini yapın:
	- **Wčndows 10**: Wčndows **Başlat** menüsünden **Tüm app**'ları tıklatın, **Wčndows Sčstemč**'nč, Denetim Masası'nı seçin, sonra da Donanım ve Ses menüsü altında bulunan Aygıtları ve yazıcıları görüntüle'yi tıklatın.
	- Windows 8.1 ve Windows 8: Ekranın sağ üst köşesine gelerek veya dokunarak Düğmeler çubuğunu açın, **Ayarlar** sčmgesčnč tıklatın, **Denetčm Masası**'na tıklatın veya dokunun, sonra da **Aygıtları ve yazıcıları görüntüle**'ye dokunun.
	- **Wčndows 7**: Wčndows **Başlat** menüsünde **Aygıtlar ve Yazıcılar**'a tıklayın.
	- **Wčndows Včsta**: Wčndows **Başlat** menüsünden **Denetčm Masası**'na, sonra da **Yazıcılar**'a tıklayın.
	- **Wčndows XP**: Wčndows **Başlat** menüsünden **Denetčm Masası**'na, sonra da **Yazıcı ve Fakslar**'a tıklayın.
- **b.** Yazdırma kuyruğunu açmak için yazıcınızın simgesine çift tıklayın veya sağ tıklayın ve Yazdırılana **bak** öğesini seçin.
- **c. Yazıcı** menüsünde Yazdırmayı Duraklat veya Yazıcıyı Çevrimdışı Kullan öğelerinin yanlarında onay işaretleri olmadığından emin olun.
- d. Değişiklikler yaptıysanız yeniden yazdırmayı deneyin.
- **4.** Yazıcının varsayılan yazıcı olarak ayarlandığını doğrulayın.

Yazıcının varsayılan yazıcı olarak ayarlandığını doğrulamak için

- **a.** İşletim sisteminize bağlı olarak aşağıdakilerden birini yapın:
	- **Wčndows 10**: Wčndows **Başlat** menüsünden **Tüm app**'ları tıklatın, **Wčndows Sčstemč**'nč, Denetim Masası'nı seçin, sonra da Donanım ve Ses menüsü altında bulunan Aygıtları ve yazıcıları görüntüle'yi tıklatın.
	- **Windows 8.1** ve Windows 8: Ekranın sağ üst köşesine gelerek veya dokunarak Düğmeler çubuğunu açın, **Ayarlar** sčmgesčnč tıklatın, **Denetčm Masası**'na tıklatın veya dokunun, sonra da **Aygıtları ve yazıcıları görüntüle**'ye dokunun.
	- **Wčndows 7**: Wčndows **Başlat** menüsünde **Aygıtlar ve Yazıcılar**'a tıklayın.
	- **Wčndows Včsta**: Wčndows **Başlat** menüsünden **Denetčm Masası**'na, sonra da **Yazıcılar**'a tıklayın.
	- **Wčndows XP**: Wčndows **Başlat** menüsünden **Denetčm Masası**'na, sonra da **Yazıcı ve Fakslar**'a tıklayın.
- **b.** Doğru yazıcının varsayılan yazıcı olarak ayarlandığından emin olun.

Varsayılan yazıcının yanında siyah veya yeşil bir daire içinde onay işareti bulunur.

- **c.** Yanlış yazıcı varsayılan yazıcı olarak ayarlanmışsa, doğru yazıcıyı sağ tıklatıp **Varsayılan Yazıcı Olarak Ayarla'yı seçin.**
- **d.** Yazıcınızı tekrar kullanmayı deneyin.
- **5.** Yazdırma biriktiricisini yeniden başlatın.

### **Yazdırma biriktiricisini yeniden başlatmak için**

**a.** İşletim sisteminize bağlı olarak aşağıdakilerden birini yapın:

### **Windows 10**

- **i.** Windows Başlat menüsünden Tüm uygulamalar'ı, sonra da Windows Sistemi'ni tıklatın.
- **ii. Denetim Masası, Sistem ve Güvenlik** ve Yönetimsel Araçlar öğelerini tıklatın.
- **iii.** Hizmetler'i çift tıklatın.
- **iv. Yazdırma Biriktiricisi'**ni sağ tıklatın, ardından **Özellikler**'i tıklatın.
- v. **Başlatma türü**'nün yanındaki Genel sekmesinde Otomatik öğesinin seçildiğinden emin olun.
- **vč.** Hčzmet zaten çalışmıyorsa **Hčzmet durumu** altında, **Başlat**'ı ve ardından **Tamam**'ı tıklatın.

## **Windows 8.1 ve Windows 8**

- **i.** Ekranın sağ üst köşesine gelerek veya dokunarak Tılsımlar çubuğunu açın, sonra da Ayarlar simgesine tıklayın.
- **ii. Denetim Masası'**na tıklayın veya dokunun, sonra da Sistem ve Güvenlik'e tıklayın veya dokunun.
- **iii. Yönetici Araçları'**na tıklayın veya dokunun, sonra da **Hizmetler'**e tıklayın veya dokunun.
- **iv. Yazdırma Biriktiricisi'**ne sağ tıklayın veya dokunun, sonra da Özellikler'e tıklayın.
- **v.** Başlatma türü'nün yanındaki Genel sekmesinde Otomatik öğesinin seçildiğinden emin olun.
- **vč.** Hčzmet zaten çalışmıyorsa **Hčzmet durumu** altında, **Başlat**'a ve ardından **Tamam**'a tıklayın veya dokunun.

### **Windows 7**

- **i.** Windows Başlat menüsünden Denetim Masası ve Sistem ve Güvenlik'i, sonra da Yönetimsel **Araçlar**'ı tıklatın.
- **ii.** Hizmetler'i çift tıklatın.
- **iii. Yazdırma Biriktiricisi'**ni sağ tıklatın, ardından Özellikler'i tıklatın.
- iv. Başlatma türü'nün yanındaki Genel sekmesinde Otomatik öğesinin seçildiğinden emin olun.
- **v.** Hizmet zaten çalışmıyorsa **Hizmet durumu** altında, **Başlat**'ı, sonra da Tamam'ı tıklatın.

## **Windows Vista**

- **i.** Windows Başlat menüsünden Denetim Masası ve Sistem ve Bakım'ı, Yönetimsel Araçlar'ı tıklatın.
- **ii.** Hizmetler'i çift tıklatın.
- iii. Yazdırma Biriktiricisi hizmeti'ni sağ tıklatın, ardından Özellikler'i tıklatın.
- iv. **Başlatma türü**'nün yanındaki Genel sekmesinde Otomatik öğesinin seçildiğinden emin olun.
- **v.** Hčzmet zaten çalışmıyorsa **Hčzmet durumu** altında, **Başlat**'ı, sonra da **Tamam**'ı tıklatın.

### **Windows XP**

- **i.** Windows Başlat menüsünden Bilgisayarım'ı tıklatın.
- **ii.** Yönet'i, sonra da Hizmetler ve Uygulamalar'ı tıklatın.
- **iii.** Hizmetler'i çift tıklatın, sonra da Yazdırma Biriktiricisi'ni seçin.
- iv. Yazdırma Biriktiricisi'ni sağ tıklatın, sonra da hizmeti yeniden başlatmak üzere Yeniden **Başlat**'ı tıklatın.
- **b.** Doğru yazıcının varsayılan yazıcı olarak ayarlandığından emin olun.

Varsayılan yazıcının yanında siyah veya yeşil bir daire içinde onay işareti bulunur.

- **c.** Yanlış yazıcı varsayılan yazıcı olarak ayarlanmışsa, doğru yazıcıyı sağ tıklatıp **Varsayılan Yazıcı Olarak Ayarla'yı seçin.**
- d. Yazıcınızı tekrar kullanmayı deneyin.
- **6.** Bilgisayarı yeniden başlatın.
- 7. Yazdırma kuyruğunu temizleyin.

### **Yazdırma kuyruğunu temizlemek için**

- **a.** İşletim sisteminize bağlı olarak aşağıdakilerden birini yapın:
	- **Wčndows 10**: Wčndows **Başlat** menüsünden **Tüm app**'ları tıklatın, **Wčndows Sčstemč**'nč, Denetim Masası'nı seçin, sonra da Donanım ve Ses menüsü altında bulunan Aygıtları ve **yazıcıları görüntüle'yi tıklatın.**
	- **Windows 8.1** ve Windows 8: Ekranın sağ üst köşesine gelerek veya dokunarak Düğmeler çubuğunu açın, **Ayarlar** sčmgesčnč tıklatın, **Denetčm Masası**'na tıklatın veya dokunun, sonra da **Aygıtları ve yazıcıları görüntüle**'ye dokunun.
	- Windows 7: Windows Başlat menüsünde Aygıtlar ve Yazıcılar'a tıklayın.
	- **Wčndows Včsta**: Wčndows **Başlat** menüsünden **Denetčm Masası**'na, sonra da **Yazıcılar**'a tıklayın.
	- **Wčndows XP**: Wčndows **Başlat** menüsünden **Denetčm Masası**'na, sonra da **Yazıcı ve Fakslar**'a tıklayın.
- **b.** Yazdırma kuyruğunu açmak için yazıcınızın simgesini çift tıklatın.
- **c. Yazıcı** menüsünden Tüm belgeleri iptal et'i veya Yazdırılacak Belgeleri Temizle'yi tıklatın, sonra da **Evet'i** tıklatıp onaylayın.
- **d.** Kuyrukta halen belge varsa bilgisayarı yeniden başlatıp yeniden yazdırmayı deneyin.
- **e.** Temiz olduğundan emin olmak için yazdırma kuyruğunu kontrol edin ve yeniden yazdırmayı deneyin.

### **Yazdırma sorunlarını çözmek için s(OS X ve macOS)**

- 1. Hata mesajlarını kontrol edin ve çözün.
- **2.** USB kablosunu çıkarıp yeniden takın.
- **3.** Ürünün duraklatılmadığını veya çevrimdışı olmadığını doğrulayın.

Ürünün duraklatılmadığını veya çevrimdışı olmadığını doğrulamak için

- **a. System Preferences'**da (Sistem Tercihleri), **Printers & Scanners'**ı (Yazıcı ve Tarayıcılar) tıklatın .
- **b. Open Print Queue** (Yazdırma Kuyruğunu Aç) düğmesine tıklayın.
- **c.** Bir yazdırma işini seçmek için tıklayın.

Yazdırma işini yönetmek için şu düğmeleri kullanın:

- **Delete** (Sil): Seçilen yazdırma işini iptal edin.
- **Hold** (Beklet): Seçili yazdırma işini duraklatın.
- **Resume** (Sürdür): Duraklatılan bir yazdırma işini sürdürün.
- Pause Printer (Yazıcıyı Duraklat): Yazdırma kuyruğundaki tüm yazdırma işlerini duraklatır.
- **d.** Değişiklikler yaptıysanız yeniden yazdırmayı deneyin.
- 4. Bilgisayarı yeniden başlatın.

## **Baskı kalčtesč sorunlarını düzeltme**

Birçok baskı kalitesi sorununu çözmeye yönelik adım adım yönergeler. Baskı kalitesi sorunlarını çevrimiçi giderme

## **Baskı kalitesi sorunlarını gidermek için Yardım'daki genel yönergeleri okuyun**

**MOT:** Yazıcı kafalarının kurumasını önlemek için, yazıcıyı daima Güç düğmesini kullanarak kapatın ve Güç düğmesi ışığının sönmesini bekleyin.

## **Baskı kalitesini geliştirmek için**

- 1. Orijinal HP yazıcı kafası ve mürekkep kullandığınızdan emin olun.
	- Tüm mürekkep depolarının minimum çizgisinin üzerinde doldurulduğundan emin olun.
	- Mürekkep düzeyinin minimum çizgisine yaklaşması durumunda mürekkep depolarını doldurmayı düşünün.
- **2.** Kağıt türünü kontrol edin.
	- En iyi baskı kalitesi için, yüksek kalitede HP kağıt veya ColorLok® standardına uygun kağıtlar kullanın. Daha fazla bilgi için, bkz. Kağıtla ilgili temel bilgiler, sayfa 24.
	- Yazdırma için kullandığınız kağıdın her zaman düz olmasına dikkat edin. Resimleri yazdırırken en iyi sonuçları almak için, HP Gelişmiş Fotoğraf Kağıdı kullanın.
	- Özel kağıdı düz bir yüzey üzerinde, ağzı kapatılabilir plastik bir torba içinde, orijinal ambalajında, serin ve kuru bir yerde saklayın. Yazdırmaya hazır olduğunuzda yalnızca hemen kullanacağınız kağıdı çıkarın. Yazdırmayı bitirdiğinizde, kullanılmayan fotoğraf kağıdı varsa plastik torbasına geri koyun. Bu, fotoğraf kağıdının kıvrılmasını önler.
- **3.** Yazıcı ayarlarının kullanmakta olduğunuz kağıt türüne uygun olup olmadığını görmek için yazıcı yazılımını kontrol edin. Yazdırma ayarları hakkında daha fazla bilgi için bkz. Yazıcı ayarları ipuçları , [sayfa 41](#page-47-0).
- **4.** Tanılama sayfası yazdırmak için kontrol panelinde yer alan **Renkli Kopyalama** düğmesini ( **( )** üç saniye boyunca basılı tutun.

5. Tanılama sayfasındaki Cyan, Macenta, Sarı ve Siyah Kutuları ve diğer içerikleri inceleyin.

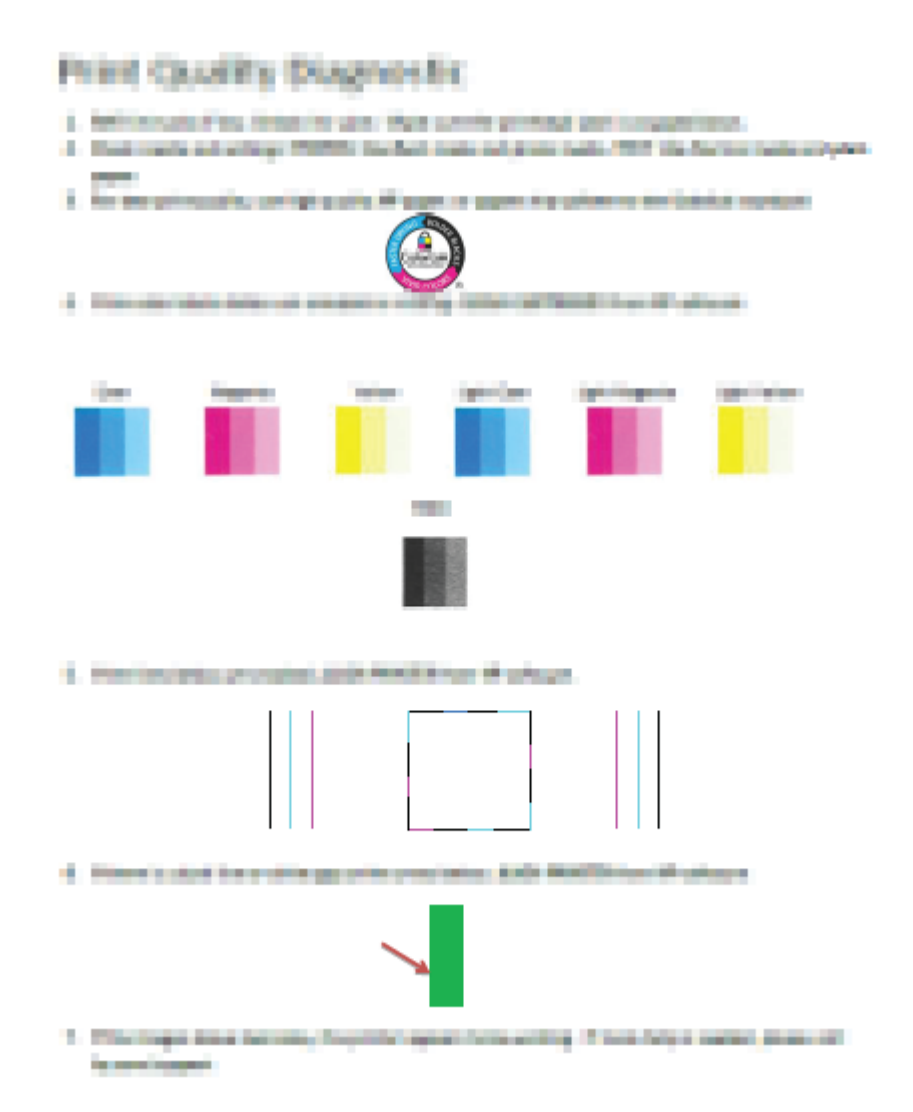

- **6.** Tanılama sayfasında renkli ve siyah kutularda çizikler veya boş kısımlar görünüyorsa, yazıcı kafalarını (kartuşları) temizleyin.
- **7.** Çıktılarda düz çizgiler tırtıklı görünüyorsa veya tanılama sayfası yazıcı kafalarının hizalanmasının yardımcı olabileceğini belirtmesi durumunda yazıcı kafalarını (kartuşları) hizalayın.
- 8. Baskı kalitesi sorunları, yazıcı kafalarını (kartuşları) temizleme ve hizalama sonrasında da sürerse, HP desteğine başvurun.

## **Yazıcı kafalarını (kartuşları) temizlemek için (Windows)**

- **AD DİKKAT:** Yazıcı kafalarını (kartuşları) sadece gerektiğinde temizleyin. Gereksiz yere yapılan temizlik mürekkep israfına ve yazıcı kafalarının (kartuşlarının) ömrünün kısalmasına yol açacaktır.
	- 1. Giriş tepsisine Letter veya A4 kullanılmamış düz beyaz kağıt yükleyin.
	- 2. yazıcı yazılımı'nı açın. Daha fazla bilgi için, bkz. HP yazıcı yazılımını açma (Windows), sayfa 27.
- 3. yazıcı yazılımı içinde Yazdırma ve Tarama seçeneğini tıklatın, sonra da Yazıcınızın Bakımı'nı tıklatarak Yazıcı Araç Kutusu'na erişin.
- 4. **Aygıt Hizmetleri** sekmesinde Kartuşları Temizle seçeneğine tıklayın. Ekrandaki yönergeleri izleyin.

## **Yazıcı kafalarını (kartuşları) hizalamak için (Windows)**

- 1. Giriş tepsisine Letter veya A4 kullanılmamış düz beyaz kağıt yükleyin.
- 2. yazıcı yazılımı'nı açın. Daha fazla bilgi için, bkz. HP yazıcı yazılımını açma (Windows), sayfa 27.
- 3. yazıcı yazılımı içinde Yazdırma ve Tarama seçeneğini tıklatın, sonra da Yazıcınızın Bakımı'nı tıklatarak yazıcı araç kutusuna erişin.

Yazıcı araç kutusu belirir.
**4. Aygıt Hizmetleri** sekmesinde **Kartuşları Hizala** seçeneğine tıklayın.

Yazıcı bir hizalama sayfası yazdırır.

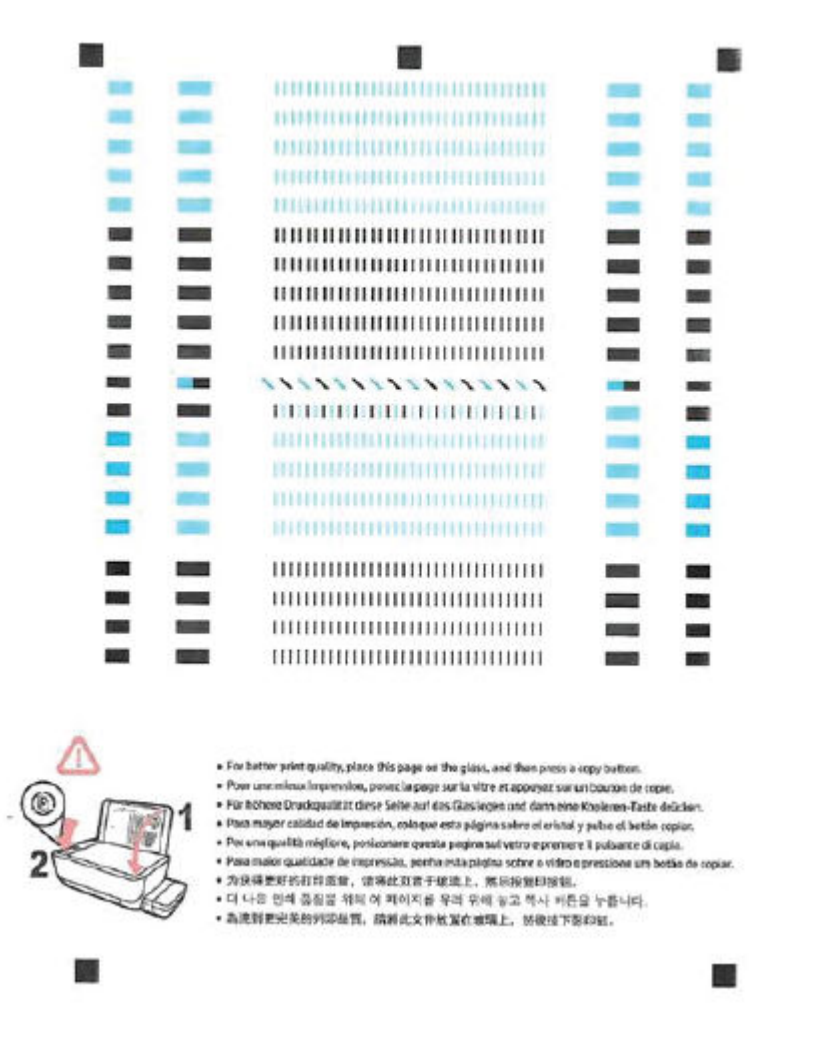

**5.** Ekrandaki yönergeleri izleyerek yazıcı kafası hizalama sayfasını yazdırılacak yüzü aşağı bakacak vaziyette tarayıcı camına yerleştirdikten sonra **Tara** seceneğine tıklayarak hizalama sayfasını tarayın.

Yazıcı, yazıcı kafalarını hizalar. Yazıcı kafası hizalama sayfasını geri dönüştürün veya atın.

### **Yazıcı kafalarını (kartuşları) temizlemek için s(OS X ve macOS)**

**A DİKKAT:** Yazıcı kafalarını sadece gerektiğinde temizleyin. Gereksiz yere yapılan temizlik mürekkep israfına ve yazıcı kafalarının ömrünün kısalmasına yol açacaktır.

- 1. Giriş tepsisine Letter veya A4 boyutunda düz beyaz kağıt yükleyin.
- **2.** HP Utility öğesini açın.
	- **MOT:** HP Utility, Applications (Uygulamalar) klasöründeki HP klasöründe bulunmaktadır.
- **3.** Pencerenin solundaki aygıt listesinden yazıcınızı seçin.
- 4. **Clean Printheads'**e (Yazıcı Kafalarını Temizle) tıklayın.
- **5. Clean**'i (Temizle) tıklatıp ekrandaki yönergeleri izleyin.
	- $\triangle$  DiKKAT: Yazıcı kafasını sadece gerektiğinde temizleyin. Gereksiz yere yapılan temizlik mürekkep israfına ve yazıcı kafasının ömrünün kısalmasına yol açacaktır.
- **WOT:** Temizliği tamamladıktan sonra baskı kalitesi halen düşükse, yazıcı kafasını hizalamayı deneyin. Baskı kalitesi sorunları, temizleme ve hizalama sonrasında da sürerse, HP desteğine başvurun.
- **6. All Settings'**e (Tüm Ayarlar) tıklayarak **Bilgi ve Destek** bölmesine dönün.

### **Yazıcı kafalarını (kartuşları) hizalamak için s(OS X ve macOS)**

- 1. Giriş tepsisine Letter veya A4 boyutunda düz beyaz kağıt yükleyin.
- **2.** HP Utility öğesini açın.

**E** NOT: HP Utility, Applications (Uygulamalar) klasöründeki HP klasöründe bulunmaktadır.

- **3.** Pencerenin solundaki aygıt listesinden yazıcınızı seçin.
- **4. Align**'a (Hizala) tıklayın.
- **5. Align'ı** (Hizala) tıklatıp ekrandaki yönergeleri izleyin.
- **6. All Settings'**e (Tüm Ayarlar) tıklayarak **Bilgi ve Destek** bölmesine dönün.

# **Kopyalama sorunları**

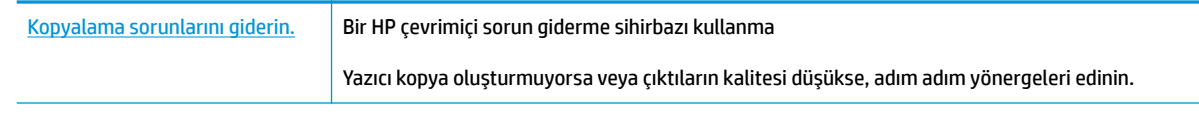

**NOT:** HP çevrimiçi sorun giderme sihirbazı tüm dillerde bulunmayabilir.

Kopyalama ve tarama başarısı için ipuçları, sayfa 59

# **Tarama sorunları**

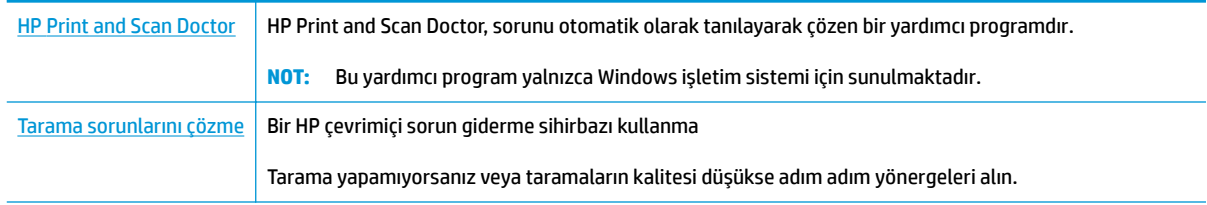

**10T:** HP Print and Scan Doctor ve HP çevrimiçi sorun giderme sihirbazları tüm dillerde mevcut olmayabilir.

Kopyalama ve tarama başarısı için ipuçları, sayfa 59

# **Ağ ve bağlantı sorunları**

Ne yapmak istiyorsunuz?

# **Kablosuz bağlantıyı düzeltme**

Aşağıdaki sorun giderme seçeneklerinden birini seçin.

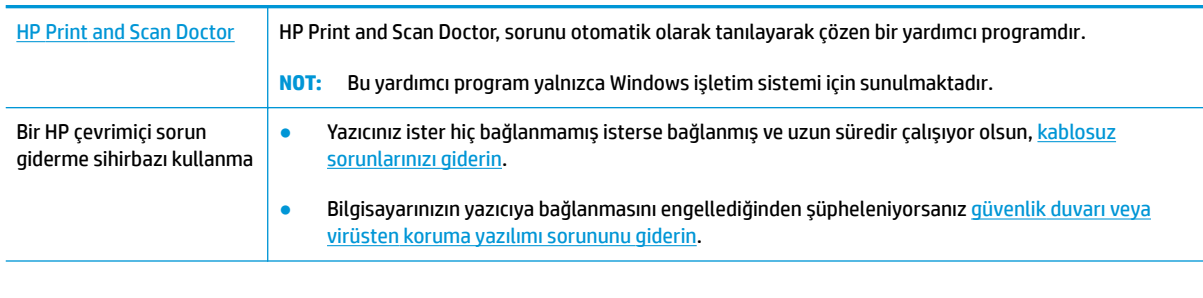

**WOT:** HP Print and Scan Doctor ve HP çevrimiçi sorun giderme sihirbazları tüm dillerde mevcut olmayabilir.

### Kablosuz sorunlarını giderme konusunda Yardım'daki genel yönergeleri okuyun

**A Kablosuz** düğmesi ( $(\bullet)$ ) ile **Bilgiler** düğmesine ( ) aynı anda basarak kablosuz ağ sınaması raporunu ve ağ yapılandırma sayfasını yazdırın.

# **Kablosuz bağlantıya yönelik ağ ayarlarını bulma**

Aşağıdaki sorun giderme seçeneklerinden birini seçin.

| <b>HP Print and Scan Doctor</b>                      | HP Print and Scan Doctor, size ağ adını (SSID) ve parolasını (ağ anahtarı) söyleyebilecek bir<br>yardımcı programdır.<br>Bu yardımcı program yalnızca Windows işletim sistemi için sunulmaktadır.<br>NOT: |
|------------------------------------------------------|----------------------------------------------------------------------------------------------------|
| Bir HP cevrimici sorun giderme<br>sihirbazı kullanma | Ağ adınızı (SSID) ve kablosuz parolasını nasıl bulabileceğinizi öğrenin.                                                                                                    |

**WOT:** HP Print and Scan Doctor ve HP çevrimiçi sorun giderme sihirbazları tüm dillerde mevcut olmayabilir.

# **Wč-Fč Dčrect bağlantısını düzeltme**

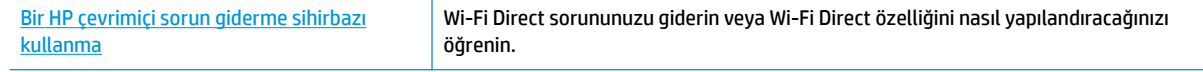

**WOT:** HP çevrimiçi sorun giderme sihirbazı tüm dillerde bulunmayabilir.

#### Wi-Fi Direct sorunlarını giderme konusunda Yardım'daki genel yönergeleri okuyun

- 1. Yazıcı kontrol panelindeki Wi-Fi Direct ışığının yandığından emin olun. Işık kapalıysa, Wi-Fi Direct düğmesine ( $\bar{a}$  ) basarak açın.
- **2.** Kablosuz bilgisayarınızdan veya mobil aygıtınızdan kablosuz (Wi-Fi) bağlantıyı açın, sonra da yazıcınızın Wi-Fi Direct adını aratıp bağlanın.
- **3.** İstendiğinde Wi-Fi Direct parolasını girin.
- **4.** Bir mobil aygıt kullanıyorsanız, uyumlu bir yazdırma uygulaması yüklediğinizden emin olun. Mobil yazdırma hakkında daha fazla bilgi için, www.hp.com/global/us/en/eprint/mobile\_printing\_apps.html adresini ziyaret edin.

## **USB bağlantısını kablosuza dönüştürme**

Aşağıdaki sorun giderme seçeneklerinden birini seçin.

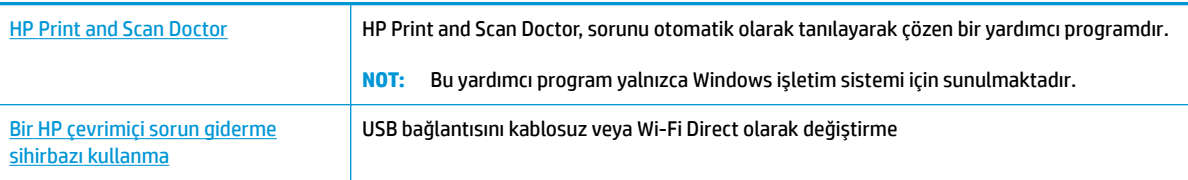

**WOT:** HP Print and Scan Doctor ve HP çevrimiçi sorun giderme sihirbazları tüm dillerde mevcut olmayabilir.

USB bağlantısını kablosuz ağla değiştirme, sayfa 79

# <span id="page-114-0"></span>**HP Smart uygulamasından yardım alın**

HP Smart uygulaması, yazıcı sorunları (sıkışmalar ve diğer sorunlar) için uyarıların yanı sıra daha fazla yardım için yardım içeriği bağlantıları ve destekle iletişime geçmek için ek seçenekler sunar.

# <span id="page-115-0"></span>**Yazıcı donanımı sorunları**

### **Yazıcı kafası erişim kapağını kapatma**

Yazdırmaya başlamak için yazıcı kafası kapağı kapatılmalıdır.

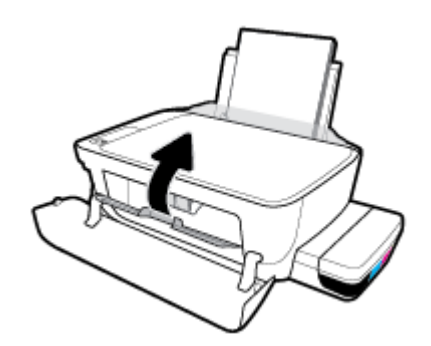

### **Yazıcı beklenmedik bir anda kapanıyor**

- · Elektrik olup olmadığını ve güç bağlantılarını kontrol edin.
- · Yazıcıya ait güç kablosunun, çalışır durumdaki bir elektrik prizine sıkıca bağlı olduğundan emin olun.
- **EZ NOT:** Otomatik Kapanma etkinleşince, enerji kullanımını azaltmaya yardımcı olmak üzere, 2 saatlik işlemsizlik sonrasında yazıcı otomatik olarak kapanır. Daha fazla bilgi için, bkz. Otomatik Kapanma , sayfa 31.

### **Yazıcı arızasını çözme**

● Yazıcıyı kapatıp açın. Bu sorunu çözmezse, HP'ye başvurun.

# **Kontrol panelč hata kodları**

Yazıcı ekranındaki Kopya sayısı simgesi E harfi ile bir sayı arasında değişiyorsa, yazıcının hata durumunda olduğunu gösterir. E harfi ile rakam hata kodları olarak işlev görür. Örneğin, **Kopya sayısı** simgesi E harfi ile 4 rakamı arasında değişiyorsa, bu, kağıt sıkışması olduğunu gösterir.

Hata kodunu ve ilgili çözümü öğrenmek için, Kontrol paneli ışıkları ve erkan simgeleri durumu, sayfa 8 içinde Kopya sayısı simgeleri hakkındaki bilgilere bakın.

# **HP destek**

En son ürün güncelleştirmeleri ve destek bilgileri için www.support.hp.com adresindeki yazıcı destek web sitesini ziyaret edin. HP çevrimiçi destek, yazıcınız konusunda yardımcı olacak çeşitli seçenekler sunar:

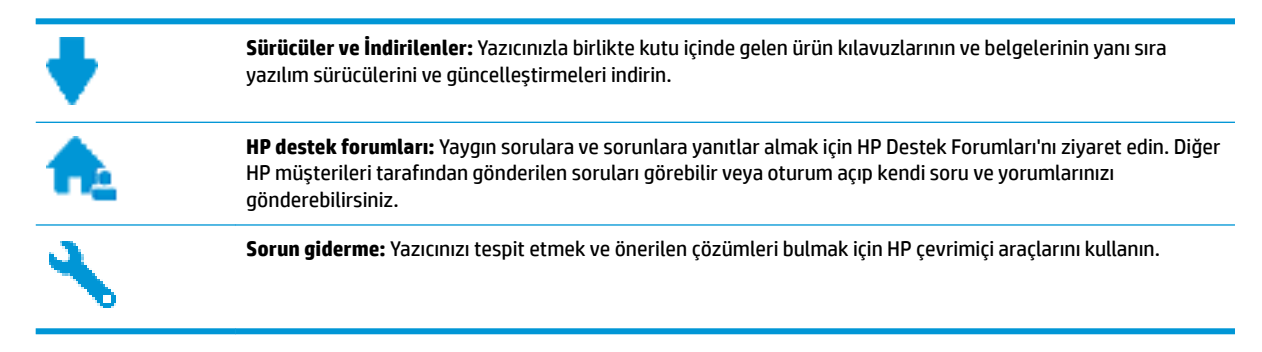

**X** NOT: HP Smart uygulamasını, yazıcı hatalarını kontrol etmek ve sorun giderme konularında yardım almak için de kullanabilirsiniz. Bu uygulama hakkında daha fazla bilgi için bkz. HP Smart uygulamasını kullanarak bir iOS, Android ya da Windows 10 aygıttan yazdırma, tarama ve sorun giderme, sayfa 28.

# **Bčze Ulaşın**

Bir sorunun çözümü için bir HP teknik destek temsilcisinden yardım almanız gerekiyorsa, [Desteğe Başvurun](http://h20180.www2.hp.com/apps/Nav?h_pagetype=s-017&h_product=16180711&h_client&s-h-e010-1&h_lang=tr&h_cc=tr) web sitesini ziyaret edin. Garanti kapsamındaki müsteriler için aşağıdaki başvuru seçenekleri ücretsiz olarak sunulmaktadır (garanti kapsamı dışındaki müsteriler icin HP aracı yardımlı destek ücret gerektirebilir):

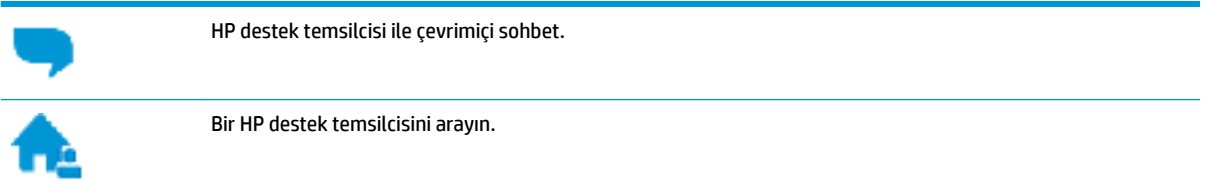

HP desteğe başvururken, aşağıdaki bilgileri hazır bulundurun:

- Ürün adı (Yazıcı üzerinde yer alır ve HP Ink Tank Wireless 410 benzeri bir şeydir)
- Ürün numarası (ön kapağın iç kısmında yer alır)

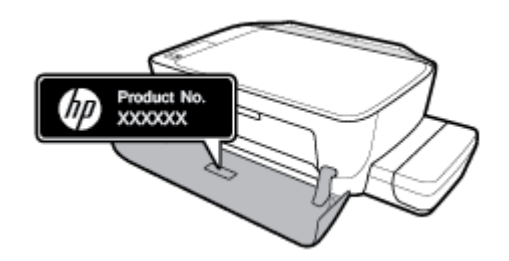

Seri numarası (yazıcının arkasında veya altında bulunur)

# <span id="page-118-0"></span>**Yazıcıyı kaydettirme**

Sadece birkaç dakikanızı ayırıp kaydettirerek daha hızlı hizmet, daha etkili destek ve ürün destek uyarılarından faydalanabilirsiniz. Yazılımı yüklerden yazıcıyı kaydettirmediyseniz, http://www.register.hp.com adresinden şimdi kaydettirebilirsiniz.

# **Ek garanti seçenekleri**

Ek ücret karşılığında, yazıcının servis kapsamı genişletilebilir. [www.hp.com/support](http://h20180.www2.hp.com/apps/Nav?h_pagetype=s-001&h_product=16180711&h_client&s-h-e010-1&h_lang=tr&h_cc=tr) adresine gidin, ülkenizi/ bölgenizi ve dilinizi seçin, ardından yazıcınıza yönelik uzatılmış garanti seçeneklerini inceleyin.

# **A Teknik bilgiler**

Bu bölümde yazıcı için teknik özellikler ve düzenleme bilgileri yer alır. Bu belgede verilen bilgiler haber verilmeden değiştirilebilir.

Bu bölüm aşağıdaki konuları içermektedir:

- HP Company bildirimleri
- Belirtimler
- · Yasal düzenleme bildirimleri
- Çevreci ürün yönetim programı

# <span id="page-120-0"></span>**HP Company bildirimleri**

Bu belgede yer alan bilgiler önceden haber verilmeksizin değiştirilebilir.

Tüm hakları saklıdır. Telif hakları yasalarında izin verilen durumlar dışında, önceden HP şirketinden yazılı izin alınmadan bu belgenin çoğaltılması, uyarlanması veya başka bir dile çevrilmesi yasaktır. HP ürün ve hizmetlerine ait yegane garantiler, bu ürün ve hizmetlerle birlikte sağlanan açık garanti bildirimlerinde sıralanmıştır. Bu belgede yer alan hiçbir ifade ek garanti oluşturacak şekilde yorumlanmamalıdır. HP, bu belgede olabilecek teknik hatalar ve yazım hataları veya eksikliklerinden dolayı sorumlu tutulamaz.

© Copyright 2018 HP Development Company, L.P.

Microsoft and Windows are either registered trademarks or trademarks of Microsoft Corporation in the United States and/or other countries.

# <span id="page-121-0"></span>**Belirtimler**

Ürün belirtimleri konusunda daha fazla bilgi için bkz. [www.hp.com/support](http://h20180.www2.hp.com/apps/Nav?h_pagetype=s-001&h_product=16180711&h_client&s-h-e010-1&h_lang=tr&h_cc=tr) adresindeki Product Data Sheet (Ürün Veri Sayfası).

### **Sistem gereksinimleri**

• Yazılım ve sistem gereksinimleri veya ileride çıkacak işletim sistemleri ve desteği hakkında bilgi için [www.hp.com/support](http://h20180.www2.hp.com/apps/Nav?h_pagetype=s-001&h_product=16180711&h_client&s-h-e010-1&h_lang=tr&h_cc=tr) adresindeki HP çevrimiçi destek web sitesini ziyaret edin.

### **Çevre belčrtčmlerč**

- Önerilen çalışma sıcaklığı aralığı: 15℃ ila 30℃ (59°F ila 86°F)
- İzin verilen çalışma ısısı aralığı: 5℃ ila 40℃ (41°F ila 104°F)
- Nem Oranı: %15 %80 BN yoğunlaşmasız; 28°C maksimum çiğ noktası
- Saklama sıcaklığı aralığı: -40℃ ila 60℃ (-40°F ila 140°F)
- Yüksek elektromanyetik alanların bulunması durumunda, yazıcıdan alınan çıktılarda biraz bozulma olabilir
- HP, olası yüksek manyetik alanlardan kaynaklanan parazitleri en aza indirmek için 3 m uzunlukta ya da daha kısa USB kablosu kullanılmasını önerir.

#### **Giriş tepsisi kapasitesi**

- Düz kağıt sayfalar (80 g/m² [20lb]): En fazla 60
- Zarflar: En fazla 5
- Dizin kartları: En fazla 20
- Fotoğraf kağıdı sayfası: En fazla 20

#### **Çıkış tepsisi kapasitesi**

- Düz kağıt sayfalar (80 g/m² [20lb]): En fazla 25
- Zarflar: En fazla 5
- Dizin kartları: En fazla 10
- Fotoğraf kağıdı sayfası: En fazla 10

#### **Kağıt boyutu**

· Desteklenen ortam boyutlarının tam bir listesi için, yazıcı yazılımına bakın.

#### **Kağıt ağırlıkları**

- Düz Kağıt. 64 90 g/m² (16 24 lb)
- Zarflar: 75 90 g/m<sup>2</sup> (20 24 lb)
- Kartlar: En fazla 200 g/m<sup>2</sup> (110 lb dizin maksimum)
- Fotoğraf Kağıdı: Maks. 280 g/m² (75 lb)

### <span id="page-122-0"></span>**Yazdırma belirtimleri**

- · Baskı hızı, belgenin karmaşıklığına bağlı olarak değişiklik gösterir
- Yöntem: istendiğinde açılan termal inkjet
- Dil: PCL3 GUI

### **Kopyalama belirtimleri**

- $\bullet$  Çözünürlük: 600 x 300 dpi'ye kadar optik
- · Dijital görüntü işleme
- · Kopyalama hızları modele ve belgenin karmaşıklığına bağlı olarak değişir

### **Tarama belirtimleri**

- Çözünürlük: 1200 x 1200 ppi optik değerine kadar
	- PPI çözünürlüğü hakkında daha fazla bilgi için tarayıcı yazılımına bakın.
- Renk: 24 bit renkli, 8 bit gri tonlamalı (256 gri düzeyi)
- Camdan maksimum tarama boyutu: 21,6 x 29,7 cm

### **Baskı çözünürlüğü**

· Desteklenen yazdırma çözünürlükleri için www.support.hp.com adresindeki yazıcı destek web sitesini ziyaret edin.

### **Ses bilgileri**

· Internet'e erişiminiz varsa, aşağıdaki HP web sitesinden ses konusunda bilgi alabilirsiniz.

# <span id="page-123-0"></span>**Yasal düzenleme bildirimleri**

Yazıcı ülkenizde/bölgenizde bulunan yasal düzenleme kurumlarının ürün gereksinimlerini karşılamaktadır.

Bu bölüm aşağıdaki konuları içermektedir:

- Ürününüzün yasal model numarası
- **FCC beyanı**
- Japonya'daki kullanıcılar için VCCI (Sınıf B) uyumluluk beyanı
- Japonya'daki kullanıcılara yönelik güç kablosu bildirimi
- Kore'deki kullanıcılara yönelik bildirim
- Almanya için ses emisyonu beyanı
- · Avrupa Birliği Yasal Düzenleme Bildirimi
- [Uygunluk beyanı](#page-126-0)
- Yasal kablosuz bildirimleri

## **Ürününüzün yasal model numarası**

Yasal kimlik işlemleri için ürününüze bir Yasal Model Numarası atanmıştır. SNPRH-1506-01, ürününüzün Yasal Model Numarasıdır. Bu yasal model numarası pazarlama adıyla (HP Ink Tank Wireless 410 series, vb.) veya ürün numaralarıyla (Z4B53A, Z4B54A, vb.) karıştırılmamalıdır.

### **FCC beyanı**

The United States Federal Communications Commission (in 47 CFR 15.105) has specified that the following notice be brought to the attention of users of this product.

This equipment has been tested and found to comply with the limits for a Class B digital device, pursuant to Part 15 of the FCC Rules. These limits are designed to provide reasonable protection against harmful interference in a residential installation. This equipment generates, uses and can radiate radio frequency energy and, if not installed and used in accordance with the instructions, may cause harmful interference to radio communications. However, there is no quarantee that interference will not occur in a particular installation. If this equipment does cause harmful interference to radio or television reception, which can be determined by turning the equipment off and on, the user is encouraged to try to correct the interference by one or more of the following measures:

- Reorient or relocate the receiving antenna.
- Increase the separation between the equipment and the receiver.
- Connect the equipment into an outlet on a circuit different from that to which the receiver is connected.
- Consult the dealer or an experienced radio/TV technician for help.

For further information, contact: Manager of Corporate Product Regulations, HP Inc. 1501 Page Mill Road, Palo Alto, CA 94304, U.S.A.

Modifications (part 15.21)

The FCC requires the user to be notified that any changes or modifications made to this device that are not expressly approved by HP may void the user's authority to operate the equipment.

<span id="page-124-0"></span>This device complies with Part 15 of the FCC Rules. Operation is subject to the following two conditions: (1) this device may not cause harmful interference, and (2) this device must accept any interference received, including interference that may cause undesired operation.

## Japonya'daki kullanıcılar için VCCI (Sınıf B) uyumluluk beyanı

```
この装置は、クラス B 情報技術装置です。この装置は、家庭環境で使用することを目的としていますが、この装置がラジオ
やテレビジョン受信機に近接して使用されると、受信障害を引き起こすことがあります。取扱説明書に従って正しい取り扱
いをして下さい。
```
VCCI-B

## Japonya'daki kullanıcılara yönelik güç kablosu bildirimi

製品には、同梱された電源コードをお使い下さい。

同梱された電源コードは、他の製品では使用出来ません。

### **Kore'deki kullanıcılara yönelik bildirim**

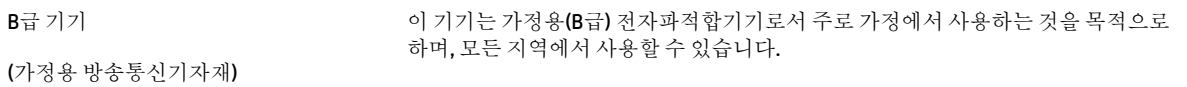

## **Almanya için ses emisyonu beyanı**

Geräuschemission

LpA < 70 dB am Arbeitsplatz im Normalbetrieb nach DIN 45635 T. 19

## **Avrupa Bčrlčúč Yasal Düzenleme Bčldčrčmč**

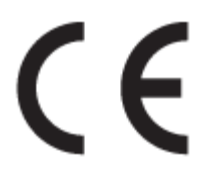

CE işareti taşıyan ürünler yürürlükteki AB Direktifleri ile ve ilgili Avrupa Uyumlaştırılmış Standartları ile uyumludur. Uygunluk Beyanı, aşağıdaki web sitesinde bulunabilir:

www.hp.eu/certificates (Ürün model adı veya ürünün yasal düzenleme etiketi üzerinde bulunabilecek olan Yasal Düzenleme Model Numarası (RMN) ile aratın.)

Yasal düzenleme konularında başvuru noktası HP Deutschland GmbH, HQ-TRE, 71025, Boeblingen, Almanya'dır.

### **Kablosuz čşlevsellčúčne sahčp ürünler**

### **EMF**

● Bu ürün, uluslararası radyo frekansı radyasyonuna maruz kalma şartlarını (ICNIRP) karşılamaktadır.

Bir radyo verici ve alıcı aygıtı içeriyorsa, normal kullanımda 20 cm.lik bir mesafe AB gerekliliklerine uyan radyo frekansına maruz kalma düzeyleri sağlamaktadır.

### **Avrupa'da kablosuz işlevselliği**

- 802.11 b/g/n veya Bluetooth radyo özelliğine sahip ürünler için:
	- Bu ürün, 2400 MHz ve 2483,5 MHz arasındakč radyo frekansında 20 dBm (100 mW) veya daha düşük verici gücüyle çalışır.
- 802.11 a/b/g/n radyo özelliğine sahip ürünler için:
	- Bu ürün, 2400 MHz 2483,5 MHz ve 5170 MHz 5710 MHz arasındakč radyo frekanslarında 20 dBm (100 mW) veya daha düşük verici gücüyle çalışır.

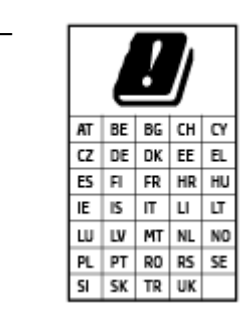

DİKKAT: 5,15-5,35 GHz frekans bandına sahip IEEE 802.11x kablosuz LAN, matriste sunulan tüm ülkelerde yalnızca iç mekanlarda kullanımla kısıtlıdır. Bu WLAN uygulamasının dış mekanlarda kullanımı, geçerli radyo hizmetleriyle parazitlenme yaşanmasına neden olabilir.

# <span id="page-126-0"></span>**Uygunluk beyanı**

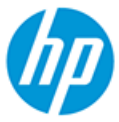

#### **DECLARATION OF CONFORMITY** according to ISO/IEC 17050-1 and EN 17050-1

DoC #: SNPRH-1506-01- R6 Original/en

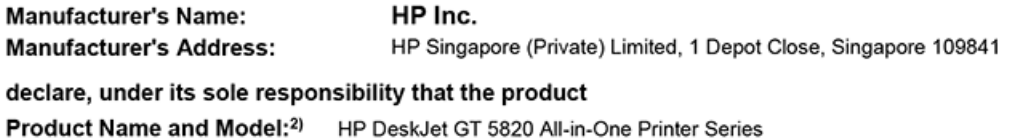

HP Ink Tank Wireless 410 Series

HP Smart Tank Wireless 450 Series Regulatory Model Number:1) SNPRH-1506-01 **Product Options:** Please See ANNEX I

conforms to the following Product Specifications and Regulations:

#### **Safety**

IEC 60950-1:2005 +A1:2009 +A2:2013 EN 60950-1:2006 +A11:2009 +A1:2010 +A12:2011 +A2:2013 EN 62479:2010 EN 62311:2008

**EMC** EN 55032:2012 / EN 55032:2012 Class B CISPR 24:2010 / EN 55024:2010 EN 61000-3-2:2014 EN 61000-3-3:2013 FCC CFR 47 Part 15 ICES-003, Issue 6 EN 301 489-1 V2.1.1:2017 EN 301 489-17 V3.1.1:2017

Spectrum EN 300 328 V2.1.1:2016

#### Ecodesign

Regulation (EC) No. 1275/2008 ENERGY STAR® Qualified Imaging Equipment Operational Mode (OM) Test Procedure EN 50564:2011 IEC 62301:2011

#### **RoHS**

EN 50581:2012

The product herewith complies with the requirements of the Radio Equipment Directive 2014/53/EU, the Ecodesign Directive 2009/125/EC, the RoHS Directive 2011/65/EU and carries the CE-marking accordingly.

This device complies with part 15 of the FCC Rules. Operation is subject to the following two conditions: (1) This device may not cause harmful interference, and (2) this device must accept any interference received, including interference that may cause undesired operation.

#### **Additional Information:**

- 1) This product is assigned a Regulatory Model Number which stays with the regulatory aspects of the design. The Regulatory Model Number is the main product identifier in the regulatory documentation and test reports, this number should not be confused with the marketing name or the product numbers.
- This product was tested in a typical HP environment, in conjunction with an HP host system.
- 3) This product uses a radio module with Regulatory Model Number SDGOB-1392 as needed to meet technical regulatory requirements for the countries/regions where this product will be sold.

Vancouver, WA 13-05-2017

Uwe Voigt, Manager

Customer Assurance, Inkjet Business and Platform

#### Local contact for regulatory topics only:

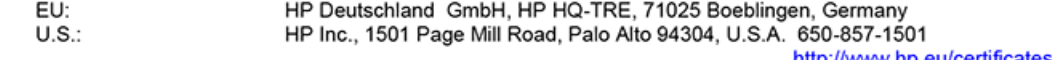

http://www.hp.eu/certificates

# **DECLARATION OF CONFORMITY**

according to ISO/IEC 17050-1 and EN 17050-1

# **ANNEX I**

# Regulatory Model Number: SNPRH-1506-01

# **OPTIONS**

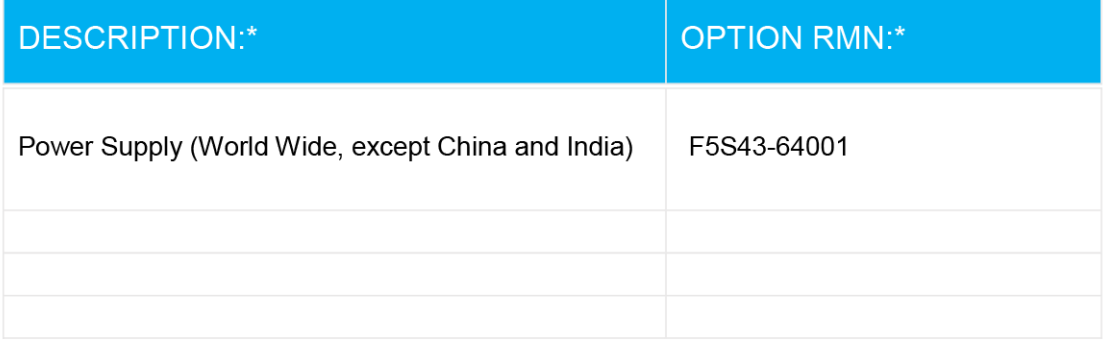

# For non-EU countries only:

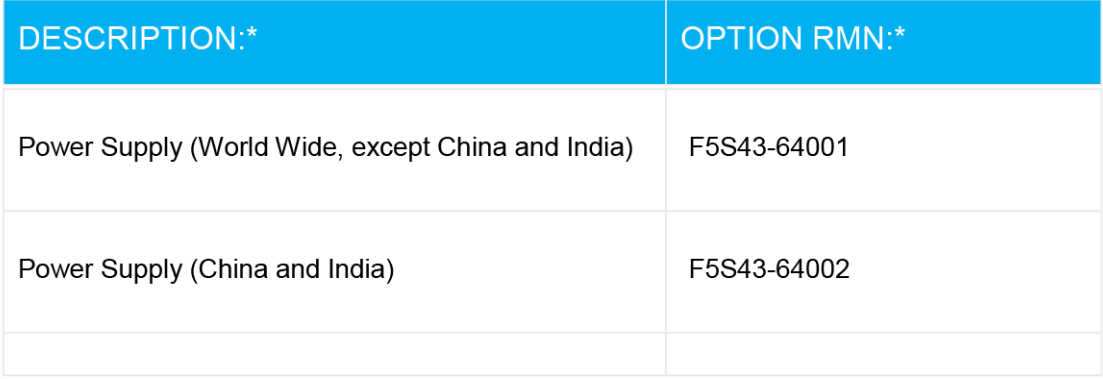

\* Where X represents any alpha numeric character.

# <span id="page-128-0"></span>**Yasal kablosuz bildirimleri**

Bu bölüm, kablosuz ürünlere ait olan aşağıdaki düzenleme bilgilerini içerir:

- Radyo frekansı radyasyonuna maruz kalma
- Brezilya'daki kullanıcılara yönelik bildirim
- Kanada'daki kullanıcılara yönelik bildirim
- Tayvan'daki kullanıcılara yönelik bildirim
- Meksika'daki kullanıcılara yönelik bildirim
- Japonya'daki kullanıcılara yönelik bildirim
- Kore'deki kullanıcılara yönelik bildirim

### **Radyo frekansı radyasyonuna maruz kalma**

**A CAUTION:** The radiated output power of this device is far below the FCC radio frequency exposure limits. Nevertheless, the device shall be used in such a manner that the potential for human contact during normal operation is minimized. This product and any attached external antenna, if supported, shall be placed in such a manner to minimize the potential for human contact during normal operation. In order to avoid the possibility of exceeding the FCC radio frequency exposure limits, human proximity to the antenna shall not be less than 20 cm (8 inches) during normal operation.

### **Brezilya'daki kullanıcılara yönelik bildirim**

Este equipamento opera em caráter secundário, isto é, não tem direito à proteção contra interferência prejudicial, mesmo de estações do mesmo tipo, e não pode causar interferência em sistemas operando em caráter primário.

### **Kanada'daki kullanıcılara yönelik bildirim**

Under Industry Canada regulations, this radio transmitter may only operate using an antenna of a type and maximum (or lesser) gain approved for the transmitter by Industry Canada. To reduce potential radio interference to other users, the antenna type and its gain should be so chosen that the equivalent isotropically radiated power (e.i.r.p.) is not more than that necessary for successful communication.

This device complies with Industry Canada licence-exempt RSS standard(s). Operation is subject to the following two conditions: (1) this device may not cause interference, and (2) this device must accept any interference, including interference that may cause undesired operation of the device.

WARNING! Exposure to Radio Frequency Radiation The radiated output power of this device is below the Industry Canada radio frequency exposure limits. Nevertheless, the device should be used in such a manner that the potential for human contact is minimized during normal operation.

To avoid the possibility of exceeding the Industry Canada radio frequency exposure limits, human proximity to the antennas should not be less than 20 cm (8 inches).

Conformément au Règlement d'Industrie Canada, cet émetteur radioélectrique ne peut fonctionner qu'avec une antenne d'un type et d'un gain maximum (ou moindre) approuvé par Industrie Canada. Afin de réduire le brouillage radioélectrique potentiel pour d'autres utilisateurs, le type d'antenne et son gain doivent être choisis de manière à ce que la puissance isotrope rayonnée équivalente (p.i.r.e.) ne dépasse pas celle nécessaire à une communication réussie.

<span id="page-129-0"></span>Cet appareil est conforme aux normes RSS exemptes de licence d'Industrie Canada. Son fonctionnement dépend des deux conditions suivantes : (1) cet appareil ne doit pas provoquer d'interférences nuisibles et (2) doit accepter toutes les interférences reçues, y compris des interférences pouvant provoquer un fonctionnement non souhaité de l'appareil.

AVERTISSEMENT relatif à l'exposition aux radiofréquences. La puissance de rayonnement de cet appareil se trouve sous les limites d'exposition de radiofréquences d'Industrie Canada. Néanmoins, cet appareil doit être utilisé de telle sorte qu'il doive être mis en contact le moins possible avec le corps humain.

Afin d'éviter le dépassement éventuel des limites d'exposition aux radiofréquences d'Industrie Canada, il est recommandé de maintenir une distance de plus de 20 cm entre les antennes et l'utilisateur.

### **Tayvan'daki kullanıcılara yönelik bildirim**

低功率電波輻射性電機管理辦法

第十二條

經型式認證合格之低功率射頻電機,非經許可,公司、商號或使用者均不得擅自變更頻率、加大功率 或變更設計之特性及功能。

第十四條

低功率射頻電機之使用不得影響飛航安全及干擾合法通信;經發現有干擾現象時,應立即停用,並改 善至無干擾時方得繼續使用。

前項合法通信,指依電信法規定作業之無線電通信。低功率射頻電機須忍受合法通信或工業、科學及 醫藥用電波輻射性電機設備之干擾。

### **Meksika'daki kullanıcılara yönelik bildirim**

La operación de este equipo está sujeta a las siguientes dos condiciones: (1) es posible que este equipo o dispositivo no cause interferencia perjudicial y (2) este equipo o dispositivo debe aceptar cualquier interferencia, incluyendo la que pueda causar su operación no deseada.

Para saber el modelo de la tarjeta inalámbrica utilizada, revise la etiqueta regulatoria de la impresora.

### Japonya'daki kullanıcılara yönelik bildirim

この機器は技術基準適合証明又は工事設計認証を受けた無線設備を搭載しています。

### **Kore'deki kullanıcılara yönelik bildirim**

해당 무선설비는 전파혼신 가능성이 있으므로 인명안전과 관련된 서비스는 할 수 없음

(무선 모듈이 탑재된 제품인 경우)

# <span id="page-130-0"></span>**¢evrecč ürün yÑnetčm programı**

HP, çevreye duyarlı bakış açısıyla kaliteli ürünler sağlama ilkesine bağlıdır. Bu ürün, geri dönüşüme katkı sağlayacak şekilde tasarlanmıştır. Doğru işlevsellik ve güvenilirlik özelliklerinden ödün verilmeden malzeme sayısı minimumda tutulmuştur. Birbirine benzemeyen malzemeler kolaylıkla birbirinden ayrılacak şekilde tasarlanmıştır. Mandalların ve diğer bağlantıların bulunması, bunlara ulaşılması ve genel araçlar kullanılarak çıkarılması kolaydır. Sökme ve onarım verimliliği açısından, yüksek öncelikli parçalar çabuk ulaşılabilecek şekilde tasarlanmıştır.

Daha fazla bilgi için aşağıdaki adresteki HP's Commitment to the Environment Web sitesini ziyaret edin:

www.hp.com/hpinfo/globalcitizenship/environment

- Ekolojik İpuçları
- Avrupa Birliği Komisyonu Düzenleme1275/2008
- **[Kağıt](#page-131-0)**
- **Plastik**
- Güvenlik bilgi formu
- **•** Geri dönüşüm programı
- HP inkjet sarf malzemeleri geri dönüşüm programı
- Güç tüketimi
- Atık ekipmanların kullanıcılar tarafından imha edilmesi
- Brezilya için atıkların bertarafı
- Kimvasal maddeler
- Sınırlı Maddeler İşaretinin Mevcut Olduğunda Dair Beyan (Tayvan)
- Tehlikeli Maddeler/Elementler ve İçerikleri Tablosu (Çin)
- Tehlikeli madde kısıtlamaları (Hindistan)
- Tehlikeli madde kısıtlamaları (Ukrayna)
- Tehlikeli maddeler kısıtlaması beyannamesi (Türkiye)
- **[EPEAT](#page-135-0)**
- SEPA Çevre Dostu Etiketi Kullanıcı Bilgileri (Çin)
- Yazıcı, Faks ve Fotokopi Makinesi için Çin Enerji Etiketi

# **Ekolojik İpuçları**

HP, müşterilerinin çevreye olan etkilerini en aza indirmeyi amaç edinmiştir. HP'nin çevre konusundaki girişimleri hakkında daha fazla bilgi almak için HP Çevre Programları ve Girişimleri web sitesini ziyaret edin.

www.hp.com/hpinfo/globalcitizenship/environment/

# <span id="page-131-0"></span>**Avrupa Bčrlčúč Komčsyonu Düzenleme1275/2008**

Ürünün tüm kablolu ağ bağlantı noktalarının bağlı ve tüm kablosuz ağ bağlantı noktalarının etkčn olduğu durumda, ağ bağlantılı bekleme modunda tükettiği güç de dahil olmak üzere ürünle ilgili güç verilerine ulaşmak için www.hp.com/hpinfo/qlobalcitizenship/environment/productdata/itecodesktop-pc.html adresinde bulabileceğiniz IT ECO Declaration belgesinin P14 kodlu "Ek Bilgiler" bölümüne bakınız.

# **Kağıt**

Bu ürün, DIN 19309 ve EN 12281:2002'ye göre geri dönüşümlü kağıt kullanımı için uygundur.

## **Plastčk**

25 gramın üzerindeki dönüştürülebilir plastik parçalar, uluslararası standartlara göre işaretlenerek, ürünün kullanım ömrü sona erdiğinde geri dönüşüm için belirlenmeleri kolaylaştırılmıştır.

## **Güvenlik bilgi formu**

Güvenlik Bilgi Formu, ürün güvenliği ve çevresel bilgiler, [www.hp.com/go/ecodata](http://www.hp.com/go/ecodata) adresinde bulunabilir veya talep üzerine sağlanabilir.

## **Gerč dönüşüm programı**

HP, birçok ülkede/bölgede artan sayıda ürün iade ve geri dönüşüm programları sunar ve dünya çapında en büyük elektronik geri dönüşüm merkezlerinin bazılarıyla ortaktır. HP, en yaygın kullanıma sahip ürünlerini yeniden satışa sunarak kaynakların korunmasını sağlamaktadır. HP ürünlerinin geri dönüştürülmesi ile ilgili daha fazla bilgi için lütfen aşağıdaki sayfayı ziyaret edin:

www.hp.com/hpinfo/globalcitizenship/environment/recycle/

# **HP čnkjet sarf malzemelerč gerč dönüşüm programı**

HP, çevreyi korumaya kararlıdır. HP Inkjet Sarf Malzemeleri Geri Dönüşüm Programı, pek çok ülkede/bölgede uygulanmaktadır ve kullanılmış yazıcı kartuşlarınızı ve mürekkep kartuşlarınızı ücretsiz olarak geri dönüştürmenizi sağlar. Daha fazla bilgi içim, şu web sitesine gidin:

www.hp.com/hpinfo/globalcitizenship/environment/recycle/

## **Güç tüketimi**

ENERGY STAR® amblemini taşıyan HP baskı ve görüntüleme aygıtları, ABD Çevre Koruma Ajansı sertifikasına sahiptir. ENERGY STAR sertifikalı görüntüleme ürünlerinde aşağıdaki amblem bulunacaktır:

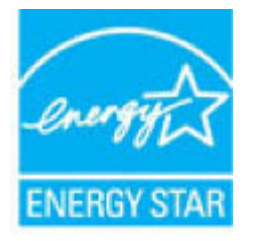

ENERGY STAR sertifikalı görüntülenme ürün modeli ek bilgileri şu adreste listelenmiştir: [www.hp.com/go/](http://www.hp.com/go/energystar) [energystar](http://www.hp.com/go/energystar)

# <span id="page-132-0"></span>**Atık ekipmanların kullanıcılar tarafından imha edilmesi**

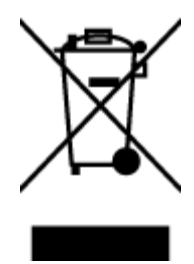

Bu sembol, ürününüzü diğer ev atıkları ile atmamanız gerektiği anlamına gelir. Bunun yerine atık cihazınızı, elektrikli ve elektronik atık cihazların geri dönüştürülmesi için belirtilen toplama noktasına teslim ederek insan sağlığını ve çevreyi korumalısınız. Daha fazla bilgi için, lütfen ev atıkları bertaraf hizmetinize başvurun veya<http://www.hp.com/recycle> adresine gidin.

Este produto eletrônico e seus componentes não devem ser descartados no lixo comum, pois embora estejam em conformidade com padrões mundiais de restrição a substâncias nocivas, podem conter, ainda que em quantidades mínimas, substâncias impactantes ao meio

# **Brezilya için atıkların bertarafı**

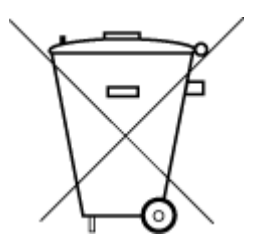

ambiente. Ao final da vida útil deste produto, o usuário deverá entregá-lo à HP. A não observância dessa orientação sujeitará o infrator às sanções previstas em lei. Após o uso, as pilhas e/ou baterias dos produtos HP deverão ser entregues ao estabelecimento comercial ou rede de assistência técnica autorizada pela HP.

Não descarte o produto eletronico em lixo comum

Para maiores informações, inclusive sobre os pontos de recebimento, acesse:

www.hp.com.br/reciclar

### **Kimyasal maddeler**

HP, REACH (1907/2006 EC No'lu Avrupa Konseyi ve Parlamentosu Düzenlemesi) gibi yasal gereksinimlere uyum doğrultusunda ürünlerimizdeki kimyasal maddeler hakkında müşterilerimize bilgi verme ilkesini benimsemiştir. Bu ürünün kimyasal bilgileriyle ilgili rapor aşağıdaki adreste bulunabilir: [www.hp.com/go/](http://www.hp.com/go/reach) [reach.](http://www.hp.com/go/reach)

# <span id="page-133-0"></span>**Sınırlı Maddeler İşaretinin Mevcut Olduğunda Dair Beyan (Tayvan)**

### 台灣 限用物質含有情況標示聲明書

**Taiwan Declaration of the Presence Condition of the Restricted Substances Marking** 

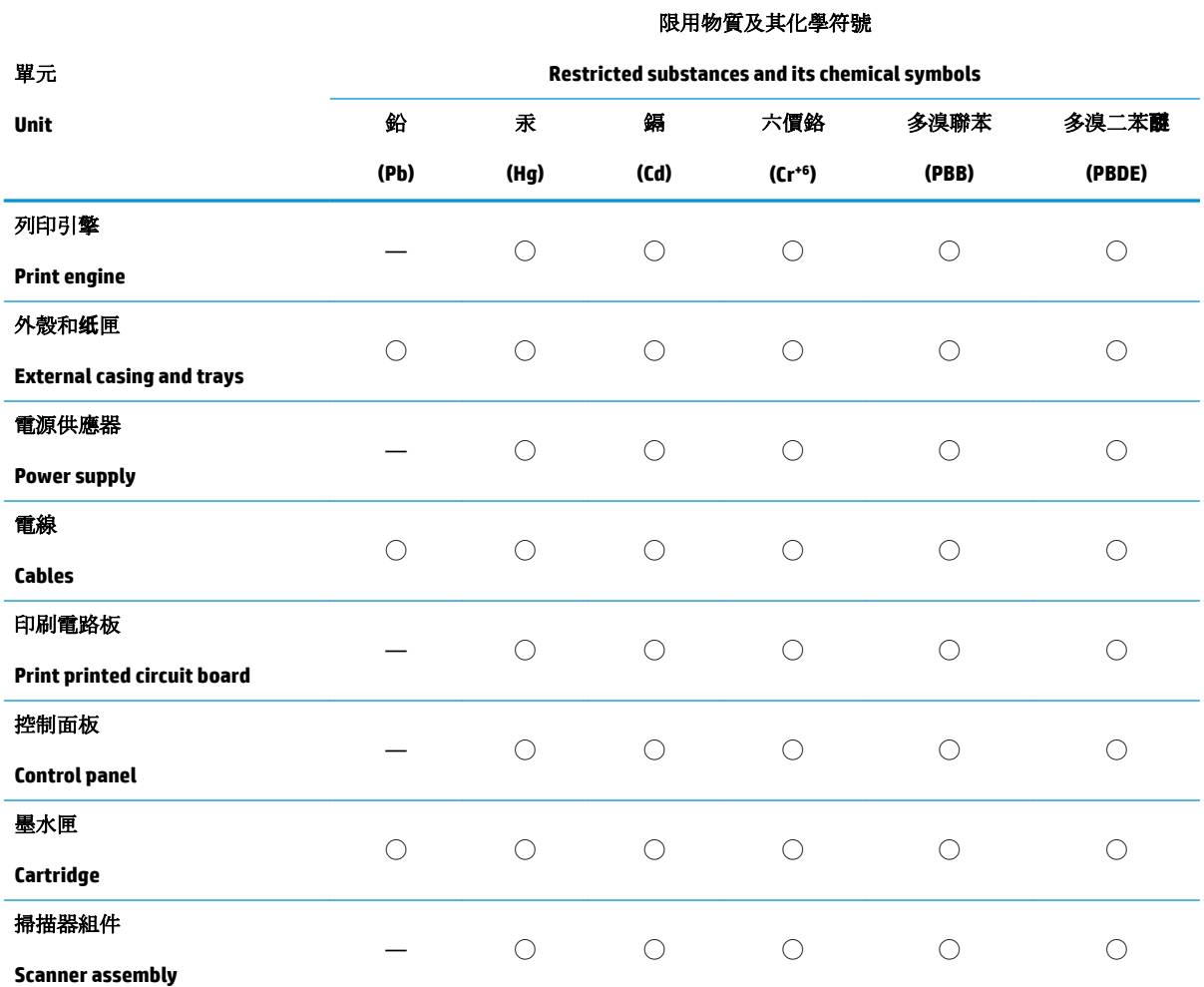

備考 1. 〝超出 0.1 wt %"及 〝超出 0.01 wt %"係指限用物質之百分比含量超出百分比含量基準值。

Note 1: "Exceeding 0.1 wt %" and "exceeding 0.01 wt %" indicate that the percentage content of the restricted substance exceeds the reference percentage value of presence condition.

備考 2. ℃)" 係指該項限用物質之百分比含量未超出百分比含量基準值。

Note 2: "○" indicates that the percentage content of the restricted substance does not exceed the percentage of reference value of presence.

備考 3.〝—〞係指該項限用物質為排除項目。

Note 3: The "-" indicates that the restricted substance corresponds to the exemption.

若要存取產品的最新使用指南或手冊,請前往 [www.support.hp.com](http://www.support.hp.com)。選取搜尋您的產品,然後依照 畫 面上的指示繼續執行。

To access the latest user guides or manuals for your product, go to [www.support.hp.com.](http://www.support.hp.com) Select Find your **product**, and then follow the onscreen instructions.

# <span id="page-134-0"></span>Tehlikeli Maddeler/Elementler ve İçerikleri Tablosu (Çin)

### 产品中有害物质或元素的名称及含量

根据中国《电器电子产品有害物质限制使用管理办法》

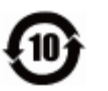

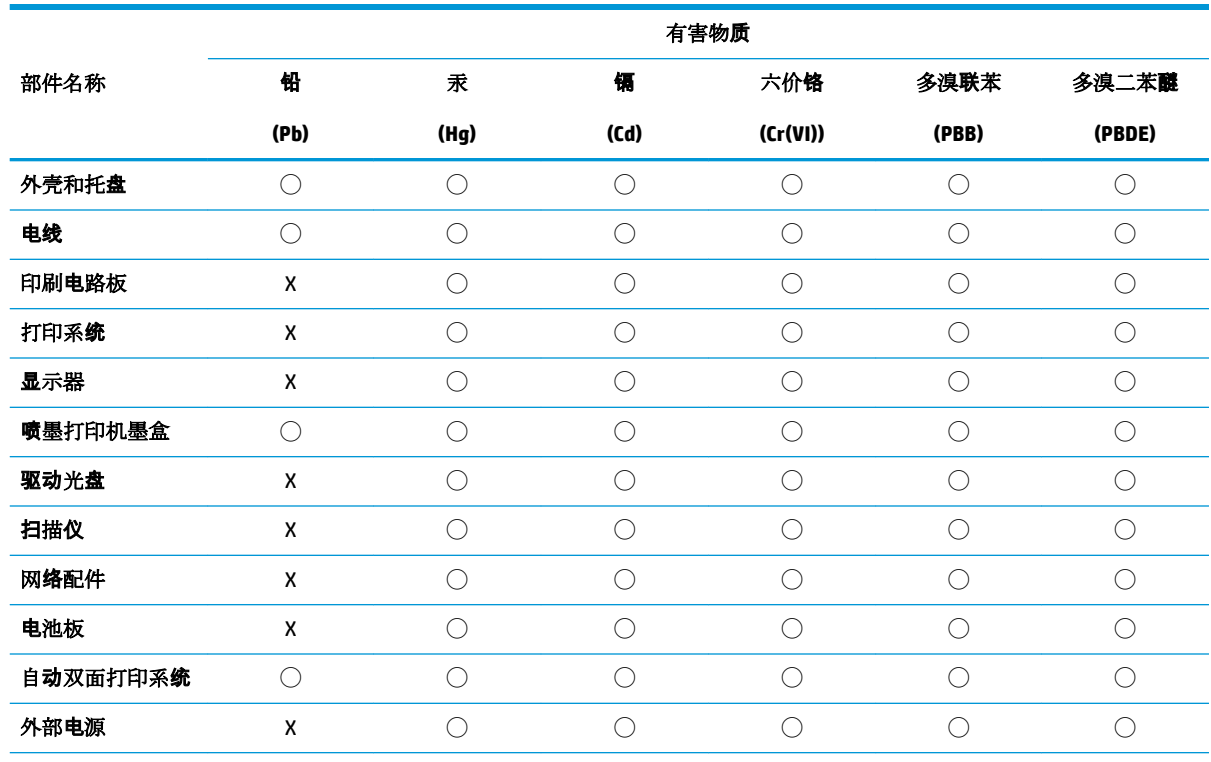

本表格依据 SJ/T 11364 的规定编制。

◯:表示该有害物质在该部件所有均质材料中的含量均在 GB/T 26572 规定的限量要求以下。

X:表示该有害物质至少在该部件的某一均质材料中的含量超出 GB/T 26572 规定的限量要求。

此表中所有名称中含 "X" 的部件均符合欧盟 RoHS 立法。

注:环保使用期限的参考标识取决于产品正常工作的温度和湿度等条件。

## **Tehlikeli madde kısıtlamaları (Hindistan)**

This product, as well as its related consumables and spares, complies with the reduction in hazardous substances provisions of the "India E-waste Rule 2016." It does not contain lead, mercury, hexavalent chromium, polybrominated biphenyls or polybrominated diphenyl ethers in concentrations exceeding 0.1 weight % and 0.01 weight % for cadmium, except where allowed pursuant to the exemptions set in Schedule 2 of the Rule.

# **Tehlčkelč madde kısıtlamaları (Ukrayna)**

**Технічний регламент щодо обмеження використання небезпечних речовин (Украïна)**

<span id="page-135-0"></span>Обладнання відповідає вимогам Технічного регламенту щодо обмеження використання деяких небезпечних речовин в електричному та електронному обладнанні, затвердженого постановою Кабінету Міністрів України від 3 грудня 2008 № 1057

### **Tehlikeli maddeler kısıtlaması beyannamesi (Türkiye)**

Türkiye Cumhuriyeti: EEE Yönetmeliğine Uygundur

### **EPEAT**

Most HP products are designed to meet EPEAT. EPEAT is a comprehensive environmental rating that helps identify greener electronics equipment. For more information on EPEAT go to [www.epeat.net](http://www.epeat.net). For information on HP's EPEAT registered products go to www.hp.com/hpinfo/globalcitizenship/ environment/pdf/epeat\_printers.pdf.

# **SEPA Çevre Dostu Etiketi Kullanıcı Bilgileri (Çin)**

### 中国环境标识认证产品用户说明

噪声大于 63.0 dB(A) 的办公设备不宜放置于办公室内, 请在独立的隔离区域使用。

如需长时间使用本产品或打印大量文件,请确保在通风良好的房间内使用。

如您需要确认本产品处于零能耗状态,请按下电源关闭按钮,并将插头从电源插座断开。

您可以使用再生纸,以减少资源耗费。

## **Yazıcı, Faks ve Fotokopi Makinesi için Çin Enerji Etiketi**

### 复印机、打印机和传真机能源效率标识实施规则

依据"复印机、打印机和传真机能源效率标识实施规则",该打印机具有中国能效标识。标识上显示的能 效等级和操作模式值根据"复印机、打印机和传真机能效限定值及能效等级"标准("GB 21521")来确定 和计算。

**1.** 能效等级

产品能效等级分 3 级,其中 1 级能效最高。能效限定值根据产品类型和打印速度由标准确定。能 效等级则根据基本功耗水平以及网络接口和内存等附加组件和功能的功率因子之和来计算。

**2.** 能效信息

喷墨打印机

– 操作模式功率

睡眠状态的能耗按照 GB 21521 的标准来衡量和计算。该数据以瓦特 (W) 表示。

– 待机功率

待机状态是产品连接到电网电源上功率最低的状态。该状态可以延续无限长时间,且使用者 无法改变此状态下产品的功率。对于"成像设备"产品, "待机"状态通常相当于"关闭"状态, 但 也可能相当于"准备"状态或者"睡眠"状态。该数据以瓦特 (W) 表示。

睡眠状态预设延迟时间

出厂前由制造商设置的时间决定了该产品在完成主功能后进入低耗模式(例如睡眠、自动关 机)的时间。该数据以分钟表示。

– 附加功能功率因子之和

网络接口和内存等附加功能的功率因子之和。该数据以瓦特 (W) 表示。

标识上显示的能耗数据是根据典型配置测量得出的数据,此类配置包含登记备案的打印机依据复印 机、打印机和传真机能源效率标识实施规则所选的所有配置。因此,该特定产品型号的实际能耗可能 与标识上显示的数据有所不同。

要了解规范的更多详情,请参考最新版的 GB 21521 标准。

# **Dizin**

### **A**

ağ bağlantısı kablosuz bağlantı [70](#page-76-0) ağlar ayarları görüntüleme ve yazdırma [77](#page-83-0)

### **B**

belirtimler sistem gereksinimleri [115](#page-121-0)

### **Ç**

çevre çevre belirtimleri [115](#page-121-0) Çevreci ürün yönetim programı [124](#page-130-0) çoklu beslemeler, sorun giderme [89](#page-95-0)

### **D**

desteklenen işletim sistemleri [115](#page-121-0) durum simgeleri [7](#page-13-0) düğmeler, kontrol paneli [6](#page-12-0) düzenleme bildirimleri [117](#page-123-0) kablosuz bildirimleri [122](#page-128-0)

### **G**

garanti [112](#page-118-0) geri dönüşüm mürekkep kartuşları [125](#page-131-0) görüntüleme ağ ayarları [77](#page-83-0) güç sorun giderme [109](#page-115-0)

### **K**

kağıt besleme sorununu giderme [88](#page-94-0) eğri sayfalar [88](#page-94-0) HP, siparis [25](#page-31-0) sıkışmaları giderme [84](#page-90-0)

kağıt besleme sorunları, sorun giderme [88](#page-94-0) katıştırılmış web sunucusu açma [80](#page-86-0) Webscan [58](#page-64-0) kıvrılma, sorun giderme yazdırma [88](#page-94-0) kontrol paneli durum simgeleri [7](#page-13-0) düğmeler [6](#page-12-0) özellikler [6](#page-12-0) kopyalama belirtimler [116](#page-122-0)

### **M**

müşteri desteği garanti [112](#page-118-0)

### **S**

sıkışmalar temizleme [84](#page-90-0) sistem gereksinimleri [115](#page-121-0) sorun giderme birden fazla kağıt alınıyor [89](#page-95-0) eğri sayfalar [88](#page-94-0) güç [109](#page-115-0) HP Smart [108](#page-114-0) kağıt besleme sorunları [88](#page-94-0) kağıt tepsiden alınmıyor [88](#page-94-0) yazdırma [109](#page-115-0)

### **T**

tarama tarama belirtimleri [116](#page-122-0) Webscan'den [58](#page-64-0) taşıyıcı taşıyıcı sıkışmalarını giderme [87](#page-93-0) teknik bilgiler çevre belirtimleri [115](#page-121-0)

kopyalama belirtimleri [116](#page-122-0) tarama belirtimleri [116](#page-122-0) yazdırma belirtimleri [116](#page-122-0) tepsiler besleme sorununu giderme [88](#page-94-0) kağıt sıkışmalarını giderme [84](#page-90-0)

### **W**

Webscan [58](#page-64-0) Windows sistem gereksinimleri [115](#page-121-0)

### **Y**

yasal uyarılar ürününüzün yasal model numarası [117](#page-123-0) yazdırma belirtimler [116](#page-122-0) sorun giderme [109](#page-115-0) yazıcı yazılımı (Windows) açma [27](#page-33-0) yazılım Webscan [58](#page-64-0)

© Copyright 2018 HP Development Company, L.P.

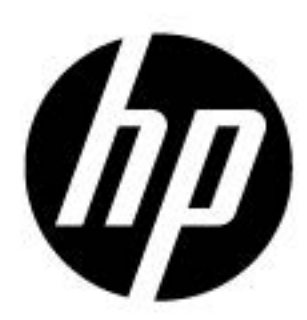